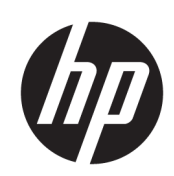

# HP DesignJet T100 和 T500 打印机系列

用户指南

© Copyright 2019 HP Development Company, L.P.

版本 1

### 法律通告

本文档中包含的信息如有更改, 恕不另 行通知。

有关 HP 产品和服务的全部保修和保证 条款,均已在相关产品和服务所附带的 保修声明中进行了明确的规定。本文中 的任何内容都不应被引伸为补充保证。 HP 对本文档中出现的技术错误、编辑 错误或疏漏之处概不负责。

通过高速 USB 认证

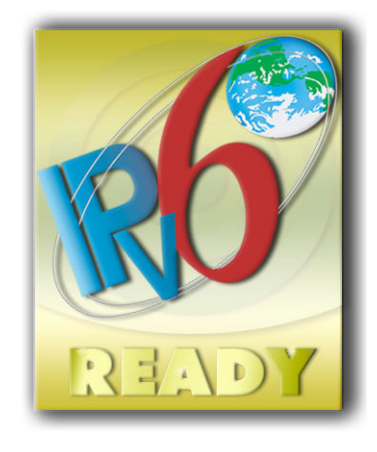

支持 IPv6

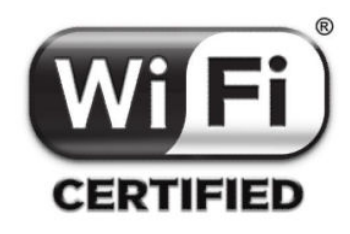

Wi-Fi 认证

### 商标

Adobe®、Acrobat® 和 Adobe Photoshop® 是 Adobe Systems Incorporated 的商标。

Corel® 是 Corel Corporation 或 Corel Corporation Limited 的商标或注册商标。

ENERGY STAR 和 ENERGY STAR 标志是美 国的注册商标。

Microsoft® 和 Windows® 是 Microsoft Corporation 在美国的注册商 标。

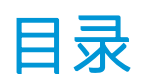

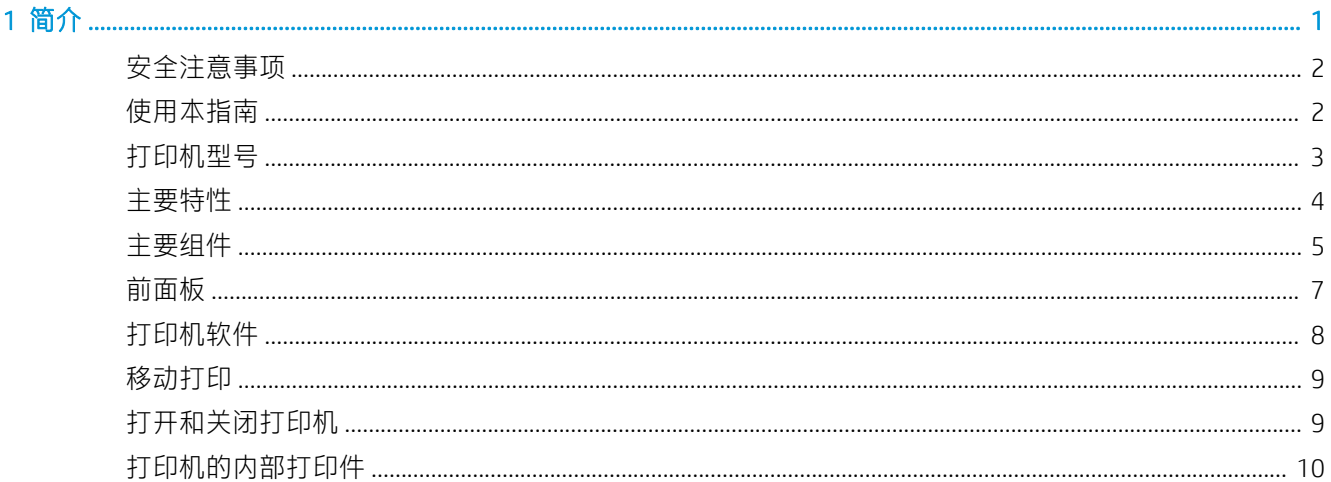

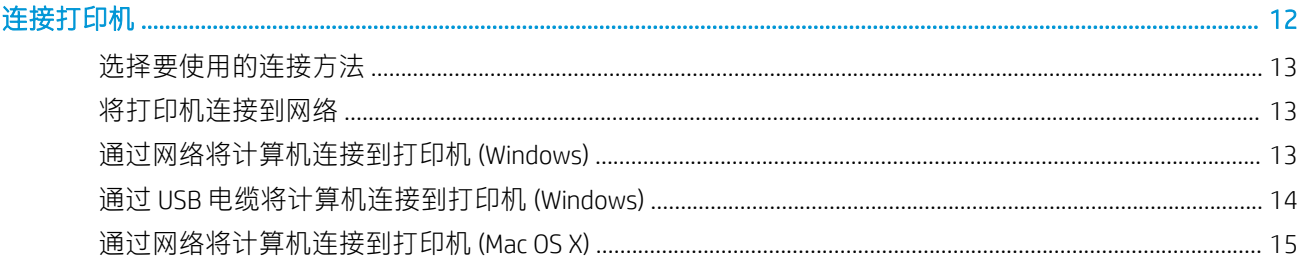

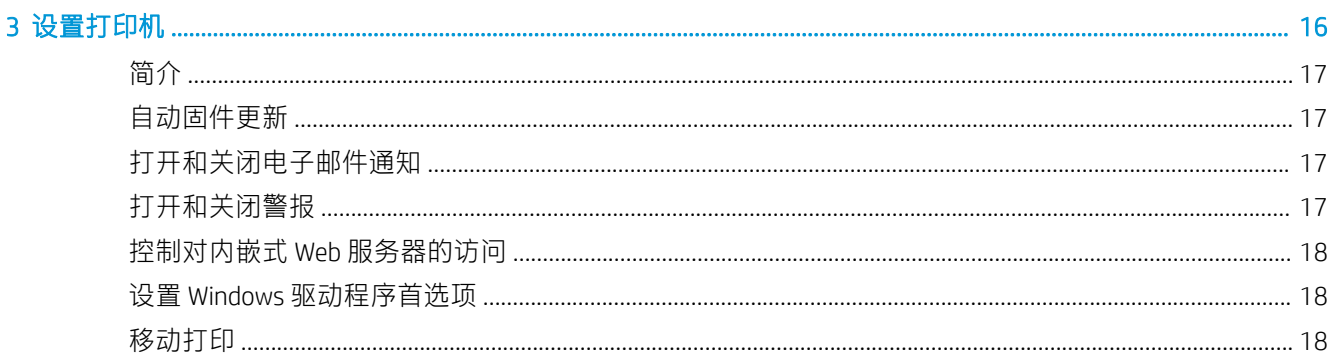

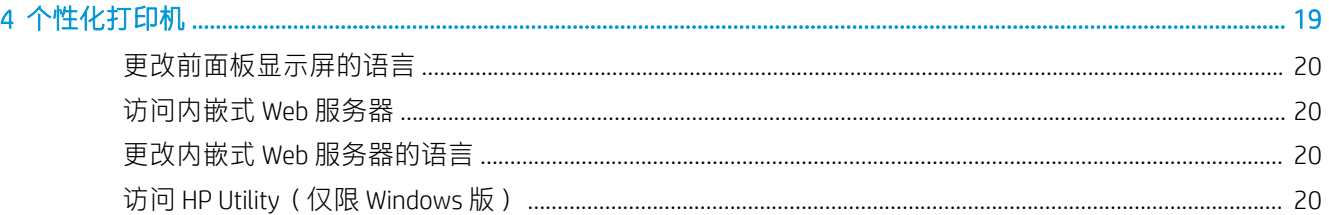

 $\overline{c}$ 

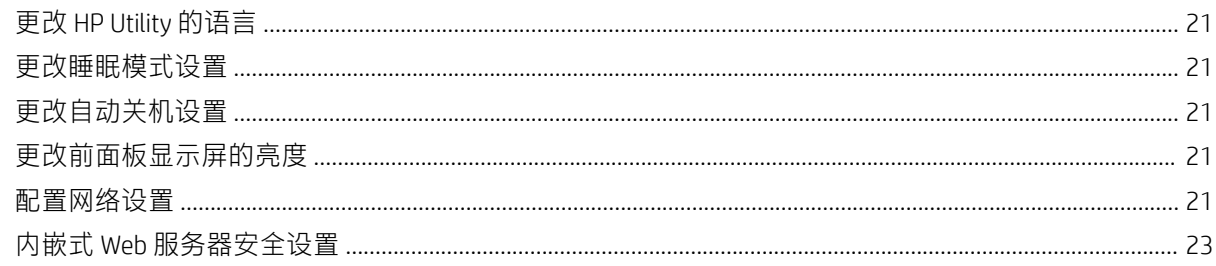

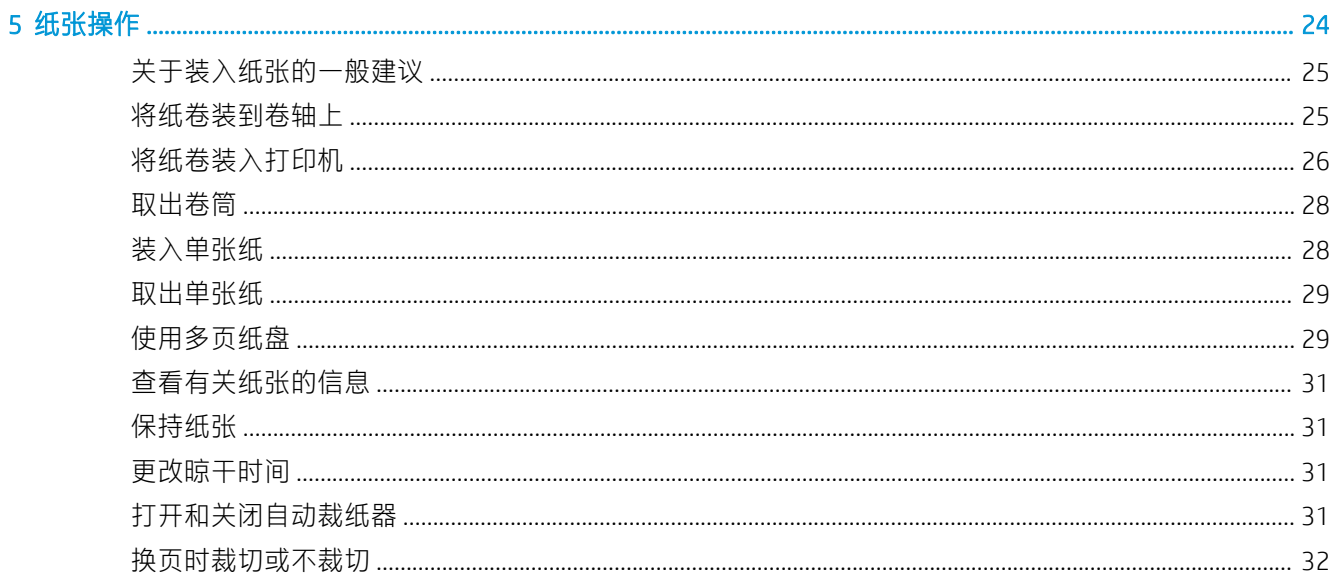

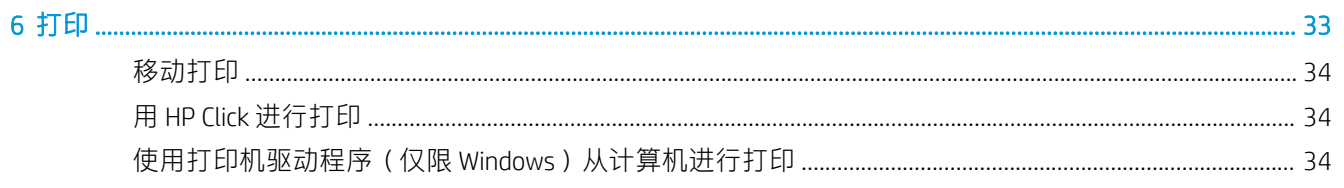

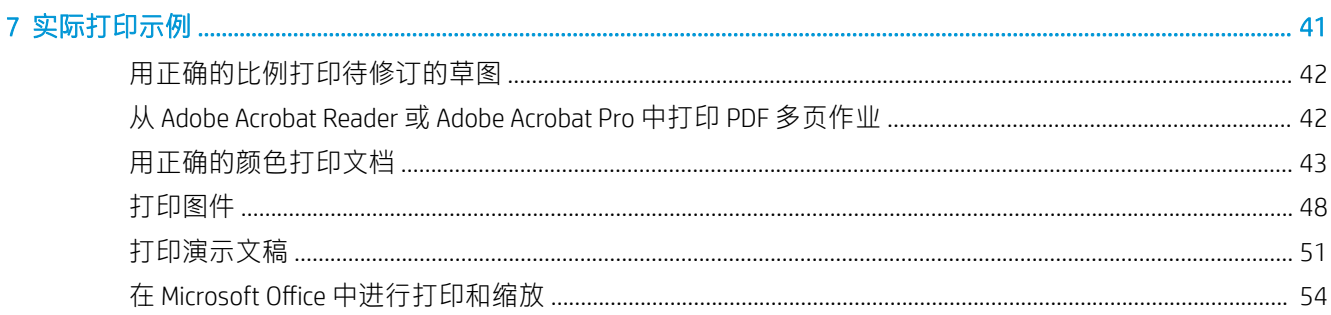

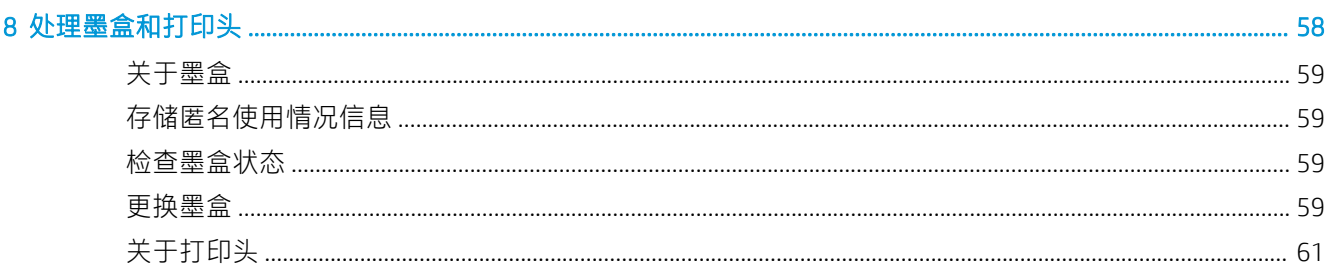

### 9 维护打印机

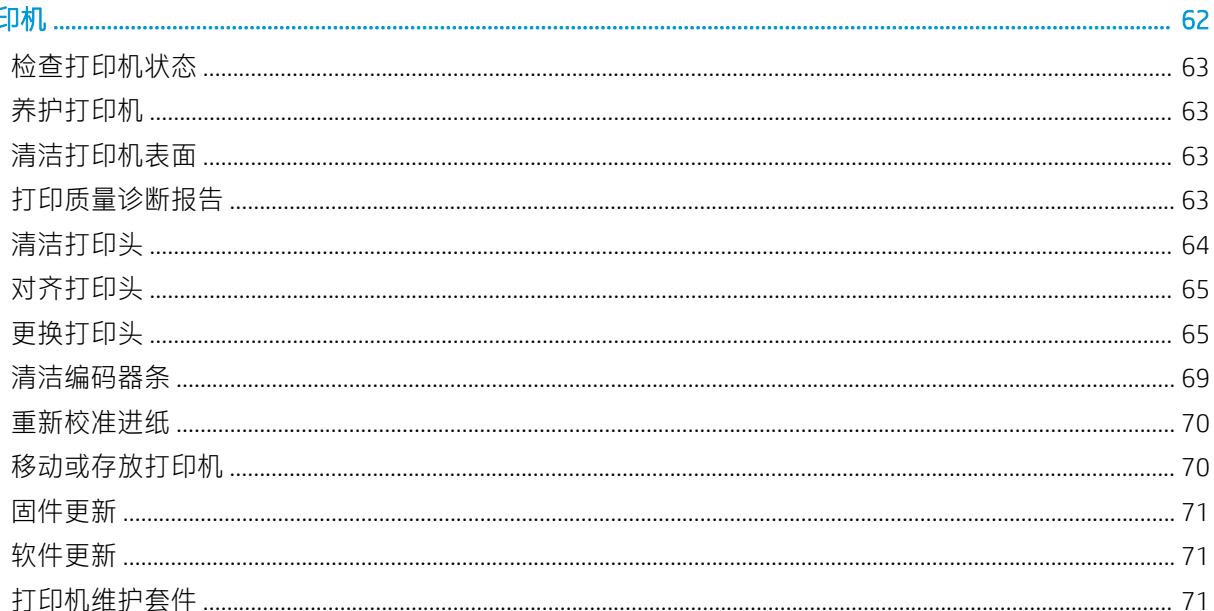

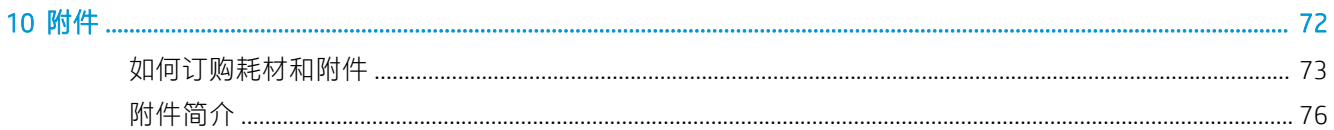

### 

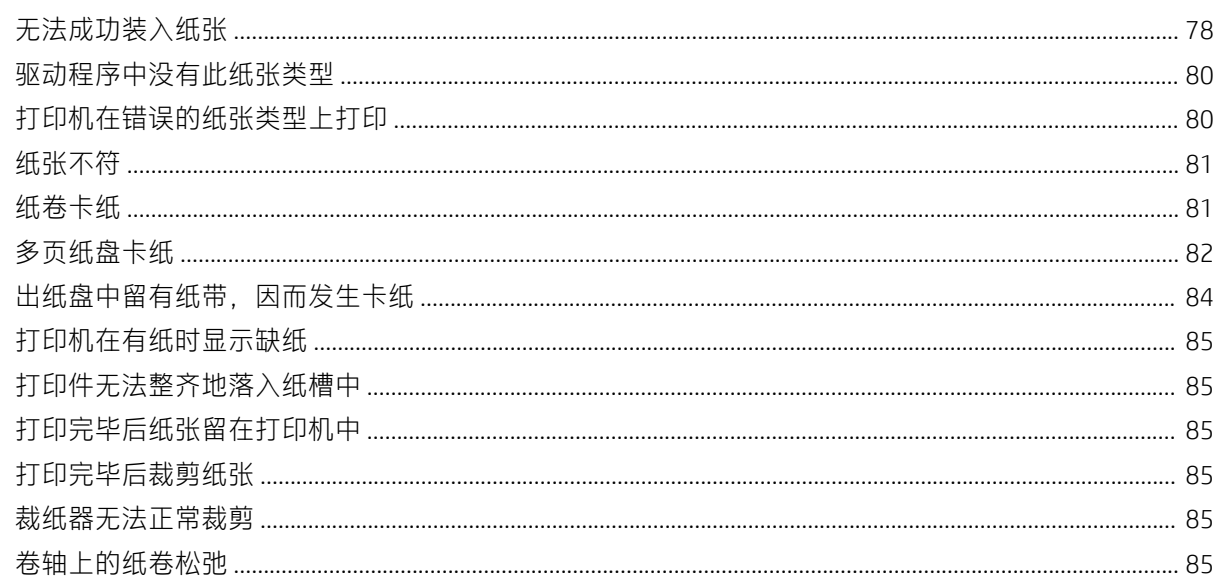

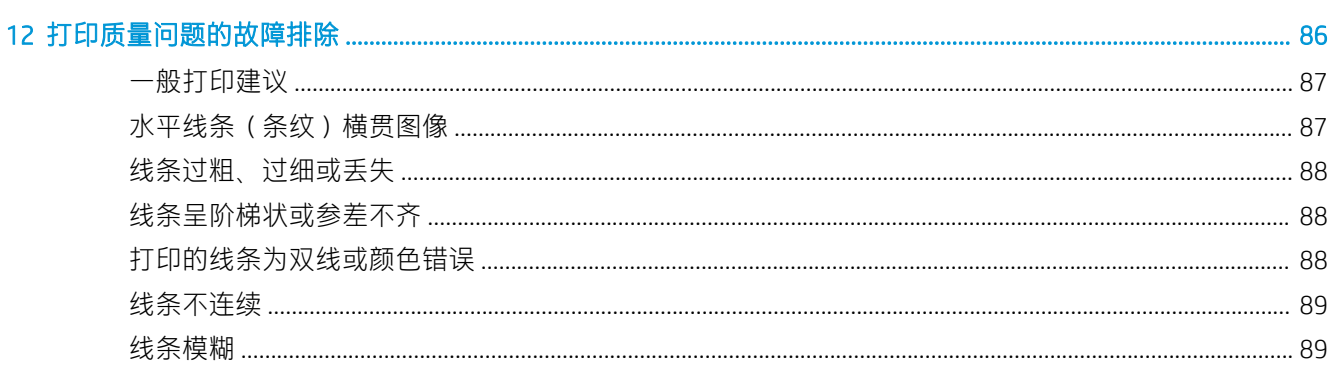

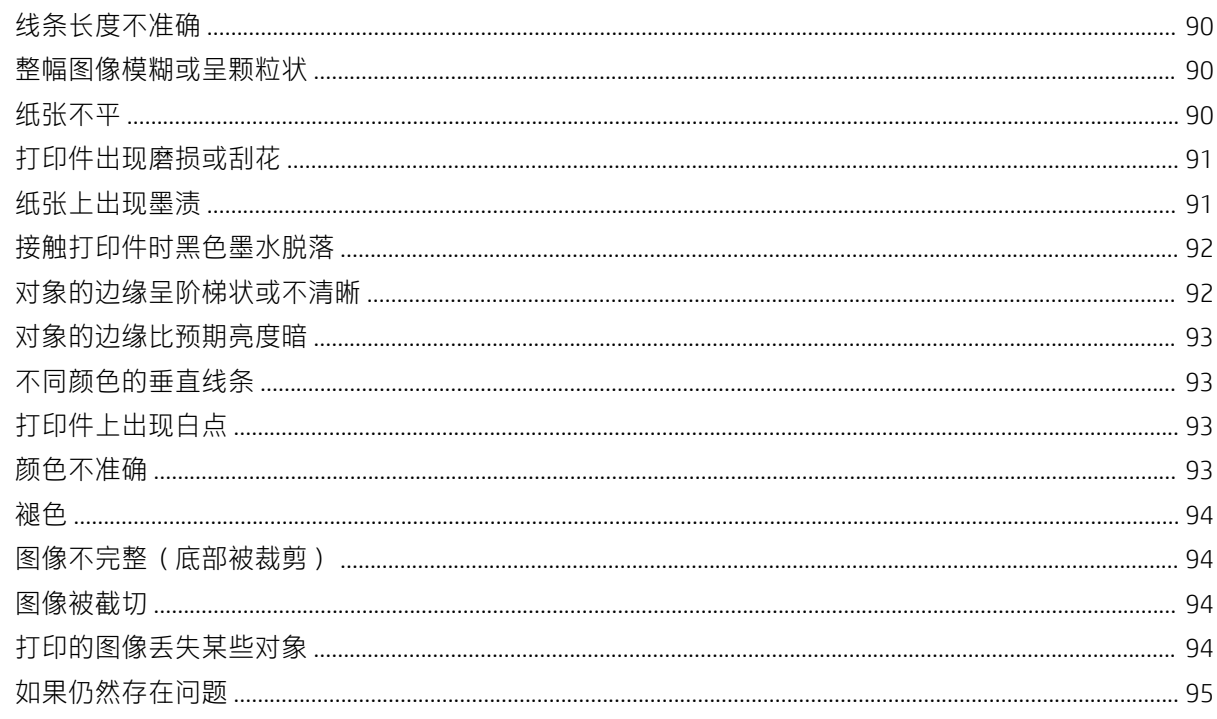

### 

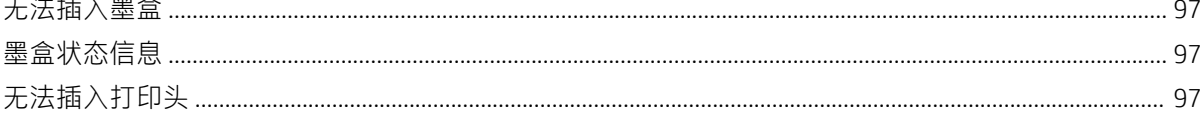

### 

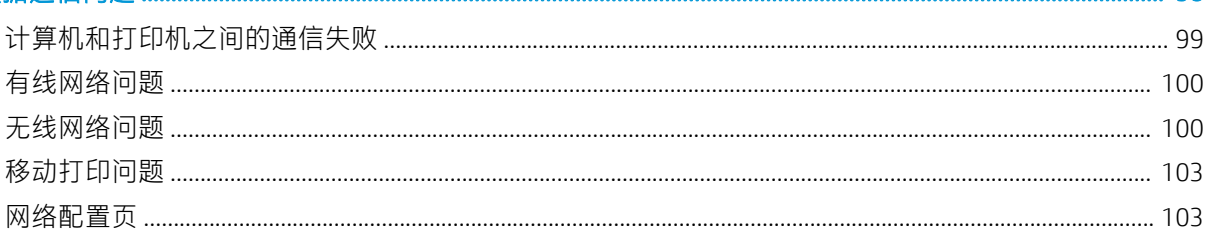

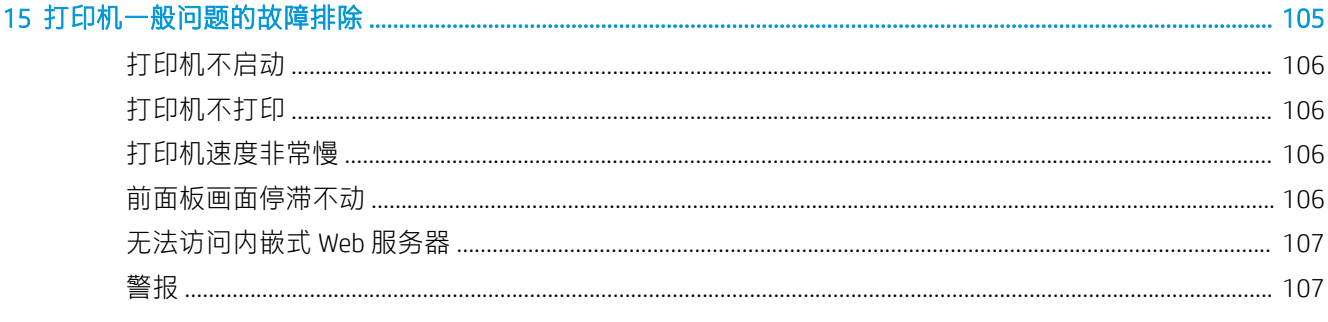

# 

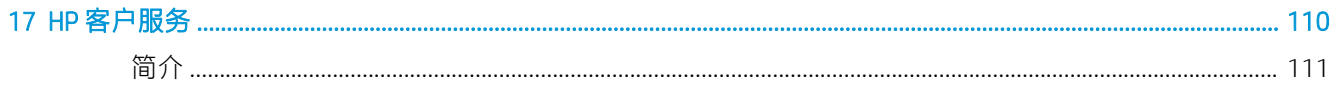

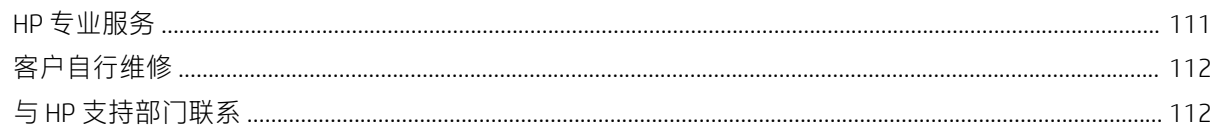

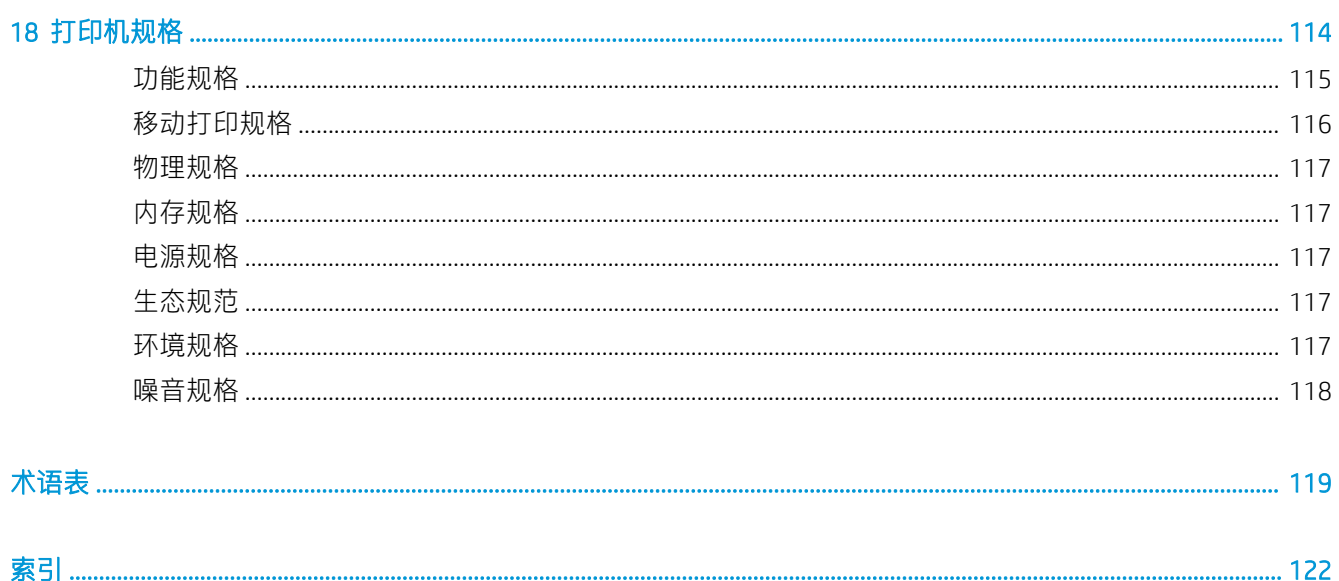

# <span id="page-8-0"></span>1 简介

- [安全注意事项](#page-9-0)
- [使用本指南](#page-9-0)
- [打印机型号](#page-10-0)
- [主要特性](#page-11-0)
- [主要组件](#page-12-0)
- [前面板](#page-14-0)
- [打印机软件](#page-15-0)
- [移动打印](#page-16-0)
- [打开和关闭打印机](#page-16-0)
- [打印机的内部打印件](#page-17-0)

<span id="page-9-0"></span>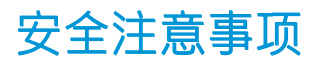

以下注意事项可确保正确使用打印机并可防止打印机受到损坏。请始终遵循以下这些注意事项:

- 使用标签上规定的电源电压。请勿在打印机电源插座上插入多台设备,以免插座发生过载。
- 请勿自行拆卸或维修打印机。如需服务,请与本地 HP 服务代表联系,请参阅第 112 [页的与](#page-119-0) HP 支 [持部门联系。](#page-119-0)
- 只能使用 HP 随打印机一起提供的电线。请勿损坏、切断或修补电线。损坏的电源线可能会导致火 灾或触电。请使用经 HP 认可的电线更换受损电线。
- 不要让金属或液体(除了 HP 清洁套件中使用的液体)接触到打印机的内部部件。这样做可能会导 致火灾、触电或其它严重危险。
- 如果出现以下任何情况, 请关闭打印机电源并从电源插座中拔下电源线:
	- 将手伸入打印机内部时
	- 打印机冒烟或散发出异常气味时
	- 打印机发出正常操作过程中从未听过的噪音时
	- 金属片或液体(非日常清洁和维护操作所需)接触到打印机的内部零件时
	- 雷电交加的暴风雨天气
	- 电源故障期间

## 使用本指南

可从 HP 支持中心下载本指南(请参阅第 111 页的 HP [支持中心](#page-118-0))。

### 简介

本章针对新用户简要介绍此系列打印机及其说明文档。

### 使用和维护

这些章节帮助您执行正常的打印机过程;其中包括以下主题:

- 第 12 [页的连接打印机](#page-19-0)
- 第 16 [页的设置打印机](#page-23-0)
- 第 19 [页的个性化打印机](#page-26-0)
- 第 24 [页的纸张操作](#page-31-0)
- 第 33 [页的打印](#page-40-0)
- 第 34 [页的移动打印](#page-41-0)
- 第 41 [页的实际打印示例](#page-48-0)
- 第 58 [页的处理墨盒和打印头](#page-65-0)
- 第 62 [页的维护打印机](#page-69-0)

### <span id="page-10-0"></span>故障排除

这些章节帮助您解决在打印时可能发生的问题;其中包括以下主题:

- 第 77 [页的纸张问题的故障排除](#page-84-0)
- 第 86 [页的打印质量问题的故障排除](#page-93-0)
- 第 96 [页的墨盒和打印头问题的故障排除](#page-103-0)
- 第 98 [页的排除数据通信问题](#page-105-0)
- 第 105 [页的打印机一般问题的故障排除](#page-112-0)
- 第 108 [页的前面板错误消息](#page-115-0)

### 附件、支持和规格

第 72 [页的附件](#page-79-0)、第 110 页的 HP [客户服务和](#page-117-0)第 114 [页的打印机规格](#page-121-0)这几章包含客户贴心服务、打印 机规格和纸张类型部件号、墨水耗材和附件等参考信息。

### 术语表

第 119 [页的术语表](#page-126-0)包含本文档中使用的打印术语和 HP 术语的定义。

### 索引

除了目录之外,您还可以使用按字母顺序的索引来快速查找主题。

### 警告和注意

本手册使用以下符号来确保正确使用打印机和防止打印机受到损坏。请遵守标有这些符号的说明。

△ 警告!如果没有遵守标有此符号的准则,可能会导致严重的人身伤害甚至死亡。

 $\bigwedge$ 注意:如果没有遵守标有此符号的准则,可能会导致轻微的人身伤害或对打印机造成损坏。

### 打印机型号

本指南包含以下打印机型号的介绍,为便于说明,通常使用这些型号的简称。

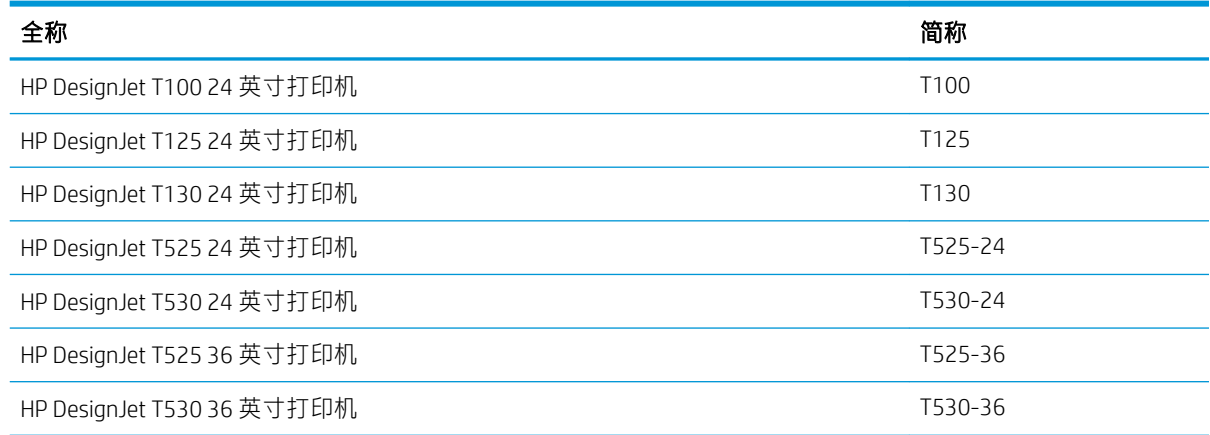

2 注: 本用户指南中所示的图像可能看上去与您所拥有的打印机不同。

<span id="page-11-0"></span>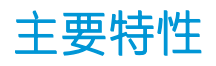

您的打印机是一种彩色喷墨打印机,适合在最大宽度为 610 毫米或 914 毫米的纸张上打印高质量的图 像。该打印机的一些主要功能如下:

- 在使用最佳打印质量选项、最大细节选项和相纸的情况下,可打印的最大分辨率为 2400 x 1200 dpi (T500) 或 1200 x 1200 dpi (T100)
- 可从打印机的前面板控制打印机,也可使用内嵌式 Web 服务器、HP DesignJet Utility\* 或 HP Click 打 印软件(请访问 <http://www.hp.com/go/designjetclick>)从远程计算机控制打印机。
- 具有直观图形用户界面的彩色触摸屏前面板
- 支持 USB、以太网或 Wi-Fi 连接
- 包括移动打印和需要联网才能使用的功能,如自动升级固件
- 可用多页纸盘处理纸卷和单张纸
- Economode, 降低打印成本
- 可以从内嵌式 Web 服务器获取墨水和纸张用量信息,请参阅第 20 [页的访问内嵌式](#page-27-0) Web 服务器
- 可以从 HP Utility 获取耗材信息, 进行故障排除和固件更新, 请参阅第 20 [页的访问](#page-27-0) HP Utility (仅 限 [Windows](#page-27-0) 版)
- 访问在线 HP [支持中心](#page-118-0) (请参阅第 111 页的 HP 支持中心)
- 与 HP Applications Center 海报应用兼容: <http://www.hpapplicationscenter.com>

\*仅限于 Windows

# <span id="page-12-0"></span>主要组件

前视图(T500 打印机系列)

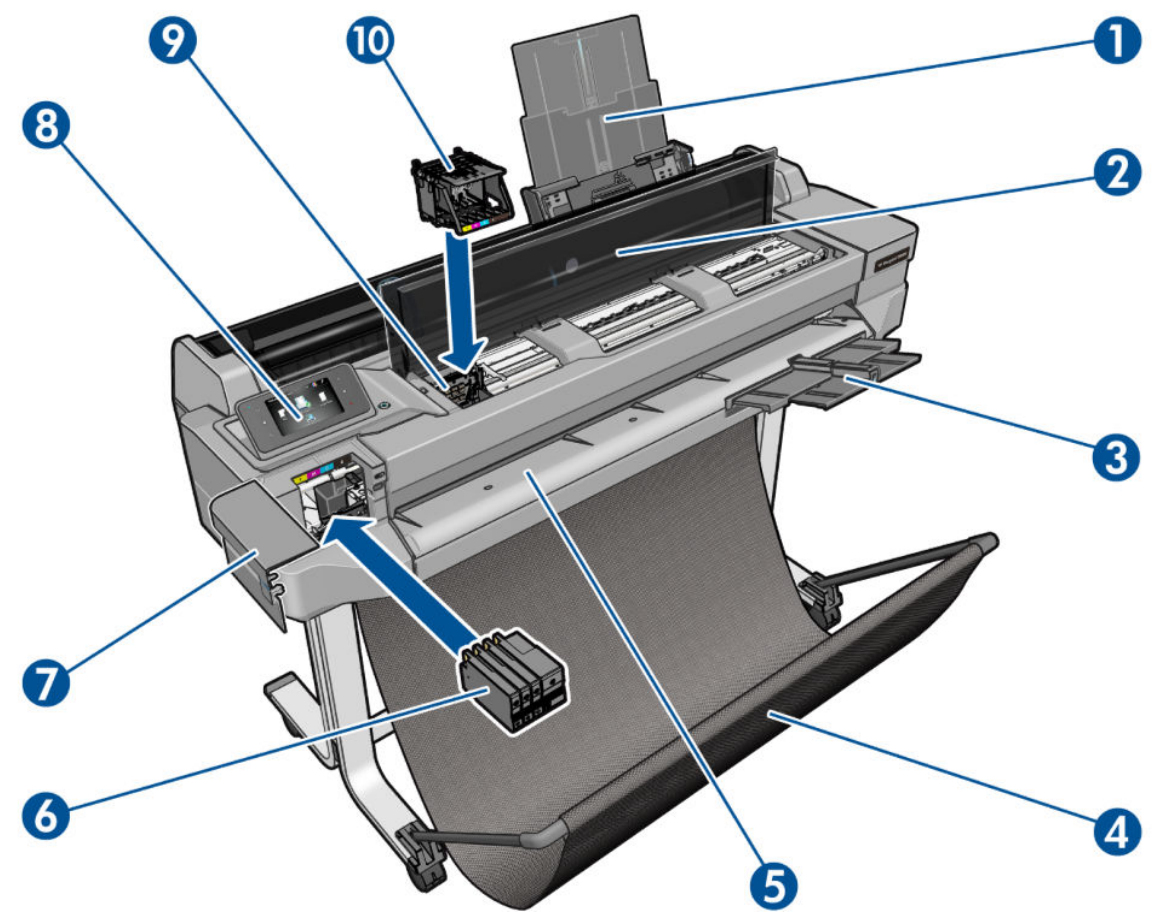

- . 多页纸盘延长板
- . 顶盖
- . 出纸盘延长板
- . 纸槽
- . 出纸压板
- . 墨盒
- . 墨盒盖
- . 前面板
- . 打印头托架
- . 打印头

### 后视图(T500 打印机系列)

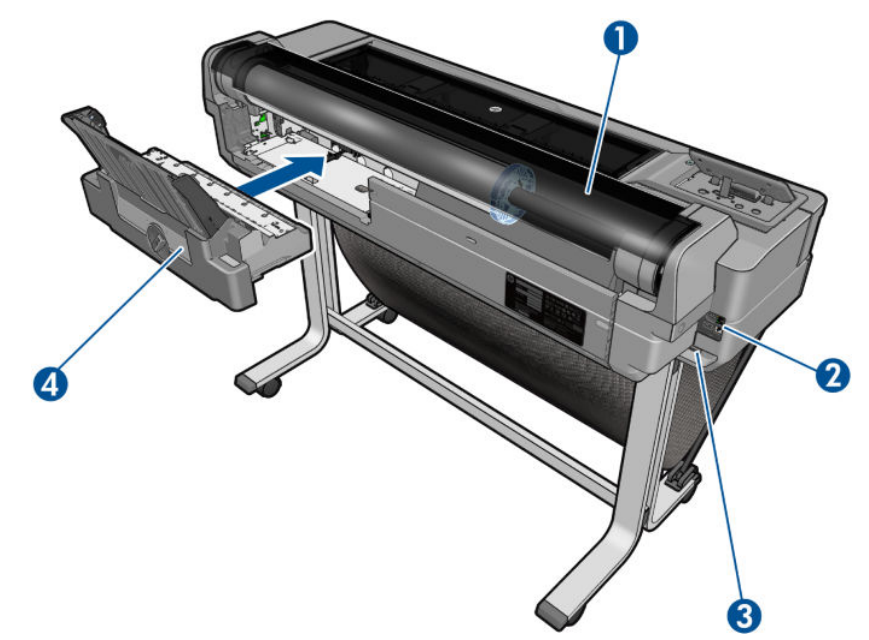

- . 卷筒
- . 通信端口
- . 电源插孔
- . 多页纸盘

### 后视图(T100 打印机系列)

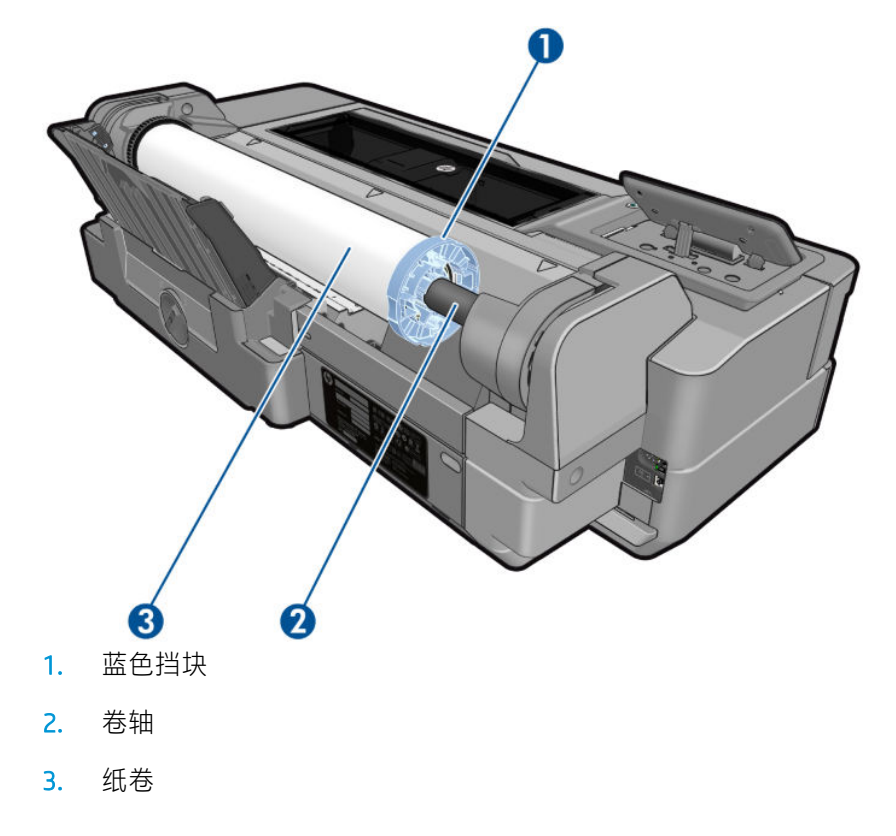

<span id="page-14-0"></span>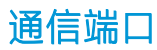

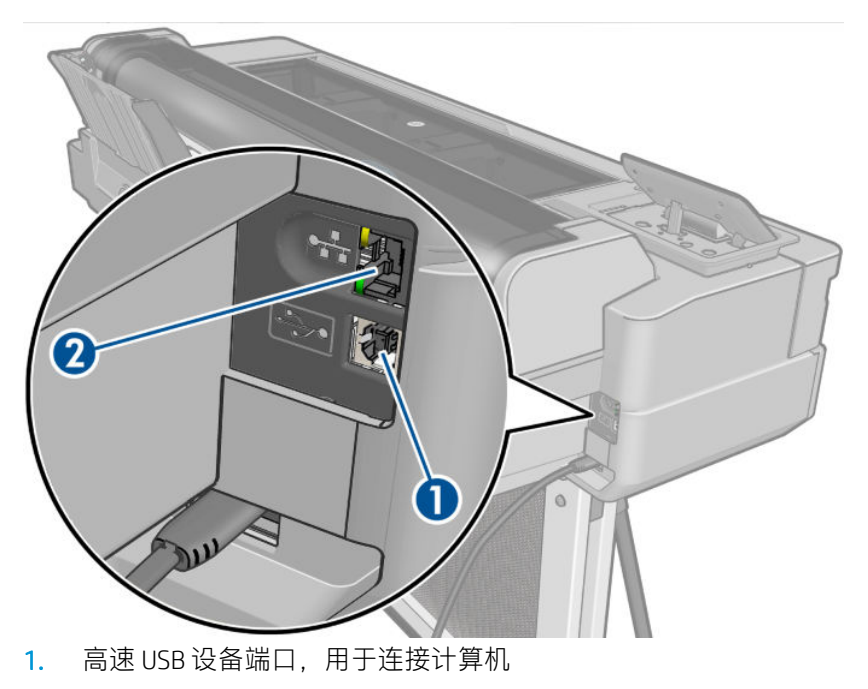

2. 快速以太网端口,用于连接到网络

### 前面板

前面板是一个具有图形用户界面的触摸屏;前面板位于打印机的左前侧。可以通过前面板完全控制打 印机:可以从前面板中进行打印,查看有关打印机的信息,更改打印机设置,执行校准和测试,等 等。如果需要,前面板还会显示警报(警告和错误消息)。

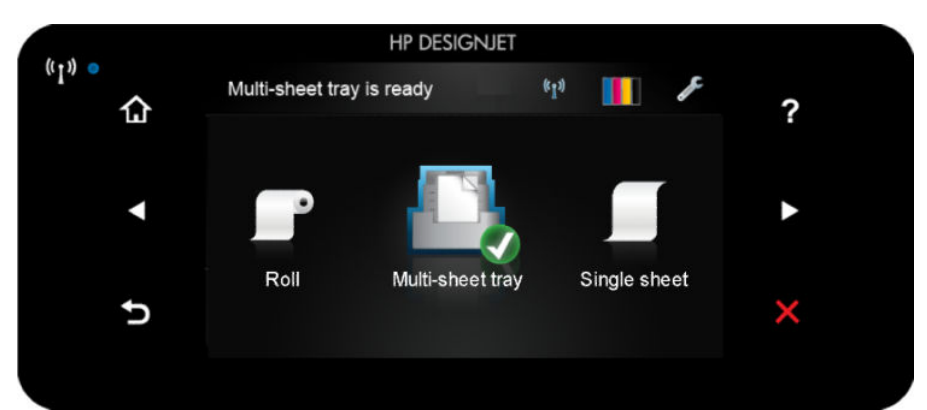

前面板有一大块中央区域,可用以显示动态信息和图标。在左右两侧,您可以在不同情况下看到最多 6 个固定图标。通常情况下,它们不会同时显示。

前面板的右侧有一个电源键,通过此键可打开或关闭打印机。在打开打印机后,该键将亮起。当打印 机处于打开和关闭之间的状态时,该键将闪烁。

### 左侧和右侧的固定图标

- (1) 显示无线连接的状态: 如果蓝色灯点亮, 则无线连接处于活动状态。
- 点击 个以返回主屏幕。
- 点击 2以查看有关当前屏幕的帮助。
- 点击 7以转到上一项。
- <span id="page-15-0"></span>点击 入以转到下一项。
- 点击 5以返回上一屏幕。
- 点击 又以取消当前过程。

### 主屏幕动态图标

仅在主屏幕上显示以下各项:

- 主屏幕左上方有一条消息,告知何种纸张来源处于活动状态。
- 点击 以查看连接状态信息和执行网络配置。如果连接了网络电缆,则改为显示 。

2 注: 不能同时使用无线和有线网络连接。

- 点击 | | 以查看墨水信息。
- 点击 以更改打印机设置。
- 点击 2以装入、取出纸卷和更改其选项。
- 点击 人员改多页纸盘的选项或激活该纸盘。
- 点击▌ ■以装入、取出单张纸和更改其选项。

注: 活动的纸张来源由一个稍大的图标表示, 其中在绿色圆圈中有一个白色对勾:

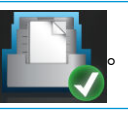

如果打印机空闲一段时间,它就会进入休眠模式并关闭前面板显示屏。要更改进入睡眠模式之前经过 的时间,请依次点击 第1104元前前选项 > 睡眠。可在 5 分钟至当前节能法规允许的最长时间范围内 设置时间。

只要外部对打印机有某种干预,打印机就会从睡眠模式醒来并打开前面板显示屏。 您可以在本指南中找到有关前面板的具体使用信息。

# 打印机软件

₩

您的打印机附带以下软件:

- Windows 版 PCL3GUI 光栅驱动程序
- **HP DesignJet Preview**
- 通过内嵌式 Web 服务器可:
	- 从远程计算机中管理打印机
	- 查看墨盒、打印头和纸张的状态
	- 访问 HP 支持中心,请参阅第 111 页的 HP [支持中心](#page-118-0)
	- 更新打印机的固件,请参阅第71[页的固件更新](#page-78-0)
- <span id="page-16-0"></span>执行对齐和故障排除
- 更改各种打印机设置
- 管理电子邮件通知

请参阅第 20 [页的访问内嵌式](#page-27-0) Web 服务器。

- 通过 HP Utility (仅限 Windows 版), 您可以:
	- 从远程计算机中管理打印机
	- 查看墨盒、打印头和纸张的状态
	- 访问 HP 支持中心,请参阅第 111 页的 HP [支持中心](#page-118-0)
	- 更新打印机的固件,请参阅第 71 [页的固件更新](#page-78-0)
	- 启动内嵌式 Web 服务器

请参阅第 20 [页的访问](#page-27-0) HP Utility(仅限 Windows 版)。

 $\overline{\mathbb{B}}$  注: 可能会不定期地发布所有打印机软件的新版本。在某些情况下,收到打印机后,HP 网站上可能已 提供打印机附带的某个软件的更高版本。

## 移动打印

打印机可以连接到 Internet 和 Web,这具有多种优点:

- 自动固件更新(请参阅第 71 [页的固件更新](#page-78-0))
- 几乎可从任何地点在 HP 打印机上进行打印
- 几乎可从任何设备(包括智能手机和平板电脑)在 HP 打印机上进行打印

要利用这些优势,您的打印机必须连接到 Internet。

有关最新信息,请参阅 <http://www.hpconnected.com>。

通过 HP 移动打印解决方案,只需简单的几步,即可直接从智能手机或平板电脑进行打印。

- 通过 HP Smart 应用启用 iOS-Apple 打印。
- 对于 Android 打印, 请从 Google Play 安装 HP Print Service 插件 (如果移动设备中未预装该插件)。 有关详细信息,请参阅第 34 [页的移动打印](#page-41-0)和 <http://www.hp.com/go/designjetmobility>。

## 打开和关闭打印机

如果要打开或关闭打印机,建议采用的正常方法为使用前面板上的电源键。

<span id="page-17-0"></span>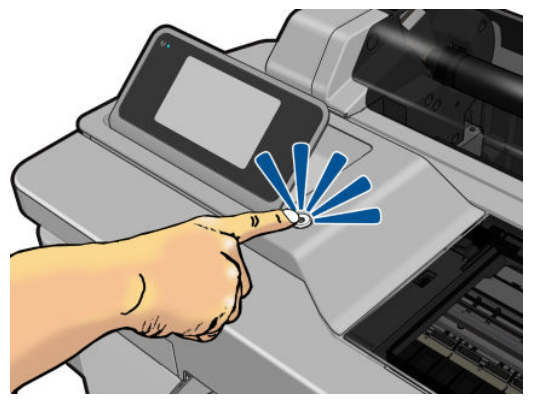

但是,如果打算长期存放打印机或电源键似乎不起作用,则建议拔下电源线。

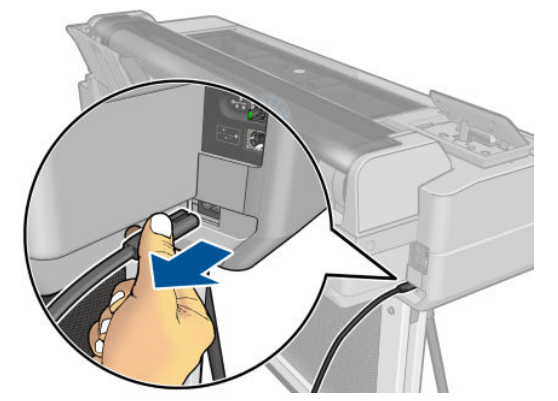

要重新打开,请插上电源线。

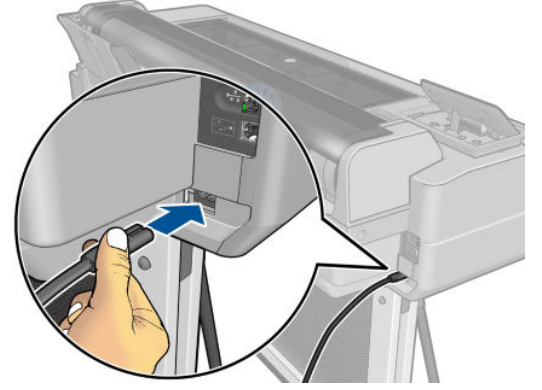

打印机重新开机后,初始化以及检查和准备打印头大约需要三分钟时间。准备打印头大约需要 75 秒时 间。

 $\overline{\mathbb{B}}$  注:如果打印机在某段特定时间(由 Energy Star 确定默认时间)内未使用,则将进入睡眠模式以节约 电能。不过,与打印机前面板显示屏的任何交互操作或发送要打印的新作业,都会使其恢复活动模 式,打印机可立即开始进行打印。要更改睡眠模式时间,请参阅第 21 [页的更改睡眠模式设置](#page-28-0)。

## 打印机的内部打印件

内部打印件功能可给出有关打印机的各种信息。可以从前面板中请求内部打印件。

在请求任何内部打印件之前,请确定打印机和纸张准备就绪,可进行打印。装入的纸张至少应为 A4 纵 向(即宽度为 210 毫米),否则将裁切打印结果。

- 件。以下是某些可用的此类打印件:
- 展示某些打印机功能的演示打印件
- 用户信息打印件
	- 打印打印机状态报告
	- 打印打印质量报告
	- 打印网络报告

# <span id="page-19-0"></span>2 连接打印机

- [选择要使用的连接方法](#page-20-0)
- [将打印机连接到网络](#page-20-0)
- [通过网络将计算机连接到打印机](#page-20-0) (Windows)
- 通过 USB [电缆将计算机连接到打印机](#page-21-0) (Windows)
- [通过网络将计算机连接到打印机](#page-22-0) (Mac OS X)

# <span id="page-20-0"></span>选择要使用的连接方法

可以使用以下方式连接打印机。

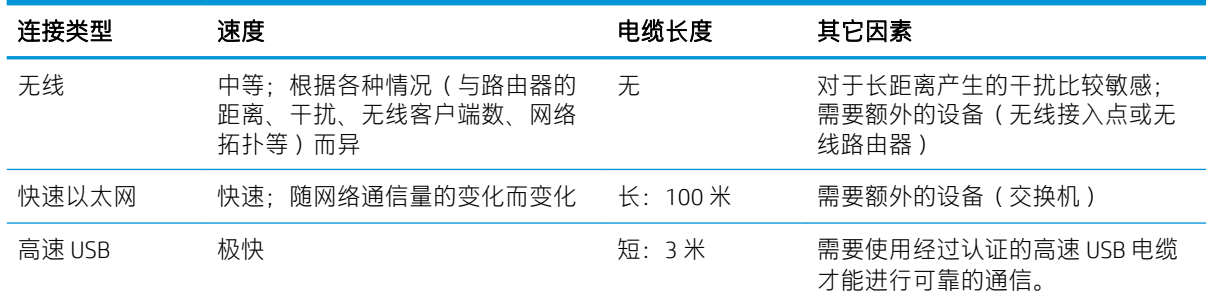

 $\overline{\mathbb{B}}$  注:任何网络连接的速度均取决于网络中使用的所有组件,这可能包括网络接口卡、路由器、交换机 和电缆。如果任一组件不能高速运行,都会导致连接速度降低。网络连接速度还可能受网络中其它设 备的总通信量的影响。

# 将打印机连接到网络

本打印机可以针对大多数网络自动对自身进行配置,与同一网络中的任何计算机的配置方法类似。第 一次将产品连接到网络时,此过程可能需要几分钟的时间。

在打印机具有有效的网络配置后,您可以从前面板中检查其网络地址:点击 <mark>- 點</mark>或 <sup>(\*</sup> ?)。

要连接到无线网络,最简单的方法是转到前面板,然后依次点击 第二、连接 > 无线设置向导。

当网络设备通过从 DHCP 服务接收 IP 地址自动配置自身时,从设备上次关机到下次开机之间此 IP 地址 可能会更改,而这可能会导致如果在配置驱动程序端口设置时使用的是原始IP 地址,则该设备显示为 "脱机"。至少有三种方式有可能避免这种情况:

- 延长 DHCP 服务器设备的租用时间。
- 为打印机设置 DHCP 不会更改的固定 IP 地址(请参阅第 99 [页的计算机和打印机之间的通信失](#page-106-0) [败\)](#page-106-0)。
- 将打印机和驱动程序配置为引用主机名而非数字 IP 地址(请参阅第 99 [页的计算机和打印机之间](#page-106-0) [的通信失败\)](#page-106-0)。

有关 Internet 设置以及如何连接到和注册到云以启用 Web 服务的更多详细信息,请参阅*组装说明*。

## 通过网络将计算机连接到打印机 (Windows)

如果要使用打印机驱动程序通过软件应用程序进行打印,则以下说明适用。有关其它打印方法,请参 阅第 33 [页的打印](#page-40-0)。

开始之前,请检查设备:

- 打印机应已设置并已打开。
- 应打开了以太网交换机或路由器并且工作正常。
- 应将打印机和计算机连接到网络(请参阅第13 页的将打印机连接到网络)。可通过以太网或 Wi-Fi 连接打印机。

现在,您可以继续安装打印机软件并连接打印机。

### <span id="page-21-0"></span>打印机软件安装

- 1. 记下前面板中的打印机 IP 地址(请参阅第 20 [页的访问内嵌式](#page-27-0) Web 服务器)。
- 2. 从 <http://www.hp.com/go/T100-T500/drivers> 安装产品软件。按照屏幕上的软件安装说明操作。
- 3. 然后可选择具体要安装哪些软件(默认情况下全部安装)。如果计算机未能在网络上找到任何打 印机,则显示未找到打印机窗口,帮助您尝试查找您的打印机。如果运行了防火墙,则可能需要 暂时禁用防火墙以便查找打印机。还可按打印机的主机名或 IP 地址搜索打印机。

在某些情况下,如果打印机与计算机不在同一子网中,则指定打印机的 IP 地址可能是唯一可行的 方法。

### 通过 USB 电缆将计算机连接到打印机 (Windows)

通过使用打印机内置的高速 USB 设备端口,无需通过网络即可将打印机直接连接到计算机。USB 连接的 速度可能比网络连接快,但也有一些应注意的缺点:

- 电缆长度有限。
- 共享打印机比较困难。
- 无法使用 Web 服务。
- 无法使用自动固件更新。
- $\overline{\mathbb{B}}$  注:使用未经认证的 USB 电缆可能会导致连接问题。电缆只有经过 USB 实施人员论坛 ([http://www.usb.org/\)](http://www.usb.org/) 认证,才能用于此打印机。

### 打印机软件安装

如果要使用打印机驱动程序通过软件应用程序进行打印,则以下说明适用。有关其它打印方法,请参 阅第 33 [页的打印](#page-40-0)。

- 1. 此时请勿将计算机连接到打印机。 必须先在计算机上安装打印机软件,如下所示:
- 2. 从 <http://www.hp.com/go/T100-T500/drivers> 安装产品软件。按照屏幕上的软件安装说明操作。
- 3. 在某些情况下,您可能会看到一条警告消息,指出安装程序需要通过防火墙进行通信才能搜索网 络上的打印机。由于您不必执行此操作,因此可以选中继续安装而不搜索网络框。
- 4. 如果可看到联网打印机的列表,请单击 **帮助我查找我的打印机 (包括通过网络和 USB 连接的打印** 机)。
- 5. 单击 USB 电缆。
- $\dddot{\mathbb{B}}$  注: 如果您愿意, 可以连接打印机, 以后完成安装。为此, 请选择 我希望在完成设置向导后连接 打印机。
- 6. 当出现相应系统提示时,使用经过认证的 USB 电缆连接计算机和打印机。确保打印机已打开。
- 7. 按照屏幕上的说明安装打印机驱动程序和其他 HP 软件。
- 8. 如果在此过程中尚未提示您连接打印机,则现在连接打印机,并让向导自动安装设备。

### 打印机共享重要事项

共享通过 USB 连接的打印机的任何其他用户均可发送打印作业,但无法从打印机接收信息,而这样影 响状态报告、管理和故障排除。

<span id="page-22-0"></span>举 提示: 在网络上共享打印机的最好方法是将打印机连接到网络, 而不是连接到任何计算机。请参阅 第 13 [页的通过网络将计算机连接到打印机](#page-20-0) (Windows)。

## 通过网络将计算机连接到打印机 (Mac OS X)

在这种情况下,建议使用 HP Click 连接到打印机。

有关安装说明,请访问 <http://www.hp.com/go/clickDesignJet>。

# <span id="page-23-0"></span>3 设置打印机

- [简介](#page-24-0)
- [自动固件更新](#page-24-0)
- [打开和关闭电子邮件通知](#page-24-0)
- [打开和关闭警报](#page-24-0)
- [控制对内嵌式](#page-25-0) Web 服务器的访问
- 设置 Windows [驱动程序首选项](#page-25-0)
- [移动打印](#page-25-0)

<span id="page-24-0"></span>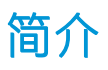

本章介绍各种打印机设置,打印机管理员可能希望在组装好并准备使用打印机时控制这些设置。

# 自动固件更新

打印机可定期自动检查是否有固件更新(请参阅第 71 [页的固件更新](#page-78-0))。

# 打开和关闭电子邮件通知

要接收来自打印机的电子邮件通知,必须配置电子邮件服务器。要使用内嵌式 Web 服务器配置电子邮 件服务器,请单击设置 > 电子邮件服务器, 然后填写以下字段:

- SMTP 服务器:将处理所有来自打印机的电子邮件的外发邮件服务器 (SMTP) 的 IP 地址或主机名。 如果邮件服务器要求进行身份验证,则电子邮件通知将无法正常工作。
- 打印机电子邮件地址: 打印机发送的每封电子邮件都必须包含一个回信地址, 该地址无需是真实 可用的电子邮件地址,但必须是唯一的,这样邮件的收件人才能识别发送邮件的打印机。

可通过从内嵌式 Web 服务器的 工具选项卡中选择 通知而打开或关闭特定的电子邮件通知。

# 打开和关闭警报

在打印机出现可以解决的问题或者其中一个打印作业的状态发生改变时,打印机警报会警告您。打印 机的前面板、HP Utility、打印机驱动程序和内嵌式 Web 服务器会显示这些警报。

可以通过不同的方法更改警报设置以显示全部或部分可用的警报,或者不显示任何可用的警报。

### 在 Windows 中访问警报设置

- 在 HP DesignJet Utility 的 工具菜单中,单击 警报设置。
- 在 HP DesignJet Utility 显示的任何警报页面中,单击警报设置。
- 右键单击 HP DesignJet Utility 的系统托盘图标, 然后单击 警报设置。

在"警报设置"窗口中,您可以使用"警报"滑块完全关闭警报。

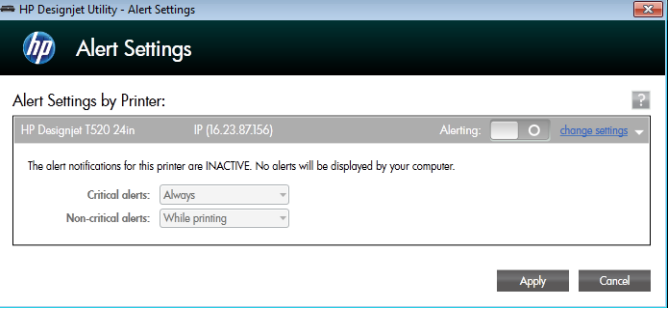

此外,您还可以选择何时显示关键或非关键警报(如果可能的话)。

<span id="page-25-0"></span>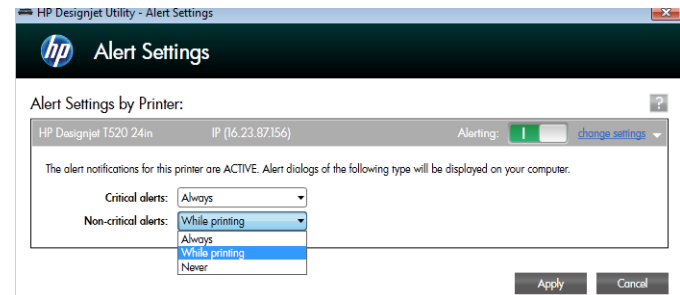

# 控制对内嵌式 Web 服务器的访问

为防止用户修改重要的设备设置,可在内嵌式 Web 服务器中设置密码,以使没有该密码的用户只能看 到"信息"标签。设置后,需要该密码才能查看或更改其它标签中的任何参数。

## 设置 Windows 驱动程序首选项

您可以根据自己的首选项更改打印机驱动程序中的某些默认设置,例如设置颜色或纸张节省选项。为 此,请单击计算机屏幕上的开始或搜索按钮(具体取决于 Windows 版本),然后单击设备和设置或设 备和打印机。右键单击您打印机的图标,然后单击打印首选项。您在"打印首选项"窗口中更改的任 何设置都将保存为当前用户的默认值。

要设置系统中所有用户的默认值,请再次右键单击打印机的图标,单击**打印机属性**,转到"高级"选 项卡,然后单击打印默认设置。将为所有用户保存您在"打印默认设置"窗口中更改的任何设置。

## 移动打印

有关信息,请访问 <http://www.hp.com/go/designjetmobility>。

# <span id="page-26-0"></span>4 个性化打印机

- [更改前面板显示屏的语言](#page-27-0)
- [访问内嵌式](#page-27-0) Web 服务器
- 更改内嵌式 Web [服务器的语言](#page-27-0)
- 访问 HP Utility (仅限 [Windows](#page-27-0) 版)
- 更改 [HP Utility](#page-28-0) 的语言
- [更改睡眠模式设置](#page-28-0)
- [更改自动关机设置](#page-28-0)
- [更改前面板显示屏的亮度](#page-28-0)
- [配置网络设置](#page-28-0)
- 内嵌式 Web [服务器安全设置](#page-30-0)

## <span id="page-27-0"></span>更改前面板显示屏的语言

有两种方式可更改前面板菜单和消息的语言:

如果能看懂前面板显示屏当前的语言,请依次点击 / 打印机首选项 > 选择语言。

如果看不懂前面板显示屏当前的语言,请先关闭打印机电源。按电源键将其打开。当看到前面板 上出现图标时,请依次点击 G、X、G、X。如果在前面板上看不到这些图标,请点击应出现这 些图标的位置(请参阅第 7 [页的前面板\)](#page-14-0)。

无论使用哪种方法,结果都应是在前面板显示屏上显示语言选择菜单。点击所需的语言。

## 访问内嵌式 Web 服务器

使用内嵌式 Web 服务器,您可以使用任一计算机上运行的普通 Web 浏览器远程管理您的打印机。

要访问内嵌式 Web 服务器, 必须具有与打印机的 TCP/IP 连接。如果通过 TCP/IP 连接 ( 有线或无线 ) 连 接到打印机,则可以通过 HP Utility 间接访问内嵌式 Web 服务器。

目前,与内嵌式 Web 服务器兼容的浏览器包括以下几种:

- Microsoft Internet Explorer 11 和更高版本(Windows 7 及更高版本)
- Apple Safari 8 和更高版本(OS X.10.10 及更高版本)
- Mozilla Firefox (最新版本)
- Google Chrome (最新版本)

要在任意计算机上访问内嵌式 Web 服务器,请打开 Web 浏览器,然后键入打印机的 IP 地址。

可在前面板上通过点击 或 而查看打印机的 IP 地址。

如果您已按照以上说明操作但仍无法访问内嵌式 Web 服务器,请参阅第 107 [页的无法访问内嵌式](#page-114-0) Web [服务器。](#page-114-0)

## 更改内嵌式 Web 服务器的语言

内嵌式 Web 服务器首次显示的默认语言是为浏览器选择的语言。如果内嵌式 Web 服务器不支持此语 言,则将以英语显示内嵌式 Web 服务器;但是,可将其改为所支持的任何语言。

内嵌式 Web 服务器支持的语言包括英语、葡萄牙语、西班牙语、法语、意大利语、德语、波兰语、俄 语、简体中文、繁体中文、朝鲜语和日语。窗口右上方有一个标签用于选择语言。

### 访问 HP Utility(仅限 Windows 版)

通过使用 HP Utility, 可以从具有 USB、TCP/IP 或 Wi-Fi 连接的计算机中管理打印机。

- 在 Windows 中,通过桌面快捷方式或选择 开始 > 所有程序 > HP > HP DesignJet Utility > HP DesignJet Utility 来启动 HP Utility。这会启动 HP DesignJet Utility 以显示计算机上安装的 HP DesignJet 打印机。
- 在左侧窗格中的标件的面部,在左侧窗格中显示的所有信息都特定于该打印机。

## <span id="page-28-0"></span>更改 HP Utility 的语言

HP Utility 可以使用以下语言: 英语、葡萄牙语、西班牙语、加泰罗尼亚语(仅限 Windows)、法语、意 大利语、德语、俄语、简体中文、繁体中文、朝鲜语和日语。

在 Windows 下, 其中的语言将调整为 Windows 控制面板中定义的您所在区域的语言设置。

### 更改睡眠模式设置

如果打印机处于打开状态,但有一段时间没有使用,则打印机将自动进入睡眠模式以节省电能。要更 改打印机在进入睡眠模式之前等待的时间,请转到前面板,然后依次点击 第 打印机首选项 > 睡 **眠**。选择所需的等待时间,然后点击**确定**;可以将等待时间设置为 5 至 60 分钟。默认时间为 20 分钟或

### 更改自动关机设置

可使用打印机的自动关机功能自动关闭打印机。例如,将其设置为 2 小时将在 2 小时无活动后关闭打印 机。这样可节省更多电力。但是,当打印机连接到网络后,将自动禁用自动关机功能,以避免为网络 用户带来不便。

如果正在使用 USB 连接,则可将打印机设置为 2 至 12 小时无活动后将自身完全关闭。在前面板上,依 次点击 第二 打印机首选项 > 自动关机。

## 更改前面板显示屏的亮度

更短,具体取决于当前的节能法规。

要更改前面板显示屏的亮度,请依次点击 第六 打印机首选项 > 显示屏亮度, 然后选择所需的值。点 击 确定以设置该值。默认情况下,亮度设置为 50。

### 配置网络设置

可从内嵌式 Web 服务器、HP Utility 或前面板中查看和配置网络设置:

- 从内嵌式 Web 服务器中: 依次单击 设置选项卡, 网络。
- 从 HP Utility 中:您可以通过 HP Utility 访问内嵌式 Web 服务器。
- 从前面板中:依次点击 2 连接。

可以选择以下选项:

- 启用无线网络/禁用无线网络打开或关闭无线连接。
- 无线设置向导提供了一种连接到无线网络的简单方法。
- WiFi 保护设置, 通过此选项可与使用 WPS (按键式或 PIN 式) 加密的无线网络建立连接。
- 网络摘要显示有关有线或无线网络的信息。
- 打印无线网络测试运行对无线连接的诊断测试。
- 打印网络配置
- 高级设置
- 选择 I/O 超时设置当打开连接后打印机将等待驱动程序将作业发送到打印机的时间。该值的范 围从半分钟到半小时。
- 链路速度设置通过网络传输数据的速度。默认设置为自动。
- IP 设置, 通过此选项可查看或更改 IP 地址、子网掩码、默认网关和 DNS 地址。
- 主机名,通过此选项可更改主机名。
- 恢复网络默认设置

### 配置防火墙设置

防火墙功能提供 IPv4 和 IPv6 网络上的网络层安全。防火墙可简单地控制允许访问的 IP 地址。

8 注: 除了网络层的防火墙保护之外,打印机还支持传输层的多种开放式安全套接字层 (SSL) 标准 (如客 户端-服务器身份验证或 HTTPS Web 浏览 ) 以保护客户端-服务器应用程序的安全。

对于打印机上的防火墙操作,必须配置防火墙策略以将其应用于指定的 IP 流量。通过内嵌式 Web 服务 器访问防火墙策略页,并由 Web 浏览器显示这些页。配置策略后,直到在内嵌式 Web 服务器中单击 应 用时,才会激活该策略。

### 创建和使用防火墙规则

通过防火墙规则可控制 IP 流量。使用防火墙规则可根据 IP 地址和服务允许或丢弃 IP 流量。

最多输入 10 条规则,每条规则可指定主机地址、服务以及对这些地址和服务要采取的措施。

#### 创建防火墙规则

- 1. 打开内嵌式 Web 服务器。
- 2. 单击 设置标签, 然后单击 防火墙规则。
- 3. 单击新建,然后按照屏幕上的说明进行操作。
- $\overline{\mathbb{B}}$  注:单击 应用后,与内嵌式 Web 服务器的连接可能会临时中断一小段时间。如果未更改 IP 地址,则将 再次启用内嵌式 Web 服务器连接。但是,如果更改了 IP 地址,请使用新的 IP 地址打开内嵌式 Web 服务 器。

#### 更改防火墙规则的优先级

- 1. 打开内嵌式 Web 服务器。
- 2. 单击 设置标签,然后单击 防火墙规则优先级。
- 3. 从"规则优先顺序"列表中选择优先级,其中 10 为最高优先级,1 为最低优先级。
- 4. 单击 应用。

#### 更改防火墙选项

- 1. 打开内嵌式 Web 服务器。
- 2. 单击 设置标签,然后单击 防火墙选项。
- 3. 更改所需的任意选项,然后单击应用。

 $\overline{\mathbb{B}}$  注:单击 应用后,与内嵌式 Web 服务器的连接可能会临时中断一小段时间。如果未更改 IP 地址,则将 再次启用内嵌式 Web 服务器连接。但是,如果更改了 IP 地址,请使用新的 IP 地址打开内嵌式 Web 服务 器。

#### <span id="page-30-0"></span>重置防火墙设置

要将防火墙设置重置为出厂默认设置,请还原打印机的网络设置。

### 规则、模板和服务的限制

创建防火墙规则时,请注意规则、模板和服务的以下限制。

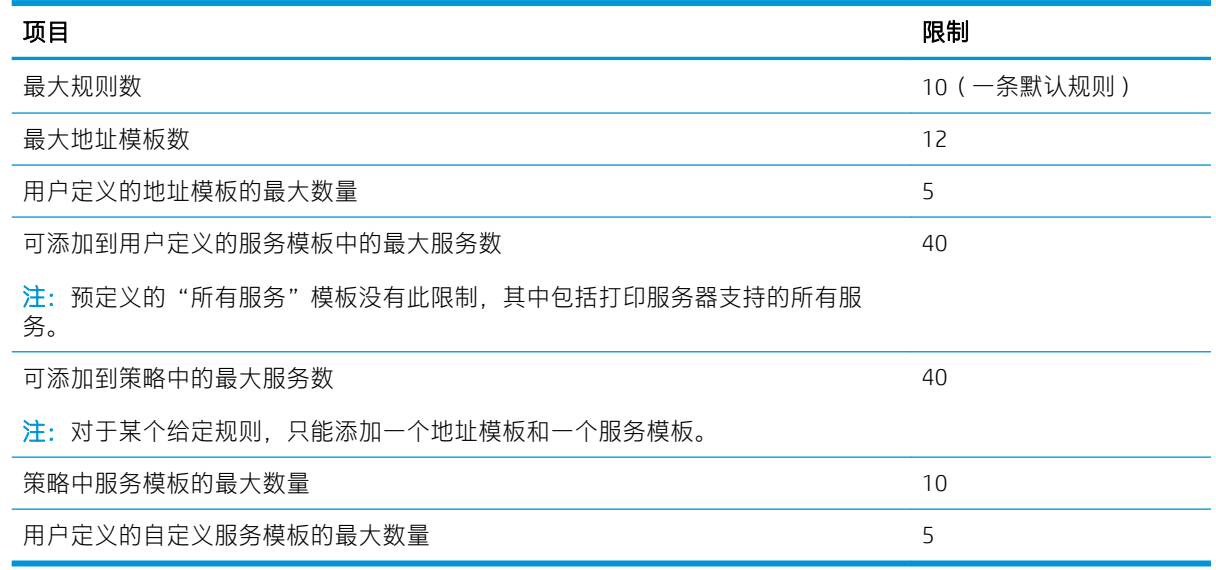

### 重置网络设置

要重置管理员密码和网络设置,请转到前面板,然后依次点击 第4 连接 > 恢复网络默认设置。

2 注: 打印网络配置页, 然后确认网络设置已重置。

学 注: 重置打印机的网络设置还会重置打印机的防火墙设置。

## 内嵌式 Web 服务器安全设置

从内嵌式 Web 服务器菜单中, 可单击**设置 > 安全性 > 管理员密码**, 通过指定管理员帐户控制对内嵌式 Web 服务器的访问,从而控制对打印机的访问。

# <span id="page-31-0"></span>5 纸张操作

- [关于装入纸张的一般建议](#page-32-0)
- [将纸卷装到卷轴上](#page-32-0)
- [将纸卷装入打印机](#page-33-0)
- [取出卷筒](#page-35-0)
- [装入单张纸](#page-35-0)
- [取出单张纸](#page-36-0)
- [使用多页纸盘](#page-36-0)
- [查看有关纸张的信息](#page-38-0)
- [保持纸张](#page-38-0)
- [更改晾干时间](#page-38-0)
- [打开和关闭自动裁纸器](#page-38-0)
- [换页时裁切或不裁切](#page-39-0)

# <span id="page-32-0"></span>关于装入纸张的一般建议

可按以下三种不同的方式将纸张装入打印机: 从纸卷装入、作为单张纸装入或作为一叠单张纸从多页 纸盘装入。一次只能使用其中一种方法,并且需要手动从一种方法切换到另一种:无法自动完成该过 程。

△注意:确保打印机的滚轮已锁紧(按下制动手柄)以防止打印机移动。

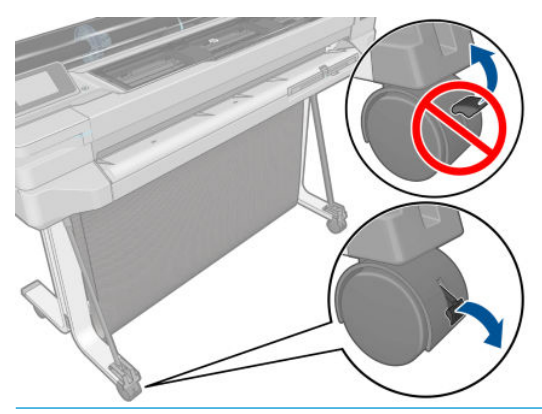

- $\Delta$ 注意: 所有纸张的宽度均必须为 280 毫米。不应横向装入 A4 纸和信纸。
- ※提示: 对于相纸, 请戴棉质手套以免使相纸沾染油污。

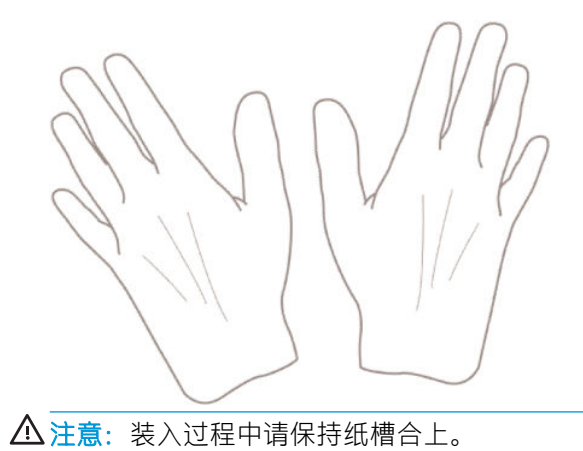

### 将纸卷装到卷轴上

1. 从打印机中取下卷轴。

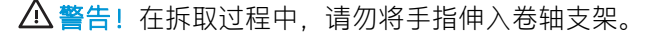

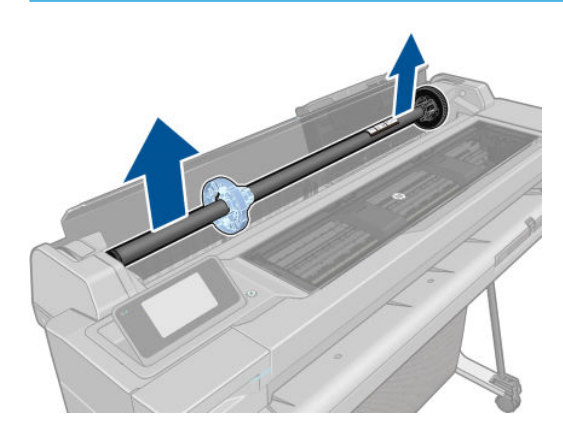

<span id="page-33-0"></span>2. 卷轴两端都有挡块,用于使纸卷处于正确位置。可卸下蓝色挡块以装入新纸卷;它可以沿卷轴滑 动以适应不同宽度的纸卷。从卷轴一端取下蓝色纸张挡块。

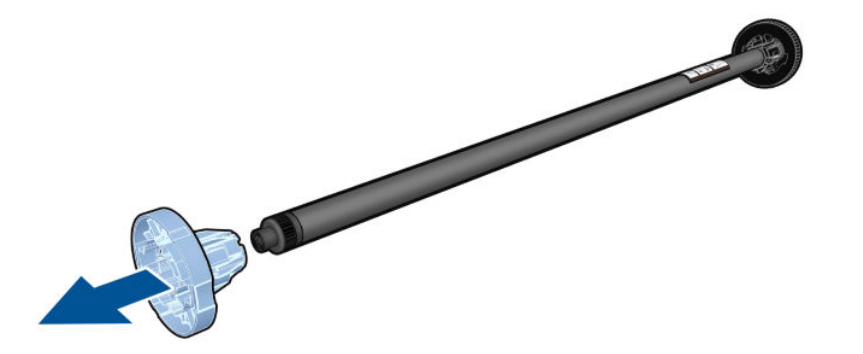

- 3. 如果纸卷较长,请将卷轴水平放在桌上,然后在桌上装入纸卷。
- 4. 将新纸卷滑至卷轴上。请确保纸张的方向如图所示。如果方向不正确,请先取下纸卷,将其旋转 180 度, 然后再将其移回卷轴上。卷轴上的标签显示了正确方向。

2 注: 蓝色挡块从打印机的背面插入右侧支架。

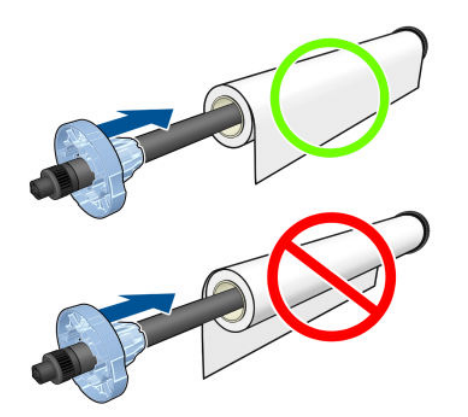

确保纸卷的两端尽可能紧靠卷轴挡块。

5. 将蓝色纸张挡块放至卷轴打开的一端上,然后将其推至纸卷末端。

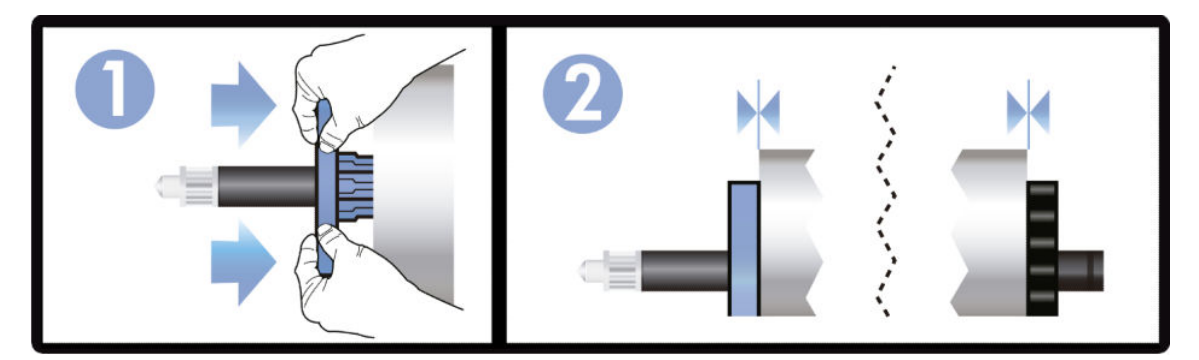

6. 确保将蓝色纸张挡块推至无法推动为止。确保两端在纸卷与挡块之间没有空间。

如果您是定期使用不同纸张类型的用户,则在不同卷轴上预先装入不同纸张类型的纸卷可更快捷地更 换纸卷。有关可购买的其它卷轴的信息,请参阅第 72 [页的附件](#page-79-0)。

## 将纸卷装入打印机

要开始此过程,卷轴上必须装有纸卷。请参阅第 25 [页的将纸卷装到卷轴上](#page-32-0)。

1. 从前面板中,依次点击 3、装入纸卷。

此步骤是可选的:刚刚开始装入纸卷,打印机即可识别出要装入纸卷。

2. 以握住两端的方式,将卷轴插入打印机。从打印机正面看,蓝色轮毂应在左侧。

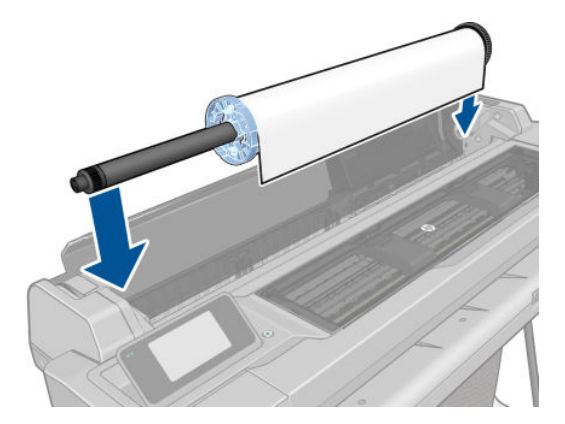

- 3. 如果纸卷的边缘不直或被撕破(有时这是用于固定纸卷末端的胶带所致),请轻轻拉动纸张,然 后裁成直缘。
- 4. 将纸张边缘插入打印机。

△警告! 请勿将手指伸入打印机的进纸道。

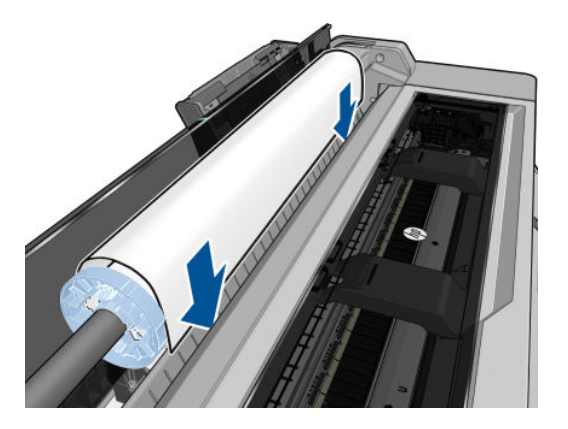

5. 将纸张卷入打印机, 直到感觉到阻力, 纸张略微弯曲为止。在打印机检测到纸张时, 将发出蜂鸣 声并自动进纸。

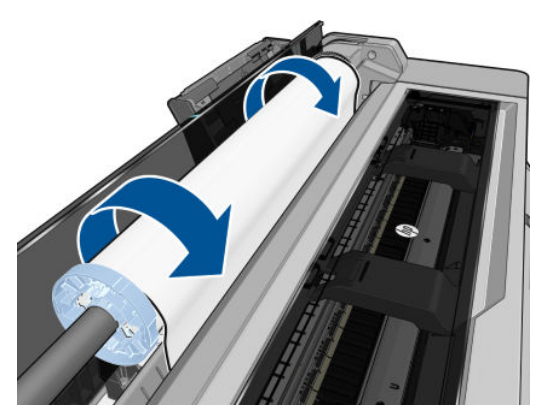

<span id="page-35-0"></span>6. 前面板提示您选择纸张类别和类型。

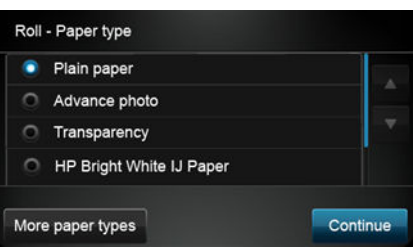

如果在前面板中看不到您的纸张类型,请点击 更多纸张类型。如果在完整列表中仍找不到您的纸 张类型,请参阅第 80 [页的驱动程序中没有此纸张类型](#page-87-0)。

7. 打印机将检查对齐并测量宽度。如果未正确对齐纸卷,请按照前面板显示屏上的说明进行操作。

 $\overline{\mathbb{B}}$  注:如果在纸张装入过程的任一阶段出现意外问题,请参阅第 78 [页的无法成功装入纸张](#page-85-0)。

## 取出卷筒

如果纸卷上有纸,则可从前面板取出纸卷:依次点击 , 这 , 取出纸卷。此后, 多页纸盘将变为默认

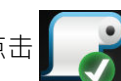

的活动纸张来源。

如果纸的末尾不再贴附在芯棒上,则前面板要求您手动取出纸卷。

取出后,多页纸盘成为默认的活动纸张来源。

## 装入单张纸

2 注: 纸卷和单张纸使用打印机内的同一个进纸槽。

学 注: 应从多页纸盘装入宽度小于或等于 329 毫米的纸张。

- 1. 在前面板上,依次点击 | 表入单张纸。
- 2. 如果已装入纸卷, 则必须等待自动将其卸下。
- 3. 选择所需的纸张类别和类型。如果在前面板中看不到您的纸张类型,请点击 更多纸张类型。如果 在完整列表中仍找不到您的纸张类型,请参阅第 80 [页的驱动程序中没有此纸张类型](#page-87-0)。
- 4. 前面板提示后,将纸张插入进纸槽的右侧。

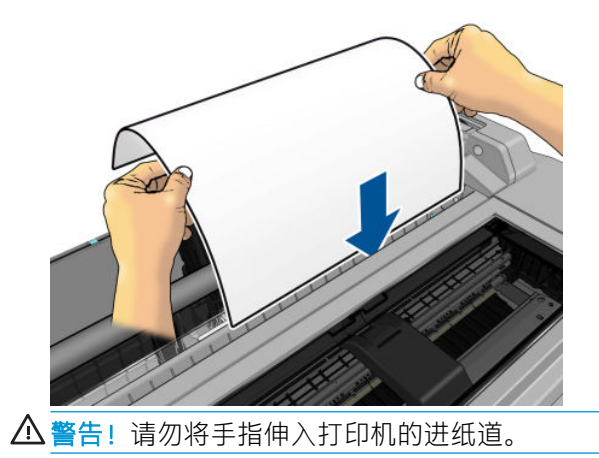
5. 将纸张与蓝线对齐。

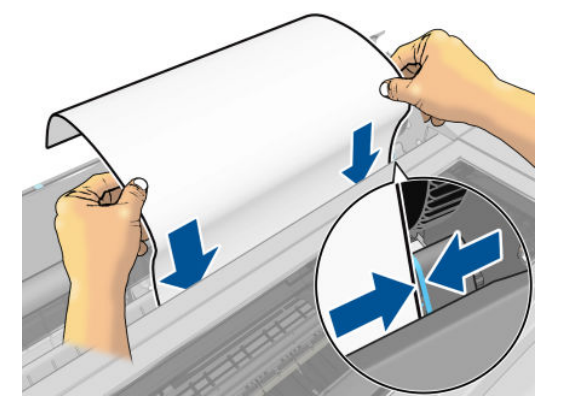

- 6. 在前面板上点击 确定以将纸张送入打印机。将单张纸引入打印机;对于较厚的纸张,这一点尤为 重要。
- 7. 打印机将检查对齐情况并测量单张纸。

2 注: 根据纸张的宽度, 将从打印机的正面送出纸张。

- 8. 如果纸张未正确对齐,可能会要求您重新装入纸张。
- 2 注: 如果在纸张装入过程的任一阶段出现意外问题, 请参阅第 78 [页的无法成功装入纸张](#page-85-0)。

## 取出单张纸

要取出一张纸,请转到前面板,然后依次点击 | | | 取出单张纸。

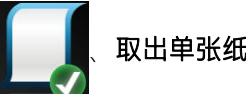

这张纸将从打印机正面退出;手动接住这张纸或让其落入纸槽中。

取出后,多页纸盘成为默认的活动纸张来源。

## 使用多页纸盘

1. 默认情况下,如果未装入纸卷或纸卷中的纸用尽,则多页纸盘处于活动状态。

或者,在前面板上,依次点击 | | | | 使用多页纸盘。如果已经装入了纸卷或单张纸, 则必须等待 其自动退出。

2. 根据纸张的长度,调整进纸盘延伸板:对于 A4 纸调整第一个延伸板,对于 A3 纸调整第二个延伸 板。

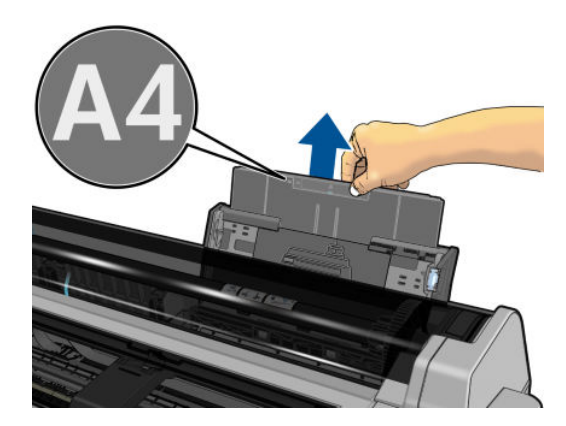

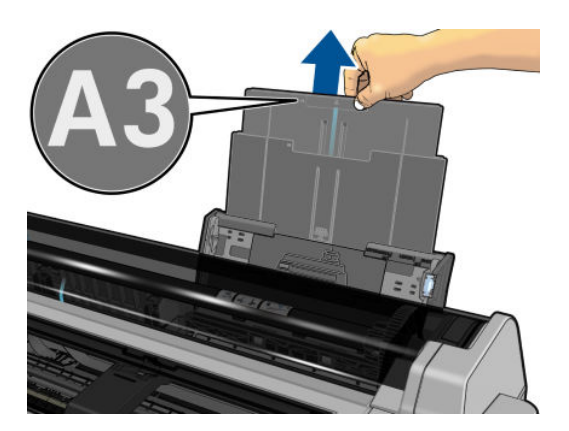

. 根据纸张的长度,调整出纸盘延伸板。

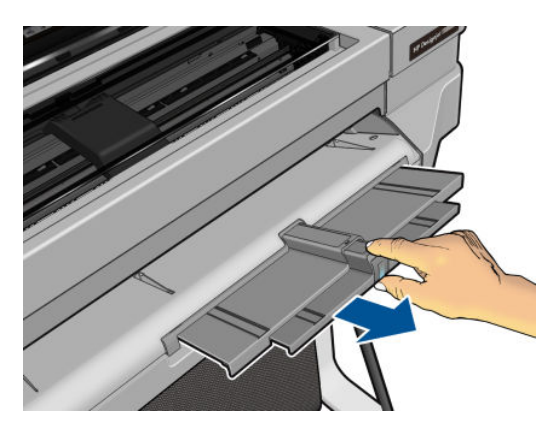

. 将多页纸打印面朝外装入纸盘。确保所有纸张的尺寸均相同。

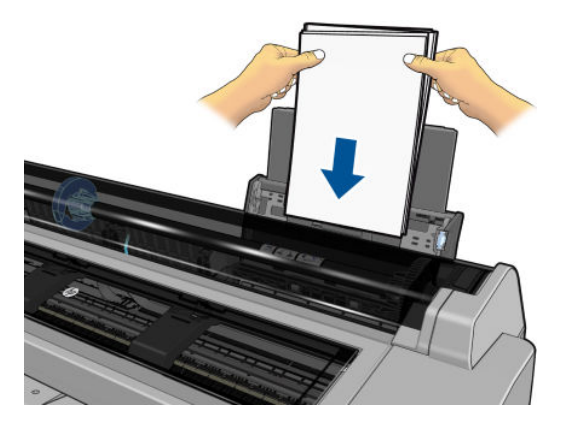

. 调整纸盘以适合纸张宽度。

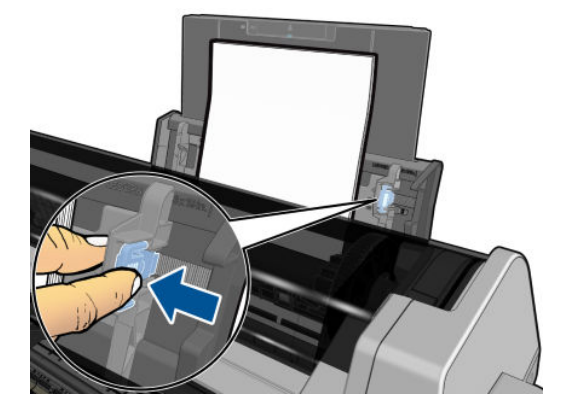

## <span id="page-38-0"></span>查看有关纸张的信息

要查看装入的纸张信息,请点击活动纸张来源的图标。 前面板上将显示以下信息:

- 所选择的纸张类型
- 纸卷或单张纸状态
- 纸张宽度的估计值(毫米)

如果未装入任何纸卷或单张纸,则显示**缺纸**消息。

## 保持纸张

为了保持纸张质量,请遵循以下建议:

- 存放纸卷时,用另一张纸或一块布遮住纸卷
- 存储裁切纸时,将其遮盖并保持清洁;或在将纸张装入打印机之前,用刷子清洁纸张
- 清洁进纸和出纸压板
- 始终合上打印机顶盖

 $\tilde{B}$  注:相纸和涂料纸需要小心处理,请参阅第 91 [页的打印件出现磨损或刮花](#page-98-0)。

## 更改晾干时间

您可能希望更改晾干时间设置以适应特殊的打印情况,例如在时间十分重要的多份打印件处理时,或 需要在处理前确保晾干墨水时。

依次点击 第 对印机首选项 > 打印件检索 > 选择晾干时间。您可以选择:

- 延长,设置比建议时间长的晾干时间以确保墨水完全晾干
- 优化,设置所选纸张的默认和建议晾干时间(这是默认设置)
- 无,禁用晾干时间并在打印完毕后立即取出打印件

△ 注意:如果在取下打印件时墨水尚未晾干,则可能会在出纸盘中留下墨水并在打印件上留下墨渍。

学 注: 如果在打印期间取消晾干时间, 打印机可能不会立刻进纸并裁切纸张, 因为并行运行了打印头维 护。如果晾干时间为 0, 则打印机将裁切纸张, 然后执行打印头维护。不过, 如果晾干时间大于 0. 则 打印机在完成打印头维护后才会裁切纸张。

## 打开和关闭自动裁纸器

要打开或关闭打印机的裁纸器,请转到前面板,依次点击 / 打印机首选项 > **打印件检索 > 启用裁** 

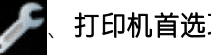

纸器,然后更改裁纸器选项。

默认设置是 "开"。

 $\overline{\mathbb{B}}$  注:如果关闭了裁纸器,则它不会在作业之间裁切纸张,但在装入和卸下纸卷时将继续裁切纸张。

※ 提示: 要在已禁用自动裁纸器的情况下裁切纸卷, 请参阅第 32 [页的换页时裁切或不裁切](#page-39-0)。

## <span id="page-39-0"></span>换页时裁切或不裁切

如果转到前面板并依次点击 第4页并裁剪,则打印机将进纸并整齐地裁剪前缘。至少有两种原因 让您可能要这样做:

- 修齐损坏或不平直的纸张前缘。
- 在已禁用自动裁纸器的情况下进纸并裁切纸张。
- $\dddot{\mathbb{B}}$  注: 每次打印后均会维护打印头, 并且直到该过程完毕后才能裁切纸张, 因此可能会感到延迟。
- A 注意: 从出纸压板中取出经过裁切的纸张。如果出纸压板中留有纸条或很短的打印件, 则打印机可能 发生卡纸现象。还要确保裁纸器导板中没有纸张。

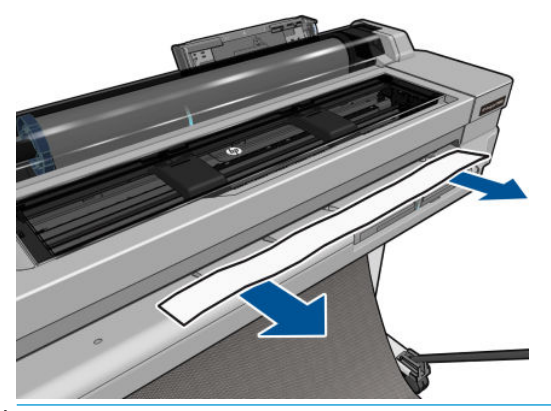

3 注: 相纸和涂料纸需要小心处理, 请参阅第 91 [页的打印件出现磨损或刮花](#page-98-0)。

要进纸而不裁剪纸张,请转到前面板,然后依次点击 2. 换页。

# 6 打印

- [移动打印](#page-41-0)
	- [从移动设备打印](#page-41-0)
- 用 HP Click [进行打印](#page-41-0)
- [使用打印机驱动程序\(仅限](#page-41-0) Windows)从计算机进行打印
	- [高级打印设置](#page-42-0)
	- [颜色管理](#page-47-0)

## <span id="page-41-0"></span>移动打印

通过连接到同一网络,可使用直接打印从多个移动设备打印到您的打印机。

### 从移动设备打印

有关信息,请访问 <http://www.hp.com/go/designjetmobility>。

### 从 Android 打印

对于 Android 打印,从 Google Play ([https://play.google.com/store/apps/details?](https://play.google.com/store/apps/details?id=com.hp.android.printservice&hl=en) [id=com.hp.android.printservice&hl=en\)](https://play.google.com/store/apps/details?id=com.hp.android.printservice&hl=en) 安装并启用 HP 打印服务应用(如果它未安装在您的设备上)。必 须具有 KitKat 4.4 或更高版本。

- 1. 打开要打印的文档或照片,然后依次点击菜单图标、打印。
- 2. 从打印机列表中选择打印机。
- 3. 检查打印设置,然后点击打印。

### 用 HP Smart 应用从 Apple iOS 或 Android 进行打印

可从 App Store (<https://itunes.apple.com/us/app/hp-all-in-one-printer-remote/id469284907?mt=8>) 或 Google Play ([https://play.google.com/store/apps/details?id=com.hp.printercontrol&hl=en\)](https://play.google.com/store/apps/details?id=com.hp.printercontrol&hl=en) 下载 HP Smart 应用。

- 1. 打开 HP Smart 应用,然后浏览要打印的文档或照片。
- 2. 如有必要,请转到"编辑"以调整输出。
- 3. 点击打印。

### Chromebook 配合适用于 Chrome 的 HP 打印

只需从 Chrome 网上应用店 ([https://chrome.google.com/webstore/detail/hp-print-for-chrome/](https://chrome.google.com/webstore/detail/hp-print-for-chrome/ cjanmonomjogheabiocdamfpknlpdehm)  [cjanmonomjogheabiocdamfpknlpdehm](https://chrome.google.com/webstore/detail/hp-print-for-chrome/ cjanmonomjogheabiocdamfpknlpdehm)) 安装"适用于 Chrome 的 HP 打印"扩展程序,即可从 Chromebook 设备进行打印。

- 1. 选择您的内容。打开您要打印的文档或照片,点击菜单图标并选择打印。
- 2. 选择您的打印机。从所显示的打印机列表中选择它。
- 3. 确认选择了正确的打印机和打印设置。点击打印并收集所打印的文档。

## 用 HP Click 进行打印

HP Click 是一个易于使用的工具, 专为需要可靠打印的人士而设计; 它适合多种图形和技术应用, 包括 海报、易拉架、信息图演示、地图和 CAD 文档。

<http://www.hp.com/go/clickDesignJet>

## 使用打印机驱动程序(仅限 Windows)从计算机进行打印

这是从计算机中打印的传统方法。必须在计算机上安装正确的打印机驱动程序(请参阅第 12 [页的连接](#page-19-0) [打印机](#page-19-0)),并且必须通过网络或 USB 电缆将计算机连接到打印机上。

安装打印机驱动程序并且计算机连接到打印机后,可通过使用软件应用程序自身的 打印命令并选择正 确的打印机,从该应用程序中进行打印。

### <span id="page-42-0"></span>高级打印设置

本章的其余内容介绍可使用的各种打印设置。这些方法提供相对较多的设置以满足所有要求。

举 提示: 通常, 建议您使用默认设置, 除非知道这些设置不符合您的要求。

提示:如果希望反复使用一组特定的设置,则可以使用所选的名称保存这些设置,并在以后重新调用 这些设置。在 Windows 打印机驱动程序中, 所保存的一组设置称为"快速设置"。

#### 选择打印质量

由于最佳打印质量需要损失一定速度,而快速打印则意味着在某种程度上降低打印质量,因此打印机 具有各种不同的打印质量选项。

因而,标准的打印质量选择器是一个滑块;使用该滑块,您可以在质量与速度之间进行选择。对于某 些纸张类型,您可以选择两者之间的一个折中位置。

另外,您也可以从自定义选项中进行选择:**最佳、正常和快速。**如果选择**快速**,用户还可选择 Economode,该选项使用较低的渲染分辨率,因此消耗的墨水更少。因此它进一步加快了打印速度,但 降低了打印质量。只有从自定义选项才能(而不能从滑块)选择 Economode。

此外,还有以下自定义选项可能会影响打印质量:最大细节。请参阅第 39 [页的高质量打印](#page-46-0)。

您可以通过以下方式选择打印质量选项:

在 Windows 驱动程序对话框中:转至纸张/质量或纸张选项卡(具体取决于驱动程序版本),然后 查看"打印质量"部分。如果使用的是标准选项,则您将看到一个简易的滑块,可使用它选择速 度或质量。如果您选择**自定义选项**或**高级**(具体取决于驱动程序版本),您将看到上述更详细的 选项。

#### Windows 驱动程序 V3 Windows 驱动程序 V4

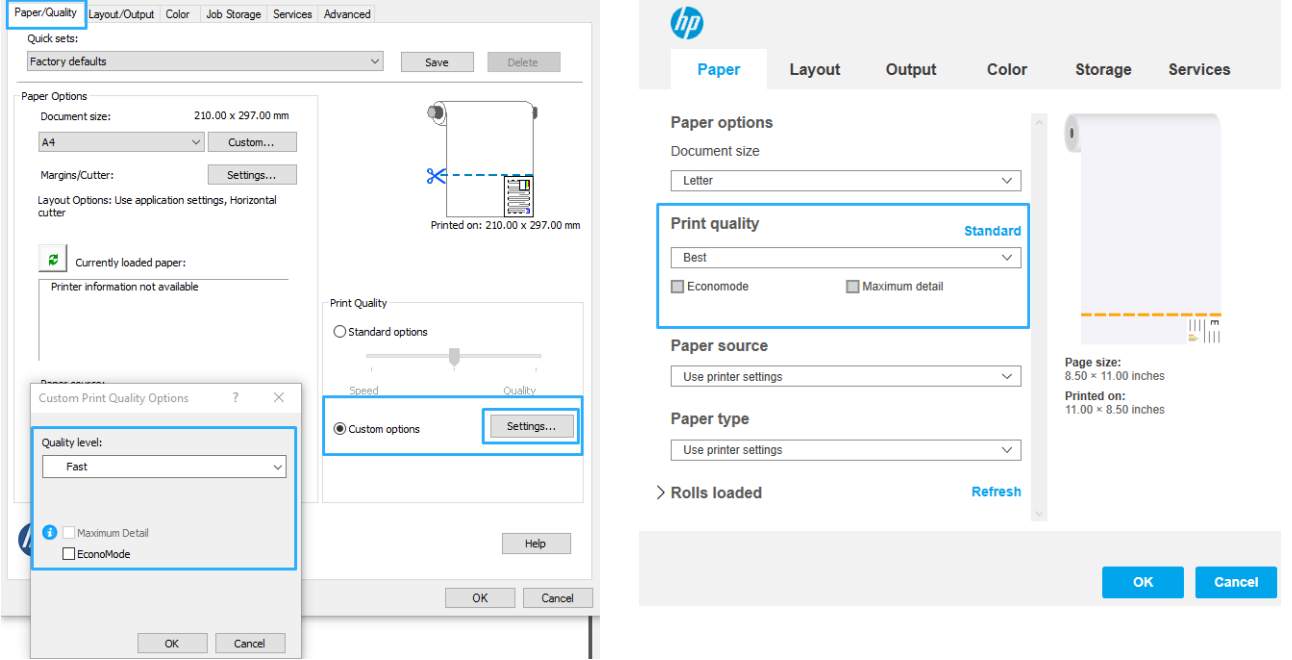

 $\overline{\mathbb{B}}$  注: 如果在计算机中设置了打印质量, 则此设置将覆盖前面板上的打印质量设置。  $\overline{\mathbb{B}}$  注: 对于打印机正在接收或已经接收的页面, 您无法更改其打印质量, 即使这些页面尚未开始打印。

### 选择纸张尺寸

可以通过以下方式来指定纸张尺寸。

- $\overset{\mathbb{D}}{\mathbb{Z}}$  注: 此处指定的纸张尺寸应为创建文档时的纸张尺寸。可以将文档重新缩放为其它尺寸进行打印。请 参阅第 38 [页的重新缩放打印件](#page-45-0)。
	- 在 Windows 驱动程序对话框中: 选择纸张/质量或纸张选项卡 (具体取决于驱动程序版本), 然后 从文档尺寸列表中选择纸张尺寸。

 $\dddot{\Xi}$  注:如果要用 V4 驱动程序从 Adobe Acrobat 中进行打印,则页面大小和方向由该应用程序决定。

 $\mathbb{B}^n$ 注: 如果应用程序未提供**页面设置**对话框, 则使用打印对话框。

学注:如果在计算机中设置了纸张尺寸,则此设置将覆盖前面板上的纸张尺寸设置。

#### 自定义纸张尺寸

如果要选择的纸张尺寸未包含在标准纸张尺寸列表中,可通过各种不同的方法指定该尺寸。

#### 使用 Windows 打印机驱动程序(第 3 版)

- 1. 单击纸张/质量选项卡。
- 2. 点击"自定义"。
- 3. 输入新纸张尺寸的名称和尺寸。
- 4. 单击 OK(确定)。将自动选择新纸张尺寸。

#### 使用 Windows 打印机驱动程序(第 4 版)

- 1. 点击"纸张"选项卡。
- 2. 单击文档尺寸。
- 3. 在自定义区域中的两个字段中输入新纸张尺寸的尺寸。
- 4. 单击箭头按钮。

使用打印机驱动程序创建的自定义纸张尺寸具有以下特点:

- 纸张尺寸是永久性的。如果关闭驱动程序或计算机,它不会消失。
- 纸张尺寸位于打印机队列本地。从同一计算机上的其它打印机队列中看不到该尺寸。
- 在域服务器网络中,纸张尺寸位于计算机本地。从共享打印机队列的其它计算机中看不到该尺 寸。
- 在工作组网络中,将在共享打印机队列的所有计算机之间共享纸张尺寸。
- 如果删除打印机队列,则会将纸张尺寸与其一起删除。

#### 使用 Windows 格式

- 1. 从"开始"菜单或控制面板中单击打印机,然后从文件菜单中选择服务器属性。 Windows 7: 从"开始"菜单或控制面板中, 依次单击**设备和打印机、选择打印机。**
- 2. 在格式标签中,选中创建新格式框。
- 3. 输入新纸张尺寸的名称和尺寸。将边距保留为 0.00。
- 4. 单击保存格式按钮。
- 5. 进入打印机驱动程序,然后选择纸张/质量或纸张标签(具体取决于驱动程序版本)。
- 6. 从纸张尺寸下拉列表中选择更多...。
- 7. 从"自定义尺寸"组中选择新纸张尺寸。

使用 Windows 格式创建的自定义纸张尺寸具有以下特点:

- 纸张尺寸是永久性的。如果关闭驱动程序或计算机,它不会消失。
- 受限用户无法创建纸张格式。Windows Active Directory 中的"管理文档"角色是所需的最低角色。
- 纸张尺寸位于计算机系的样件的过程且支持该尺寸纸张的所有打印机队列中看到该尺 寸。
- 如果共享打印机队列,则会在所有客户端计算机中显示该纸张尺寸。
- 如果从其它计算机共享打印机队列。则驱动程序的文档尺寸列表中将不显示此纸张尺寸。共享队 列中的 Windows 格式需要在服务器上进行创建。
- 如果删除打印机队列,并不会删除纸张尺寸。

#### 选择边距选项

默认情况下,打印机在图像边缘与纸张边缘之间留出 5 毫米边距。但是,可用以下各种方式更改此行 为:

- 在 Windows V3 驱动程序对话框中: 选择纸张/质量选项卡, 然后单击边距/裁纸器设置按钮。在布 局和边距窗口中,您可以看到如下所述的选项。
- 在 Windows V4 驱动程序对话框中:选择布局选项卡,然后检查布局模式区域,从中可看到如下所 述的选项。

如果要更改默认裁纸器选项,请选择输出选项卡,然后单击卷筒选项。

然后您将至少看到以下一些选项。

- 标准或使用应用程序设置(具体取决于驱动程序体系结构)。将在所选尺寸的页面上打印您的图 像,而图像边缘与纸张边缘之间留有默认边距。图像尺寸应足够小,以便适应边距。
- 放大。装入的纸张应大于在应用程序或驱动程序中选择的尺寸。如果打印后裁掉边距部分,则会 留下所选尺寸的页面,而图像与纸张边缘之间不保留任何边距。在希望图像覆盖纸张的整个区域 时,此选项很有用。
- 按边距裁切内容。将在所选尺寸的页面上打印您的图像,而图像边缘与纸张边缘之间留有默认边 距。在这种情况下,如果图像尺寸与页面尺寸相同,则打印机将假定图像的末端边缘为白色或不 重要,并且不需要进行打印。当图像已包含边框时,这可能很有用。

### 在装入的纸张上打印

要在装入打印机的任何纸张上打印作业,请在打印机驱动程序的"纸张类型"选项中选择**使用打印机** 设置。

在 Windows 驱动程序对话框中: 选择纸张/质量或纸张选项卡 (具体取决于驱动程序版本), 然后 从"纸张类型"下拉列表中选择**使用打印机设置**。

8 注: 使用打印机设置是"纸张类型"的默认选项。

### <span id="page-45-0"></span>重新缩放打印件

您可以向打印机发送一个特定尺寸的图像,但同时指示打印机将其重新缩放为其它尺寸(通常放大为 较大尺寸)。这在以下情况中可能十分有用:

- 如果您的软件不支持大型格式
- 如果您的文件对于打印机的内存而言过大 在这种情况下,您可以在软件中缩小页面尺寸,然后 使用前面板选项重新将其放大

可以通过以下方式来重新缩放图像:

- 在 Windows 驱动程序对话框中: 转到布局/输出或纸张选项卡 ( 具体取决于驱动程序版本 ) , 然后 查看"调整大小选项"部分。
	- 打印文档尺寸选项负责将图像尺寸调整为您指定的纸张尺寸。例如,如果已将 ISO A2 选为页 面尺寸,则在打印 A3 尺寸的图像时,该图像将放大为适合 A2 页面。如果选择了 ISO A4 纸张 尺寸, 则打印机会将较大的图像缩小为适合 A4 尺寸。
	- 适合选项负责将图像尺寸调整为您指定的纸张尺寸。例如,如果已将 ISO A2 选为页面尺寸, 则在打印 A3 尺寸的图像时,该图像将放大为适合 A2 页面。如果选择了 ISO A4 纸张尺寸, 则 打印机会将较大的图像缩小为适合 A4 尺寸。
	- % 实际尺寸选项可按指定百分比放大原始纸张尺寸的可打印区域(页面尺寸减去边距),然 后增大边距以生成输出纸张尺寸。

如果要打印到单张纸上,则必须确保图像确实可适合这张纸,否则将裁切图像。

#### 预览打印件

通过在屏幕上预览打印件,您可以在打印之前检查打印件的布局,这有助于避免在不合格的打印件上 浪费纸张和墨水。

- 要在 Windows 中预览打印件, 您有以下选择:
	- 使用 HP Print Preview 应用程序:

选中驱动程序对话框右下角的**打印前显示预览**复选框。单击打印,然后等待几秒以供 HP Print Preview 应用程序启动。

查看作业预览,确认是否是您所需的效果。如果是,单击**打印**,否则单击取消;您可以在再 次尝试之前重新设置驱动程序。

 $\bar{\mathbb{B}}$  注:只有计算机中装有 HP Print Preview,驱动程序对话框中才会显示**打印前显示预览**复选 框。

- 使用您的应用程序的"打印预览"选项。
- 要在 macOS 中预览打印件, 可采用以下几种方式:
	- 使用您的应用程序的"打印预览"选项。
	- macOS 的最新版本中在"打印"对话框的底部没有**预览**按钮。在大多数应用程序的"打印" 对话框的左上角总是会显示打印预览。
	- 从"打印"对话框底部的 PDF 菜单中选择 HP 打印预览选项。随后将有一个单独的"HP 打印 预览"应用程序显示打印预览。

<span id="page-46-0"></span>打印草图

您可以通过以下方式指定草图质量的快速打印:

在 Windows 驱动程序对话框中:转至纸张/质量或纸张选项卡(具体取决于驱动程序版本),然后 查看"打印质量"部分。将打印质量滑块移至最左端("速度")。

可按如下方式指定使用 Economode 进行更快的草图质量打印。此项特性主要适用于只有文字和线条图 的文档:

在 Windows 驱动程序对话框中:转至纸张/质量或纸张选项卡(具体取决于驱动程序版本),然后 查看"打印质量"部分。选择**自定义选项或高级**(具体取决于驱动程序版本),然后将质量级别 设为快速并选中 Economode 复选框。

#### 高质量打印

您可以通过以下方式指定高质量打印:

在 Windows 驱动程序对话框中: 转至纸张/质量或纸张选项卡 (具体取决于驱动程序版本),然后 查看"打印质量"部分。将打印质量滑块移至最右端("质量")。

#### 如果您有高分辨率的图像

如果图像的分辨率大于渲染分辨率(可在 Windows 的 **自定义打印质量选项**对话框中发现这一点),则 可通过选择 最大细节选项而提高打印清晰度。只有在高光纸上进行打印并且选择了 最佳打印质量时, 该选项才可用。

2 注: 最大细节选项使使用相纸打印的速度变慢, 但不会增加墨水用量。

#### 节约使用纸张

通过使用以下选项,可能会节约一些纸卷:

#### 在 Windows 驱动程序对话框中:

- 使用第 3 版驱动程序: 依次单击**纸张/质量**选项卡、**边距/裁纸器**设置按钮,然后选中**删除空白区域** 框。
- 使用第 4 版驱动程序: 依次单击输出选项卡、卷筒选项、然后选中删除空白区域框。

还可选择**布局/输出**或**布局**选项卡(具体取决于驱动程序版本),然后选择其中一个**旋转**选项。

### 节约使用墨水

下面是节约使用墨水的一些建议:

- 如果打印前在计算机上检查打印预览,有时则可避免打印出包含明显错误的打印件,以免浪费纸 张。请参阅第 38 [页的预览打印件](#page-45-0)。
- 对于草图打印,请使用普通纸张,并将打印质量滑块移动到刻度的左端("速度")。要节约更 多墨水,请依次选择自定义打印质量选项、快速和 Economode。
- 仅在需要时清洁打印头。清洁打印头可能很有用,但会浪费少量墨水。
- 使打印机永久打开,以使打印头可自动保持良好的状况。此打印头常规维护方法会使用少量的墨 水。但是,如果不这样做,打印机以后可能需要使用更多墨水才能使打印头恢复正常运行。
- 宽幅打印对墨水的使用比窄幅打印更高效,因为打印头维护会使用一些墨水,而其频率与打印头 运行的遍数相关。

### <span id="page-47-0"></span>颜色管理

您的打印机采用多种先进的硬件和软件功能以确保达到可预测并且可靠的颜色效果:

- 最先进的 HP 打印头和 HP 墨水
- 专用颜色资源,适合大多数可获得的纸张类型

#### 颜色管理选项

颜色管理的目标是在所有设备上再现尽可能准确的颜色:这样,在打印图像时,看到的颜色将与显示 器上显示的同一图像的颜色非常相似。颜色管理非常依赖于装入打印机的纸张类型,因此请谨慎选择 所用纸张类型的正确预设。

可从 Windows 驱动程序对话框中的**颜色**菜单中选择打印机的颜色管理选项。在某些应用程序中, 可在 应用程序自身内进行选择。有关如何使用特定应用程序的颜色管理选项的指导,请咨询 HP 支持中心。

- 应用程序管理的颜色: 在这种情况下, 应用程序必须根据图像中内嵌的 ICC 配置文件以及打印机和 纸张类型的 ICC 配置文件,将图像的颜色转换为打印机和纸张类型的颜色空间。
- 打印机管理的颜色:在这种情况下,应用程序不进行任何颜色转换即将图像发送到打印机,然后 打印机将颜色转换为 sRGB。此源配置文件模仿一般计算机显示器的特性。许多硬件和软件制造商 支持此标准空间,它已成为许多扫描仪、相机、打印机和软件应用程序的默认颜色空间。

使用一组存储的颜色表进行打印机中的颜色管理。此方法不使用 ICC 配置文件。此方法对于支持的 HP 纸张类型可产生非常好的效果。

### 灰度打印或黑白打印

您可以通过以下方式将图像中的所有颜色转换为灰度渐变:

- 在您的应用程序中: 许多应用程序均提供此选项。
- 在 Windows 驱动程序对话框中: 单击 颜色选项卡, 然后查看"颜色选项"部分。单击 灰度打印。 此时将仅使用黑色墨水进行打印,但装入的纸张为光面纸时例外,这种情况下使用彩色墨水构成 灰色阴影。此外,如果只想输出黑白颜色而不要灰色阴影,也可选择 纯黑白打印。在这种情况 下,将仅使用黑色墨水进行打印。在光面纸上打印时不支持 纯黑白打印选项。

# 7 实际打印示例

- [用正确的比例打印待修订的草图](#page-49-0)
- 从 [Adobe Acrobat Reader](#page-49-0) 或 Adobe Acrobat Pro 中打印 PDF 多页作业
- [用正确的颜色打印文档](#page-50-0)
- [打印图件](#page-55-0)
- [打印演示文稿](#page-58-0)
- 在 Microsoft Office [中进行打印和缩放](#page-61-0)

## <span id="page-49-0"></span>用正确的比例打印待修订的草图

本节介绍如何从 Adobe Acrobat 用正确的比例打印待修订的草图。

### 使用 Adobe Acrobat

1. 在 Acrobat 窗口中,将鼠标光标移到文档窗格的左下角,查看页面尺寸。

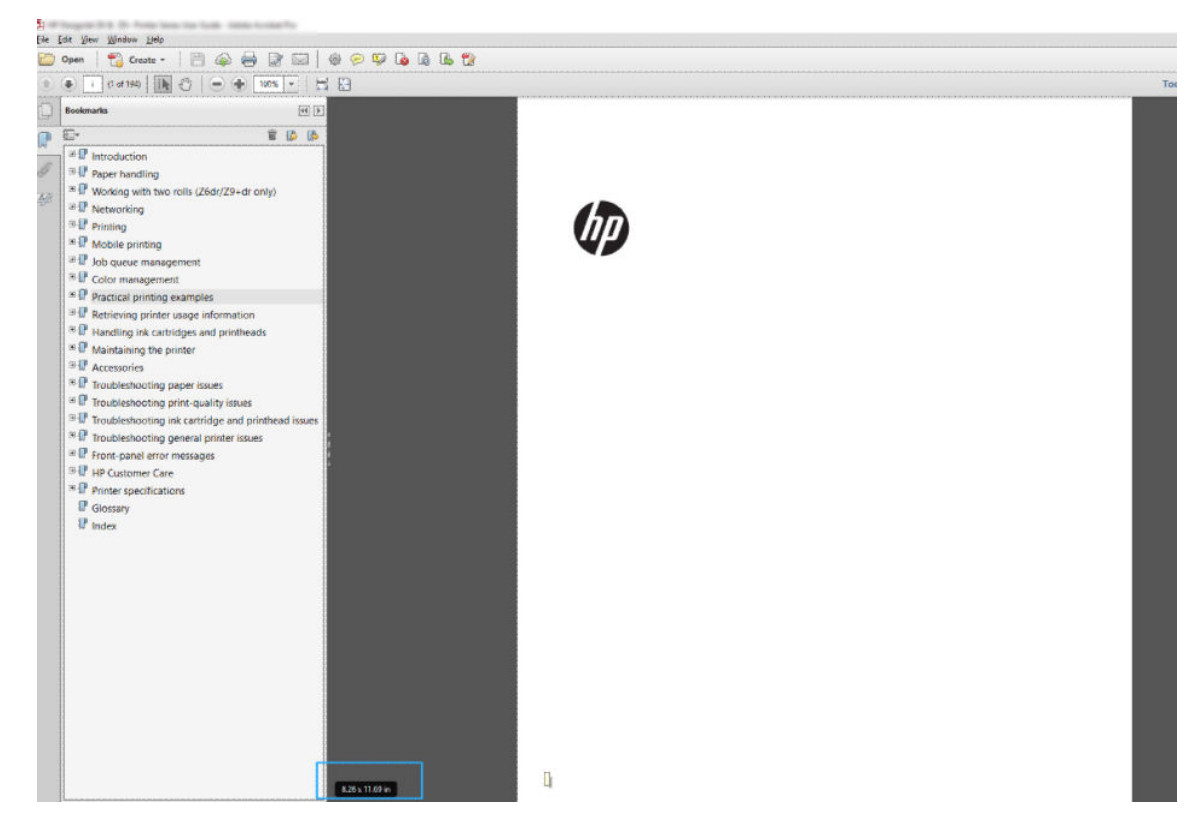

2. 选择文件 > 打印,并确保将页面大小调整与处理设置为实际尺寸。

2 注: 不会根据图形尺寸自动选定页面尺寸。

- 3. 单击属性按钮,然后单击纸张/质量选项卡。
- 4. 选择所需的文档尺寸和打印质量。如果要定义新的自定义纸张尺寸,请单击自定义按钮。

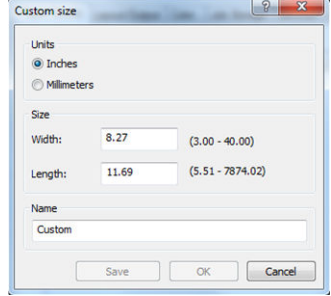

- 5. 选择布局/输出或布局选项卡(具体取决于驱动程序版本),然后选择自动旋转。
- 6. 单击确定,然后确定打印对话框中的打印预览正确。

## <span id="page-50-0"></span>从 Adobe Acrobat Reader 或 Adobe Acrobat Pro 中打印 PDF 多页作 业

### 使用光栅驱动程序

- 1. 在 Adobe Acrobat Reader 或 Adobe Acrobat Pro(HP 建议始终使用最新版本)中打开多页作业。
- 2. 单击文件 > 打印。
- 3. 选择打印机和驱动程序。
- 4. 选中**按照 PDF 页面大小选择纸张来源**复选框。

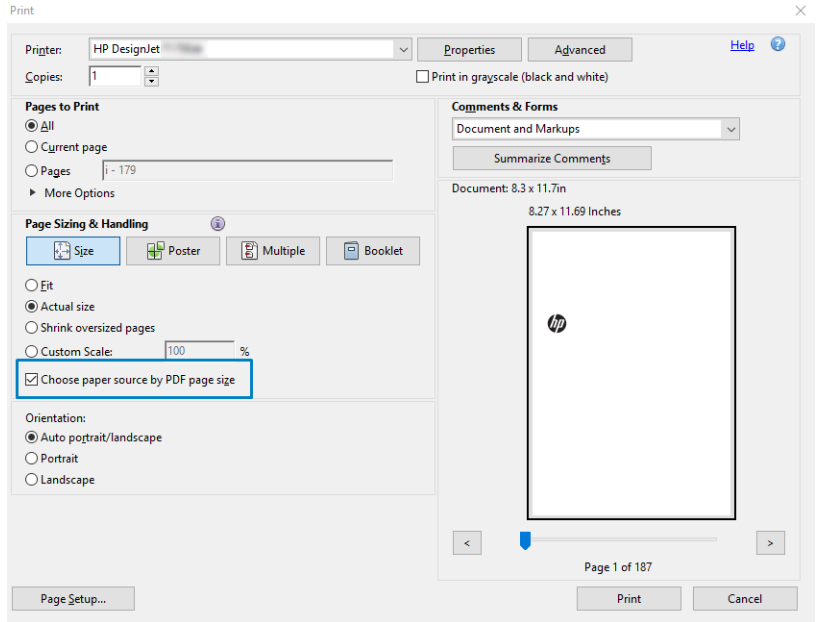

5. 按需调整驱动程序属性窗口中的其他属性。

#### 6. 单击 打印按钮。

将在与文档原件中的页面大小最接近的标准页面大小上打印这些页面。

## 用正确的颜色打印文档

本节演示如何从 Adobe Acrobat 和 Adobe Photoshop 打印文档,并会重点介绍颜色管理。

### 使用 Adobe Acrobat Reader

Acrobat Reader 是处理 PDF 文件的最基本的应用程序;不显式存在较复杂的应用程序中常见的多种颜色 管理工具,并且默认使用无法更改的预设。例如,无法选择工作颜色空间;而是应用默认颜色空间, 最有可能是 sRGB。此颜色空间用于例如屏幕显示的情况。同时,在没有通过文件指定其他颜色配置文 件时,此颜色空间作为备选颜色配置文件,稍后将解释这一点。

打印过程很简单。

1. 单击文件 > 打印。

2. 从打印对话框的打印机下拉式菜单中选择打印机和驱动程序。可通过单击属性按钮, 调整驱动程 序设置。

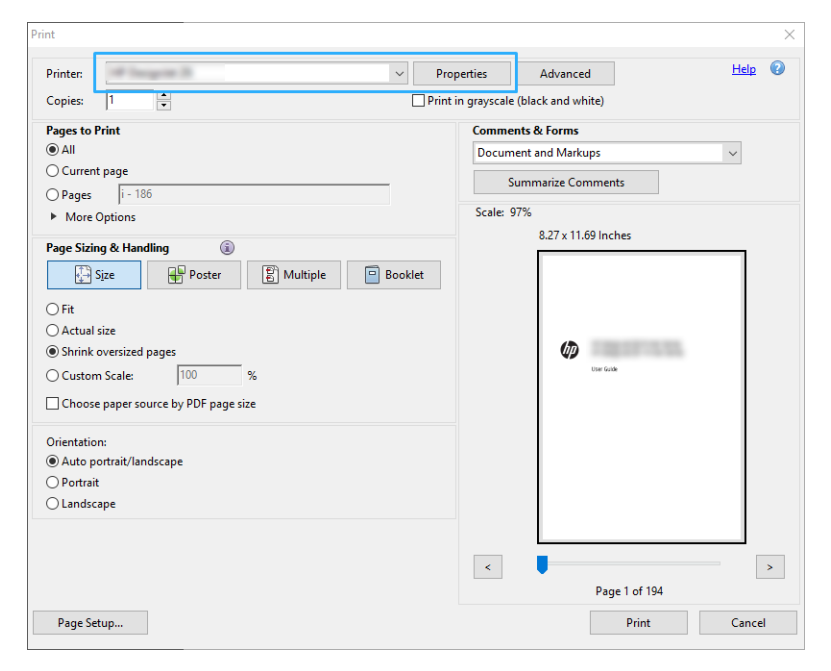

3. 在驱动程序属性窗口中调整颜色设置。单击打印对话框中的属性按钮,并设置颜色选项卡中的颜 色选项。如果使用 V4 驱动程序, 请选中打印机管理的颜色复选框, 并选择最方便的源配置文件。 单击 OK(确定)。

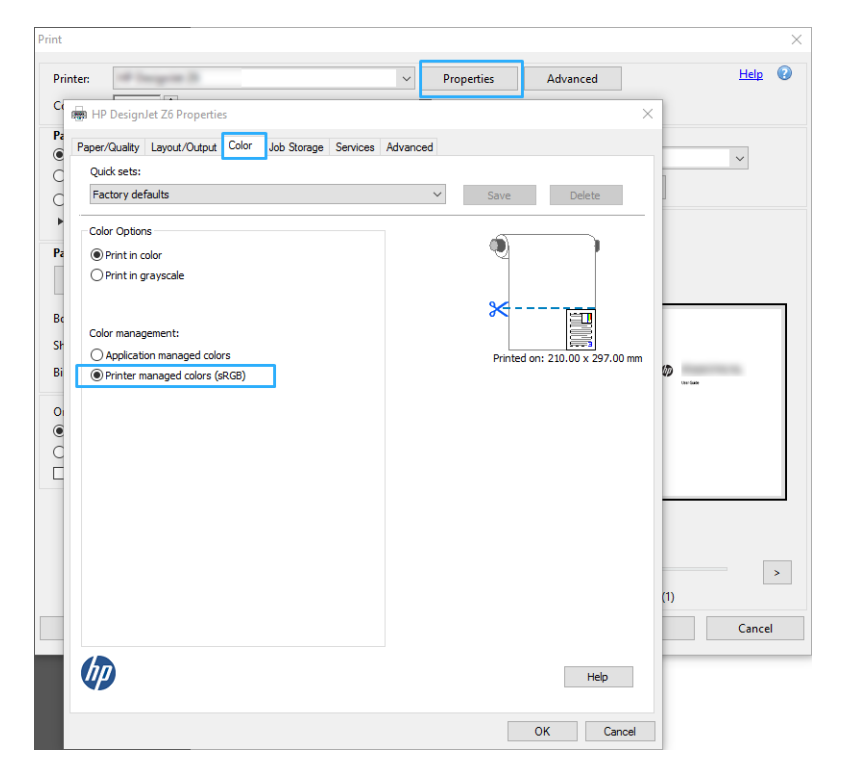

- 4. 如果使用 V3 驱动程序,请单击"打印"对话框中的**高级**按钮,并设置颜色管理选项。选中**由打印** 机确定颜色复选框。
	- $\mathbb{B}^{\prime}$ 注: 如果使用 PDF 驱动程序, 请跳过该步。

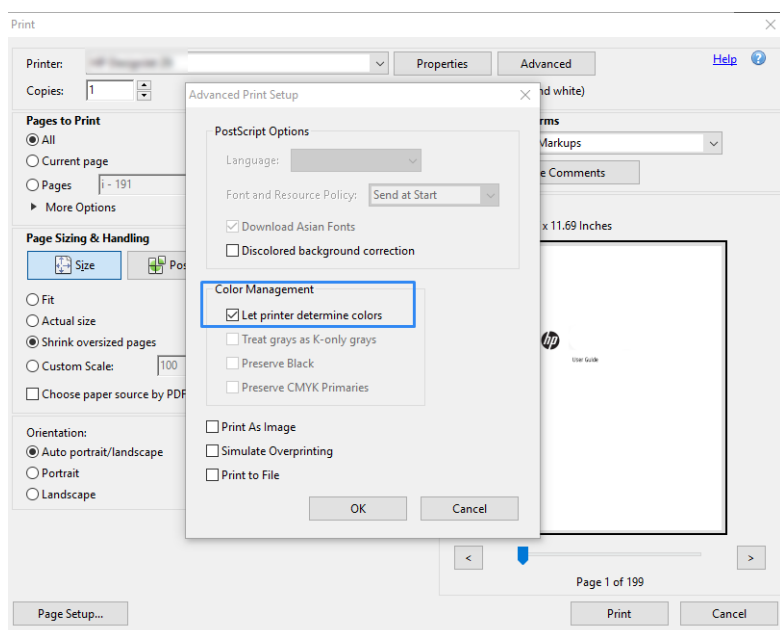

5. 如果文档包含多个颜色配置文件,并且您不确定将获得什么效果,可先平整文档,然后如同在屏 幕上看到的那样打印它。为此,请选中"高级打印设置"对话框中的**作为图像打印**框。在这种情 况下,Acrobat Reader 先执行光栅化,然后再调用驱动程序;而如果不选中此框,则由驱动程序执 行光栅化。因此,选中此框可直观地影响所打印文档的外观。

### 使用 Adobe Acrobat Pro

Acrobat Pro 是一款可进行完整颜色管理的专业应用程序。本节简要介绍用于选择工作颜色空间、将图像 转换为所需颜色空间和进行打印的选项。

1. PDF 文件可能不含有颜色配置文件。缺少颜色配置文件时,Acrobat 默认使用工作颜色空间。要选 择工作颜色空间,请首先单击编辑 > 首选项。

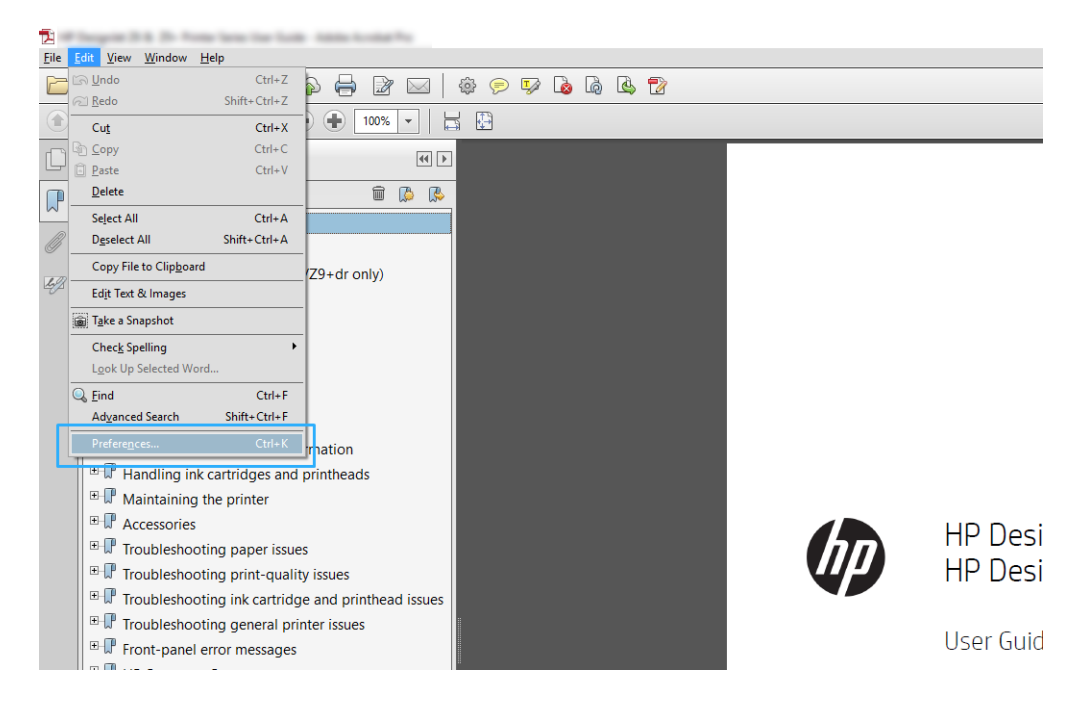

2. 在"首选项"对话框中,可选择 RGB、CMYK 和灰度工作颜色空间。

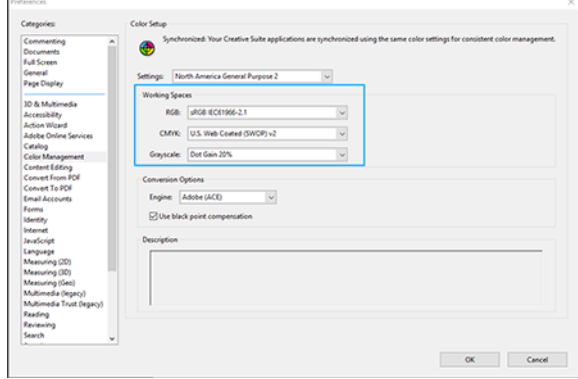

3. PDF 文件可包含具有不同颜色配置文件的元素。某些元素可能具有颜色配置文件,某些可能没 有。工作颜色空间只会影响没有颜色配置文件的那些元素。如果要将特定的颜色配置文件连接到 文档,则必须按以下方式转换文档的内容。首先,从视图 > 工具 > 印刷制作或通过单击状态栏中 的图标,选择转换颜色。

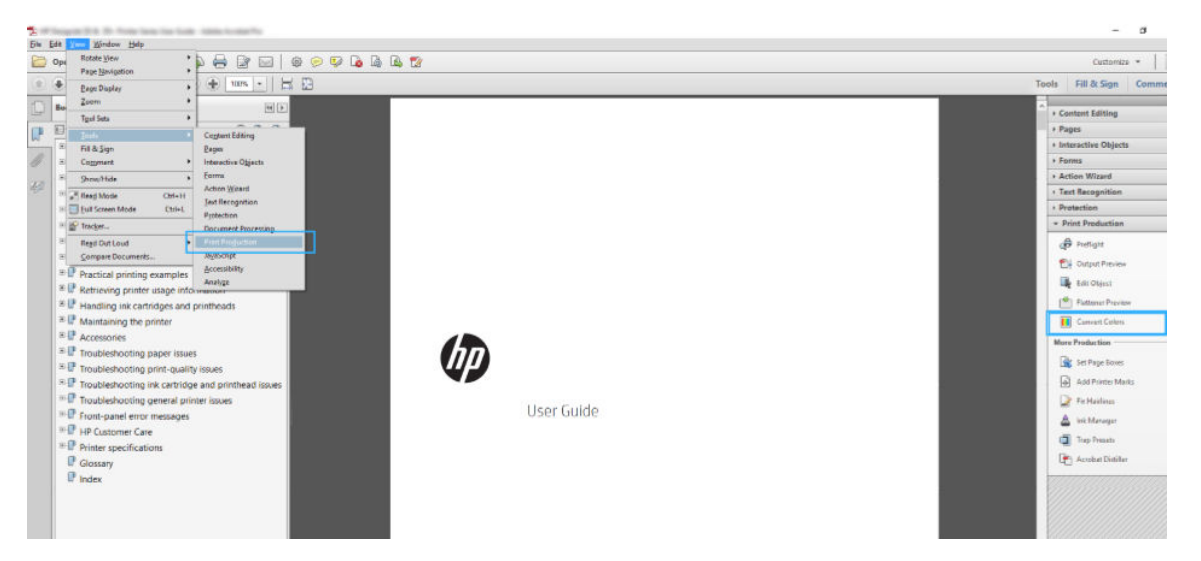

4. 通过指定匹配条件(对象类型和/或颜色类型),选择要转换的元素,然后选择转换属性。如果要 更改嵌入的颜色配置文件,可在"匹配条件"部分中选择任何对象和任何色彩空间。在"转换属 性"部分中可嵌入例如 Adobe RGB (1998) 配置文件,只需选择它作为转换配置文件,选中嵌入复 选框,单击确定按钮,然后保存该文件以保留更改。所保存的文件将嵌入 Adobe RGB 颜色配置文 件。

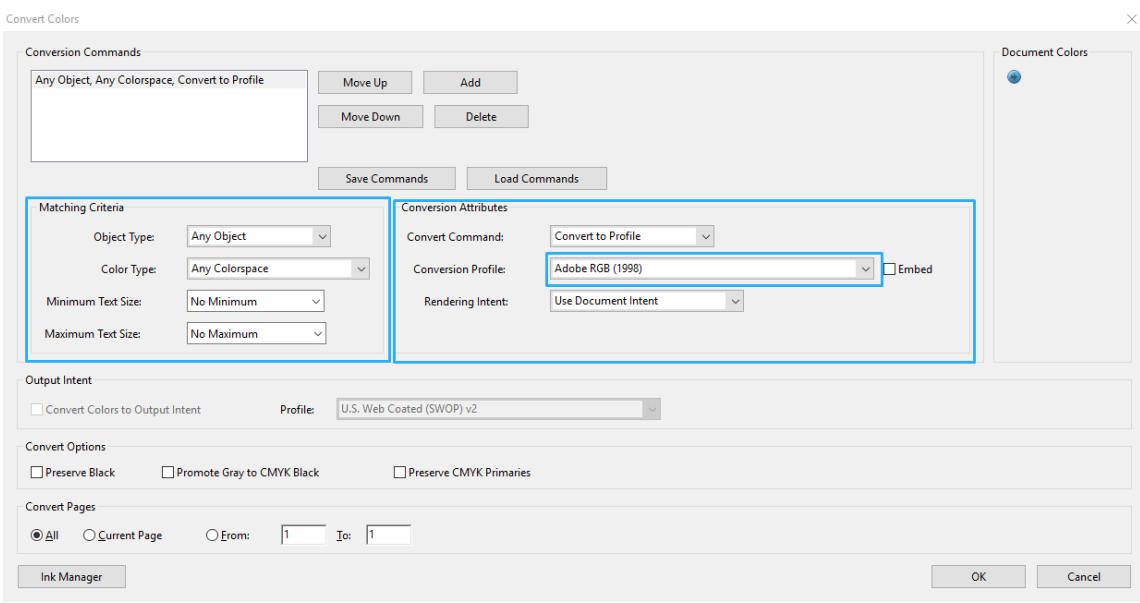

5. 要打印文档,请从"打印"对话框中选择打印机,单击属性按钮,然后设置颜色选项卡中的颜色 选项。

#### $\mathbb{D}$  切记:选择彩色打印选项卡,然后选择打印机色彩管理。

如果使用 V4 驱动程序, 您还可以选择默认颜色配置文件, 供任何缺少颜色配置文件的元素使用。 HP 建议:

- RGB
- CMYK: 选择 "Coated FOGRA39"或 "US Web Coated (SWOP) v2"。

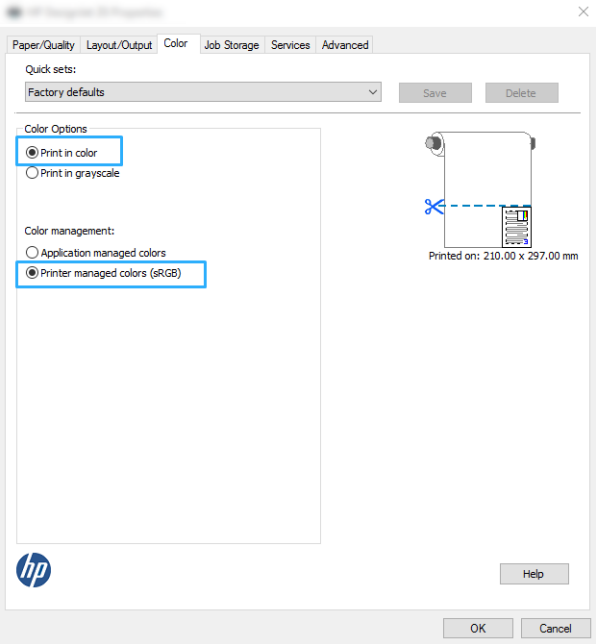

- <span id="page-55-0"></span>6. 如果使用 V3 驱动程序,单击"打印"对话框中的高级按钮,将颜色处理设置为打印机色彩管理, 然后单击确定。
	- $\ddot{\mathbb{B}}$  注: 如果使用 PDF 驱动程序, 请跳过该步。

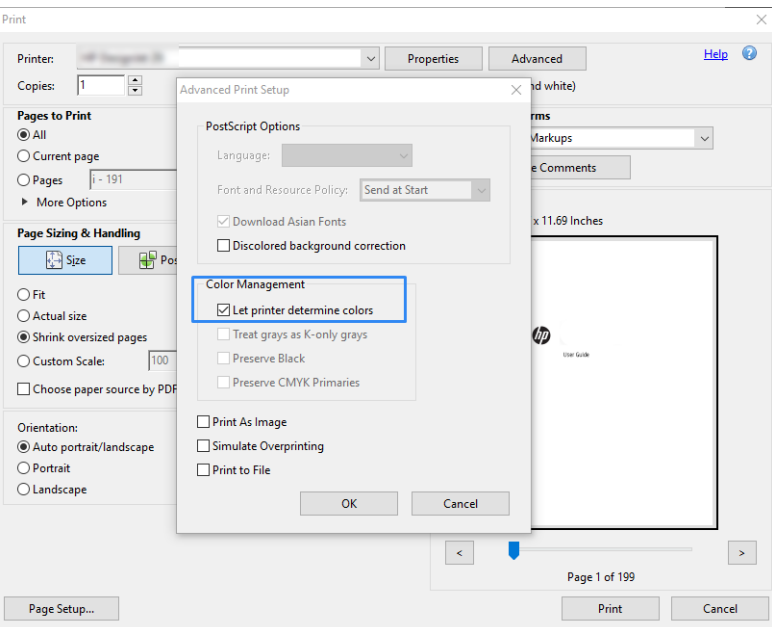

7. 在"打印"对话框中,单击打印按钮以打印文档。

### 使用 Adobe Photoshop

- 1. 在 Photoshop 中, 单击文件 > 打印, 然后选择您的打印机。
- 2. 在颜色管理部分中,将"颜色处理"选项设为打印机管理的颜色。

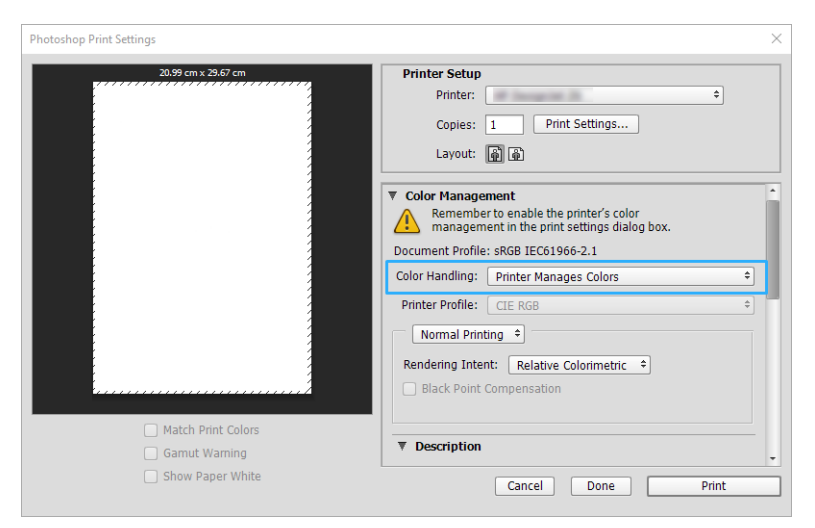

3. 在驱动程序的颜色选项卡中,确保颜色管理选项是打印机管理的颜色。这是正确的选项,因为您 已在 Photoshop 中选择了打印机管理颜色。

## 打印图件

本节介绍如何从 AutoCAD 打印图件。

### 使用 Autodesk AutoCAD

1. AutoCAD 窗口可以显示模型或布局。通常打印布局而不是模型。

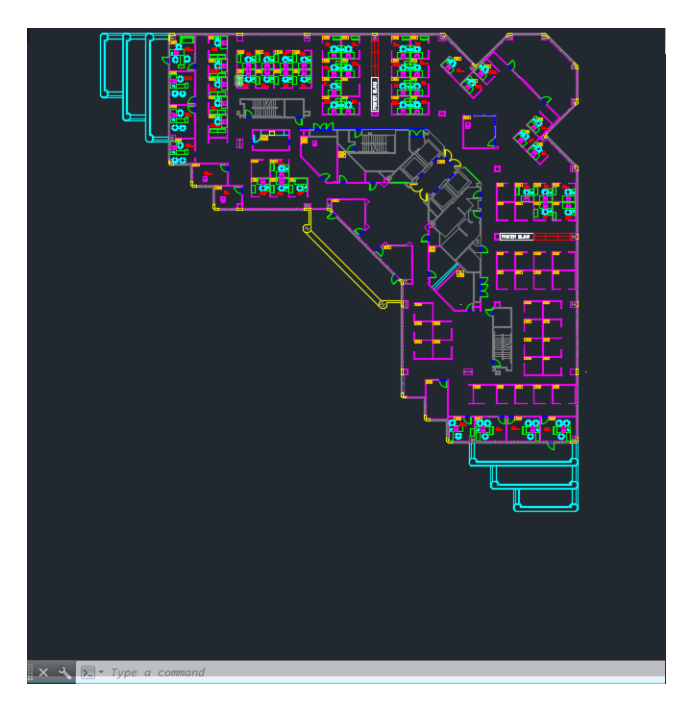

2. 单击窗口顶部的绘图图标。

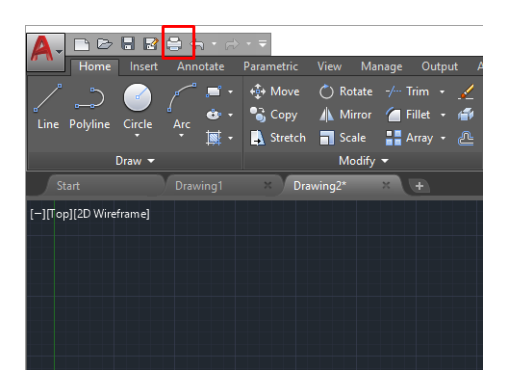

3. 随后将打开绘图窗口。

4. 可通过单击窗口右下角的圆形按钮而查看进一步的选项。

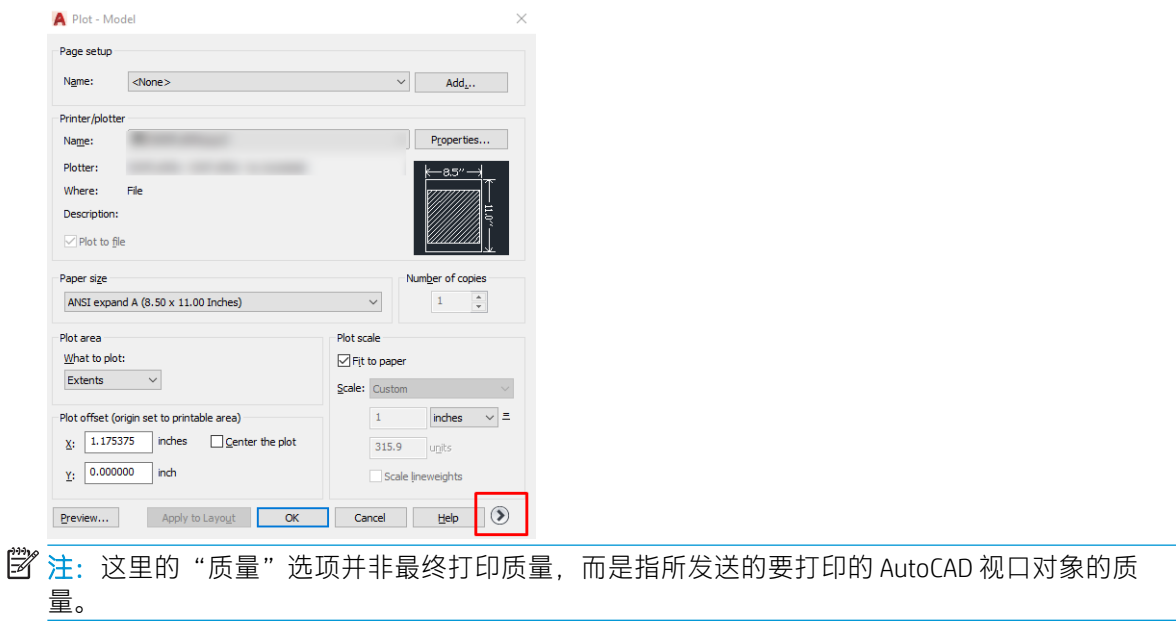

- 5. 选择您的打印机,然后单击属性按钮。
- 6. 选择设备和文档设置选项卡,然后单击自定义属性按钮。

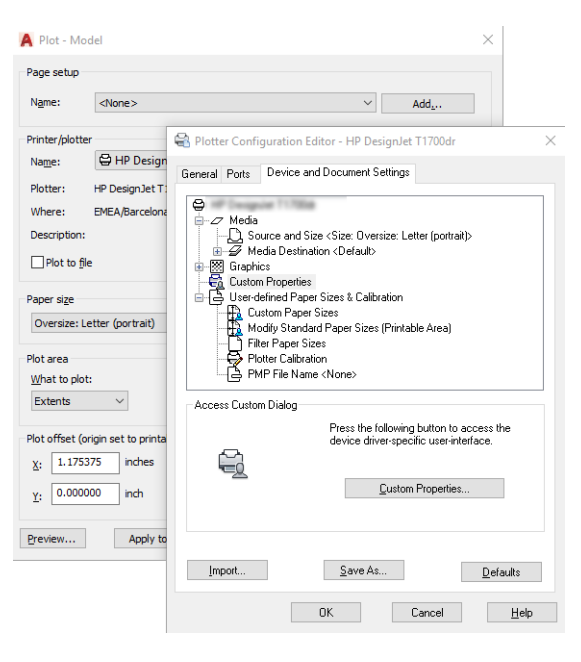

- 7. 在纸张/质量或纸张选项卡中(具体取决于驱动程序版本),选择您要使用的纸张类型。
	- $\dddot{\Xi}$ "注:如果既未选择纸张来源也未选择纸张类型,则打印机将无法在任何受保护的卷筒上进行打 印。
- 8. 选择打印质量(在打印速度与质量之间进行取舍)。
- 9. 如果要在卷筒上进行打印, 则必须指定打印机应裁切纸张的位置。
	- 在 Windows V3 驱动程序中: 选择纸张/质量选项卡, 接着单击边距/裁纸器设置按钮, 然后单 击按边距裁切内容。
	- 在 Windows V4 驱动程序中:选择"布局"选项卡,然后在"布局模式"中依次单击**带边距** > 按边距裁切内容。

<span id="page-58-0"></span>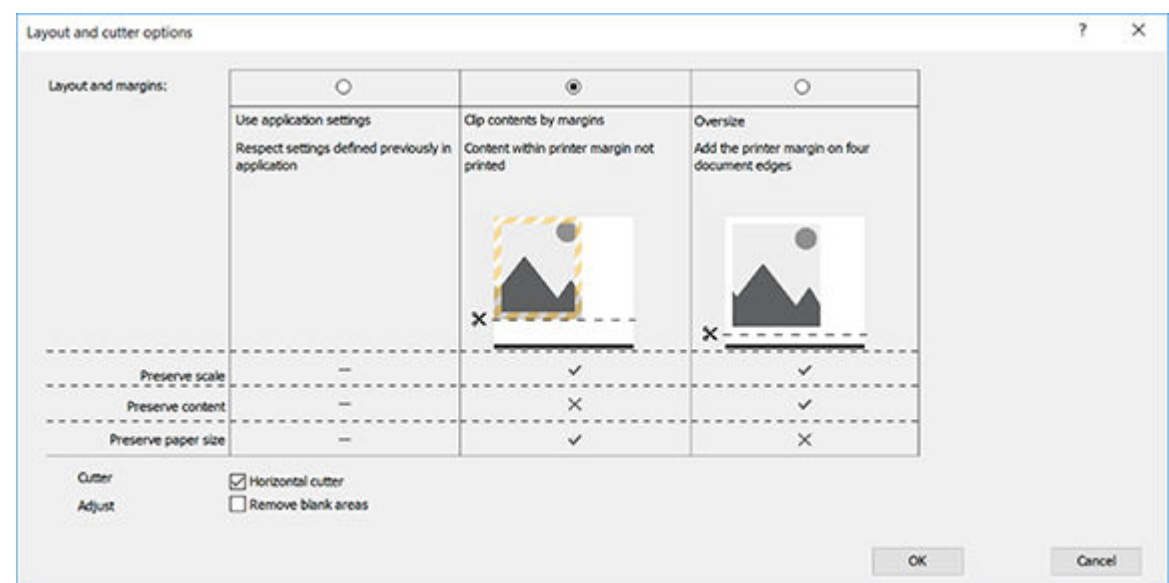

- 10. 选择布局/输出选项卡,然后选择自动旋转选项。自动旋转功能可帮助避免浪费纸张。
- 11. 按确定按钮,然后将配置更改保存到 PC3 文件。
- 12. 在"绘图"窗口中单击确定按钮后,打印机将创建打印预览。

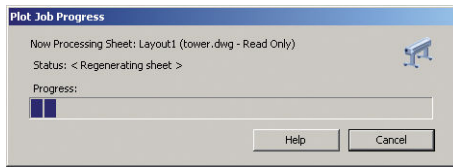

## 打印演示文稿

本节介绍如何从 AutoCAD 和 Photoshop 中打印演示文稿。

### 使用 Autodesk AutoCAD

1. 打开 AutoCAD 文件并选择一个布局。

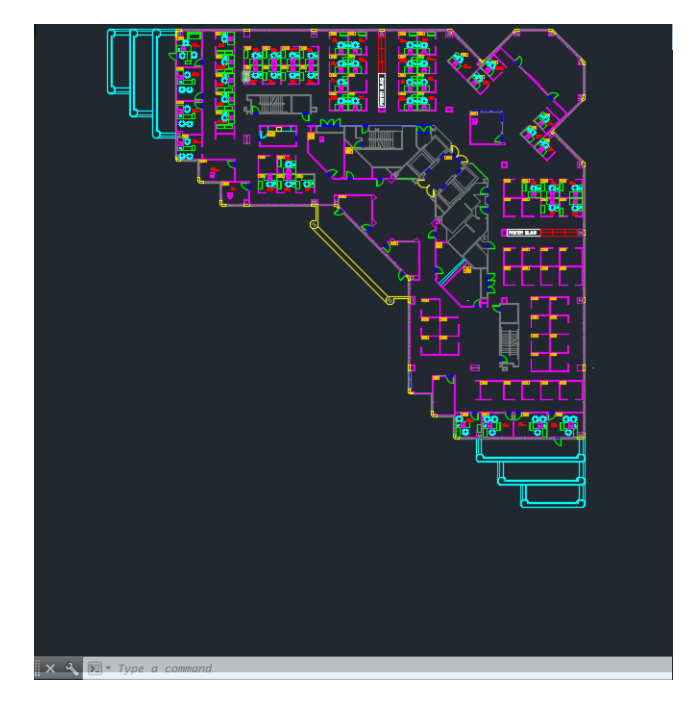

2. 单击窗口顶部的绘图图标。

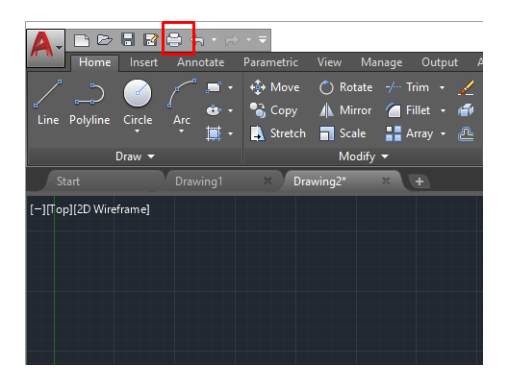

- 3. 确认选择正确的打印机,然后单击属性按钮。
- 4. 选择设备和文档设置选项卡,然后单击自定义属性按钮。

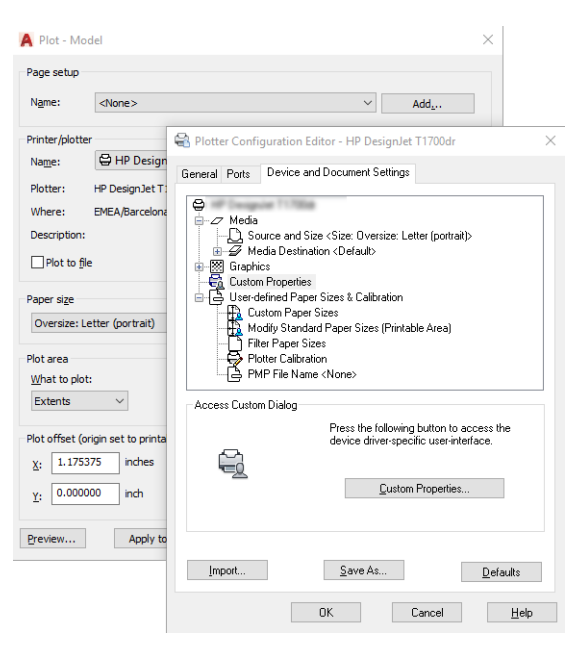

- 5. 在纸张/质量标签中,选择要使用的纸张类型。
	- $\dddot{\mathbb{B}}$  注: 如果既未选择纸张来源也未选择纸张类型, 则打印机将无法在任何受保护的卷筒上进行打 印。
- 6. 选择打印质量(在打印速度与质量之间进行取舍)。
- 7. 如果要在卷筒上进行打印,则必须指定打印机应裁切纸张的位置。
	- 在 Windows V3 驱动程序中: 选择纸张/质量选项卡, 接着单击边距/裁纸器设置按钮, 然后单 击按边距裁切内容。
	- 在 Windows V4 驱动程序中: 选择"布局"选项卡, 然后在"布局模式"中依次单击**带边距** > 按边距裁切内容。

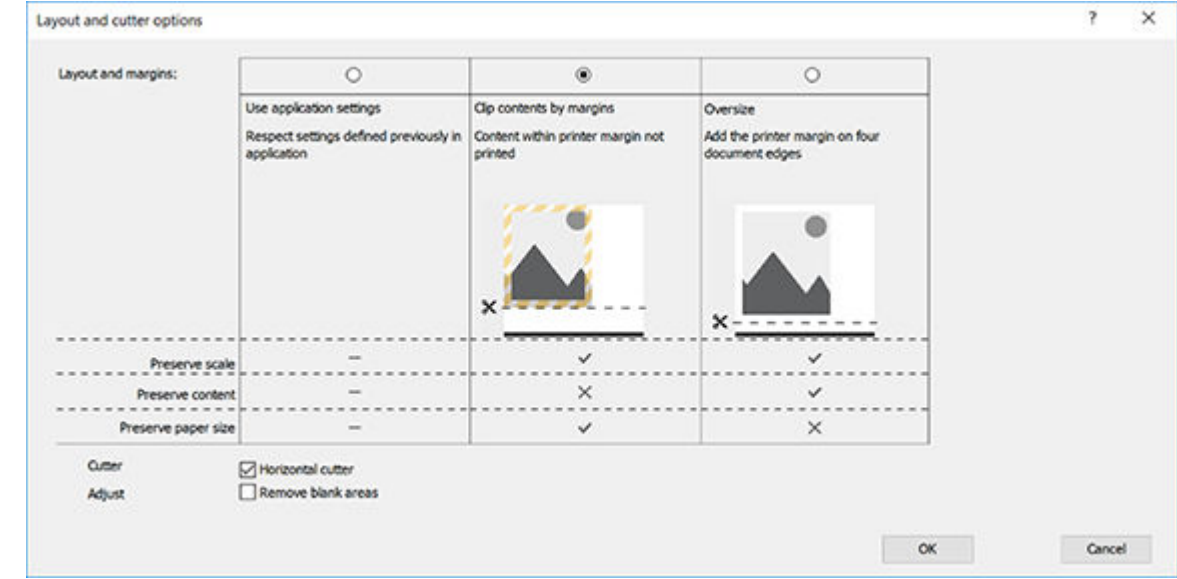

- 8. 选择布局/输出选项卡,然后选择自动旋转选项。自动旋转功能可帮助避免浪费纸张。
- 9. 按确定按钮, 然后将配置更改保存到 PC3 文件。
- 10. 在"绘图"窗口中单击确定按钮后, 打印机将创建打印预览。

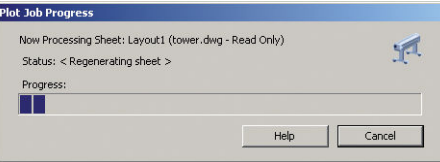

## 使用 Adobe Photoshop

1. 在 Photoshop 中, 依次单击文件 > 打印, 然后选择您的打印机。

<span id="page-61-0"></span>2. 单击打印设置,然后选择纸张/质量选项卡。

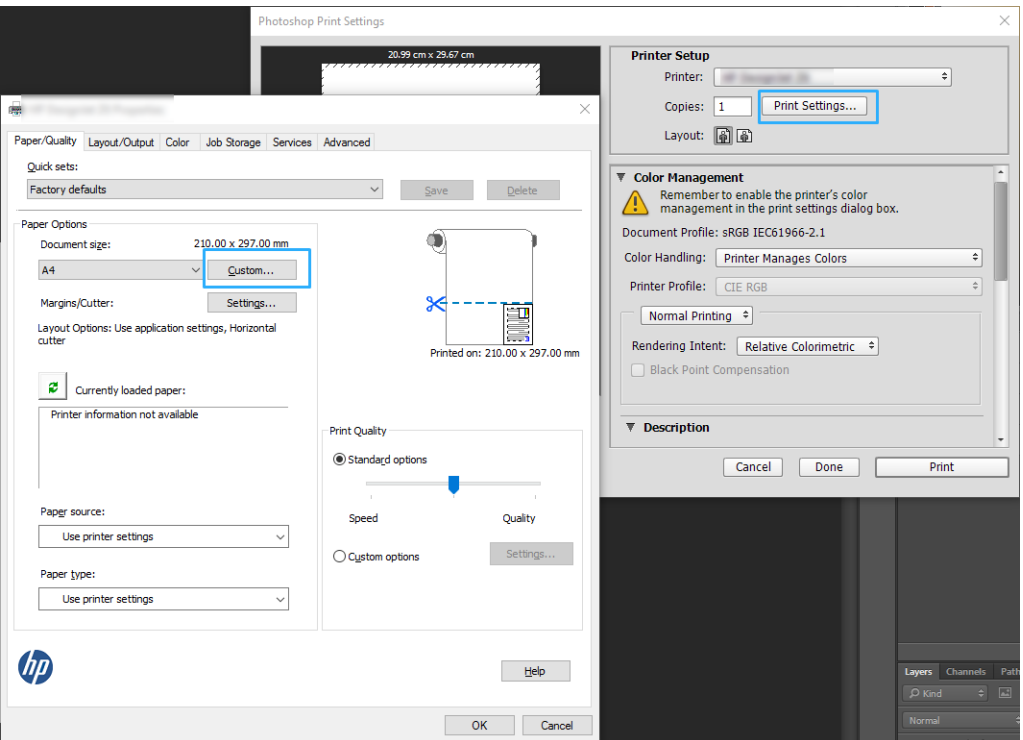

3. 选择合适的纸张尺寸。

如果未找到要使用的纸张尺寸,请单击自定义按钮。输入自定义纸张尺寸的宽度、长度和名称。 单击保存和确定按钮。

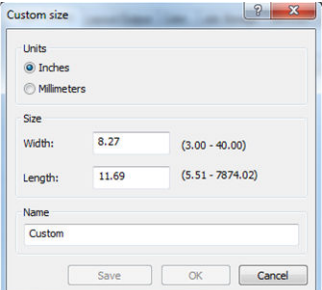

- 4. 选择打印前显示预览。您可能还希望更改默认纸张来源、纸张类型和打印质量。
- 5. 在颜色标签中,默认的颜色管理选项是打印机管理的颜色,而这是正确选项,因为已在 Photoshop 中选择了打印机管理颜色。

## 在 Microsoft Office 中进行打印和缩放

本节介绍如何在 Microsoft Office 中进行打印和缩放。

## 使用 Microsoft PowerPoint

1. 单击文件 > 打印, 然后选择打印机的名称。

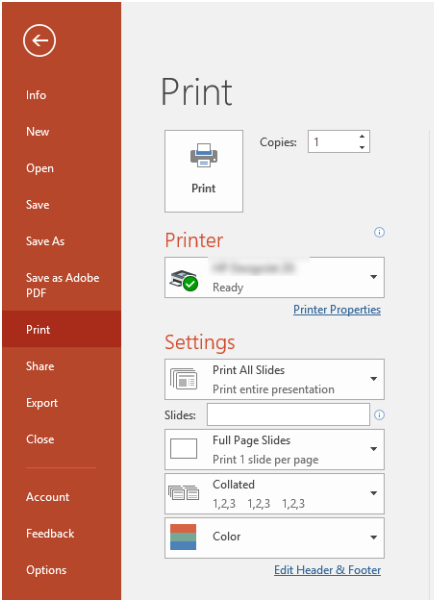

- 2. 依次单击打印机属性 > 布局/输出 > 调整大小选项以将文档缩放到特定尺寸。
- 3. 选择纸张/质量标签,然后选择纸张来源和纸张类型。
- 4. 具体取决于驱动程序版本:
	- 在 Windows V3 驱动程序中: 选择**纸张/质量**选项卡, 接着单击边距/裁纸器设置按钮, 然后单 击按边距裁切内容。
	- 在 Windows V4 驱动程序中: 选择布局选项卡, 然后在"布局模式"中依次单击**带边距 > 按边** 距裁切内容。

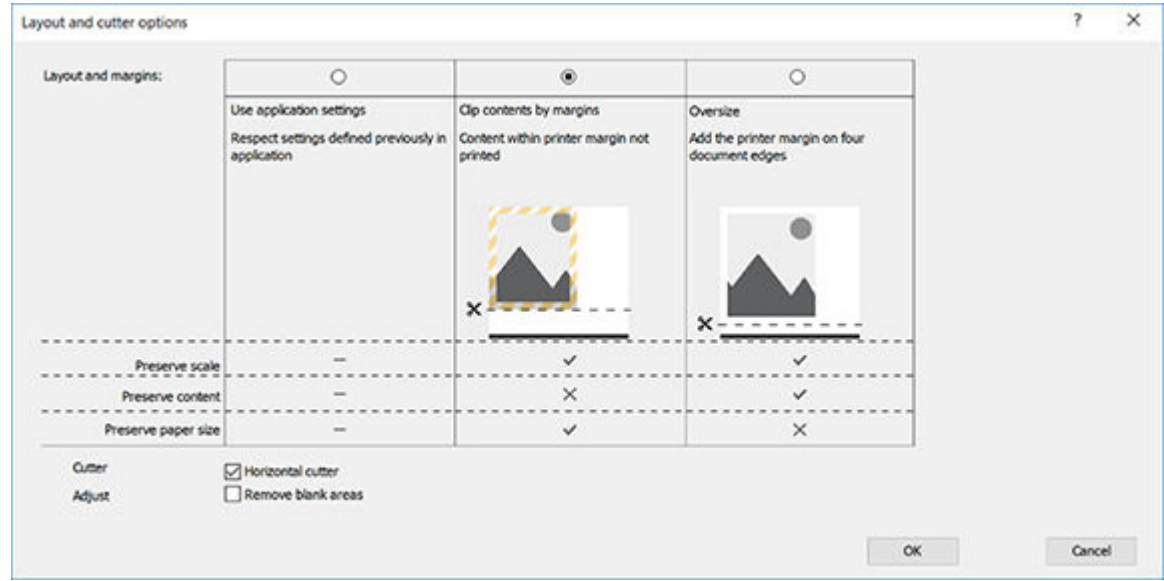

### 使用 Microsoft Project

- 1. 单击文件 > 打印。
- 2. 选择您的打印机名称。

3. 在"设置"部分中,您可以选择要打印的页面、方向和纸张尺寸。

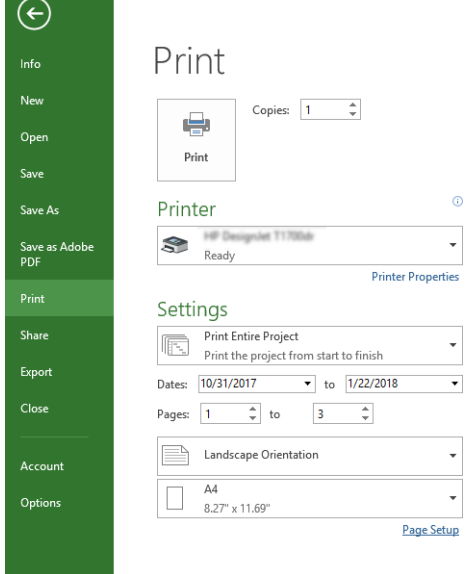

#### 4. 单击页面设置以选择所需的纸张大小。

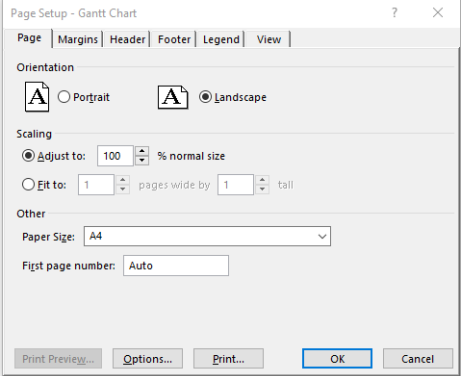

5. 选择选项进入打印机驱动程序。

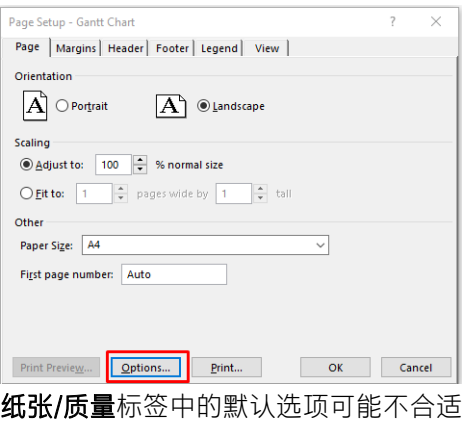

: 纸张来源: 使用打印机设置和纸张类型: 使用打印机设 置。

6. 依次单击布局/输出 > 调整大小选项以将文档缩放至特定尺寸。此外, 您可以在 Project 中缩放文 档。

### 使用 Microsoft Excel

1. 单击文件 > 打印。选择打印机名称, 然后单击返回箭头以离开文件菜单。

2. 依次选择页面布局标签、尺寸、所需的纸张尺寸。

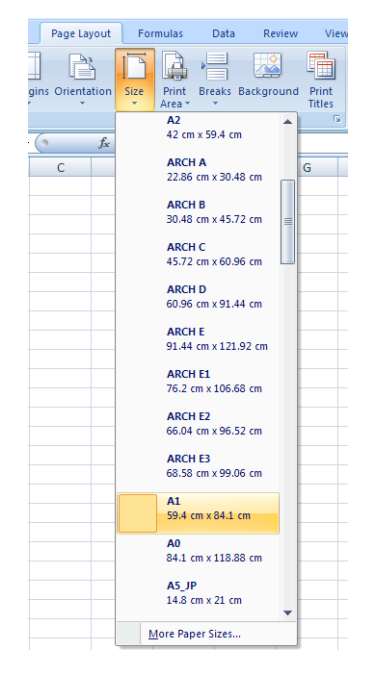

- 3. 依次单击文件 > 打印> 打印机属性以转到打印机驱动程序。在纸张/质量标签中, 选择纸张来源、 纸张类型和打印质量。
- 4. 依次单击布局/输出 > 调整大小选项以将文档缩放至特定尺寸。此外, 您可以在 Excel 中缩放文 档。

# 8 处理墨盒和打印头

- [关于墨盒](#page-66-0)
- [存储匿名使用情况信息](#page-66-0)
- [检查墨盒状态](#page-66-0)
- [更换墨盒](#page-66-0)
- [关于打印头](#page-68-0)

<span id="page-66-0"></span>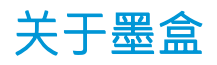

墨盒用于储藏墨水并与打印头相连,后者用于将墨水喷洒到纸张上。要购买其它墨盒,请参阅 第 72 [页的附件](#page-79-0)。

 $\bigwedge \lambda$ 注意:处理墨盒时请遵守相应的注意事项,因为墨盒是容易受 FSD (请参阅第 119 页的术语表 )影响 的设备。避免接触插针、引线和电路。

## 存储匿名使用情况信息

每个墨盒都含有一个存储芯片,用于协助打印机的运行。另外,此存储芯片还存储一组有限的关于打 印机使用情况的匿名信息,其中可能包括以下各项:第一次安装墨盒的日期、上次使用墨盒的日期、 用该墨盒打印的页数、页面覆盖率、打印频率、所使用的打印模式、可能已遇到的任何打印错误以及 产品型号。这些信息可帮助 HP 在设计未来的产品时符合客户的打印需要。

存储芯片收集的数据不包括可用于识别墨盒或打印机的客户或用户身份的信息。

HP 从归还至 HP 免费回收及再利用计划 (HP 地球伙伴: [http://www.hp.com/hpinfo/globalcitizenship/](http://www.hp.com/hpinfo/globalcitizenship/environment/recycle/) [environment/recycle/](http://www.hp.com/hpinfo/globalcitizenship/environment/recycle/))的墨盒收集存储芯片的样本。HP 读取并研究作为样本的存储芯片以改进未来的产 品。

帮助回收墨盒的 HP 合作伙伴也可访问这些数据。任何拥有墨盒的第三方均可访问存储芯片上的匿名信 息。如果您不想让它们访问这些信息,则可以使存储芯片不能使用。但是,在使存储芯片不能使用之 后,即无法在 HP 打印机中使用该墨盒。

如果介意提供这些匿名信息,可关闭存储芯片的收集打印机使用情况信息的功能。为此,请访问内嵌 式 Web 服务器,然后单击 设置 > 匿名使用情况信息存储。这样不会使墨盒在其它方面无法正常工作。 但是,如果以后改变了主意,可还原出厂默认设置以恢复收集打印机使用情况信息。

## 检查墨盒状态

要查看墨盒中的墨水量,请在前面板上点击

有关详细信息,请点击更多。

还可从 HP Utility(仅限 Windows 版)中获取此信息:

在 HP DesignJet Utility 中, 转到耗材选项卡以查看每个墨盒的状态。

要了解墨盒状态消息的说明,请参阅第 97 [页的墨盒状态信息](#page-104-0)。

## 更换墨盒

有两种情况需要更换墨盒:

- 在进行无人值守打印时,墨盒中的墨水位置太低,需要更换为盛满墨水的墨盒(可以在方便时用 完前一墨盒中剩余的墨水)。
- 墨盒是空墨盒或者有问题,必须更换才能继续打印。

入 注意:切勿在正进行打印时尝试卸下墨盒。

注意:仅应在准备好插入另一墨盒时才能卸下墨盒。

学注:墨盒耗尽墨水后,将取消当前作业。

- . 确保打印机已开机。
- 2. 如果打印机在支架上,请确保打印机脚轮已锁定(制动手柄已按下),以防打印机移动。
- . 打开打印机左侧的墨盒盖。

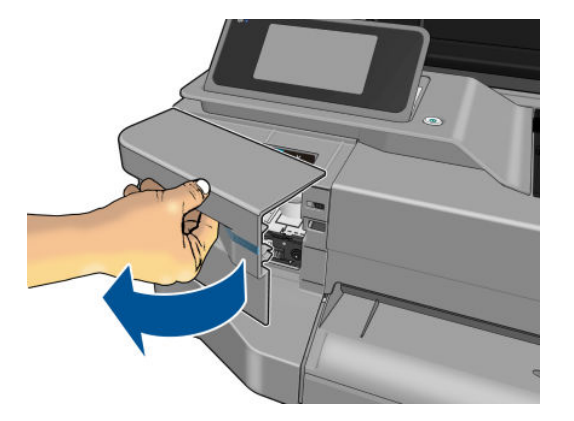

- . 稍等一会,直至笔架停止移动。
- . 按墨盒以将其解锁。

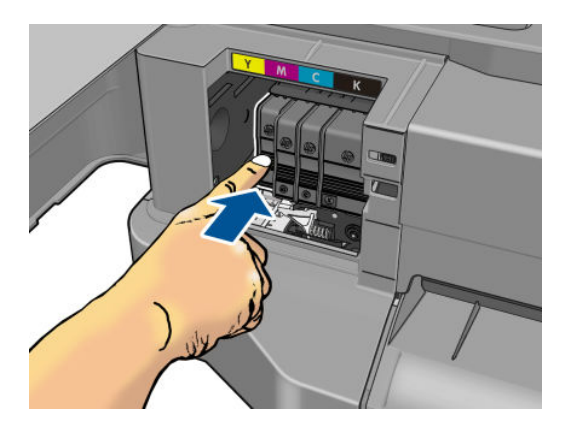

. 取出墨盒。

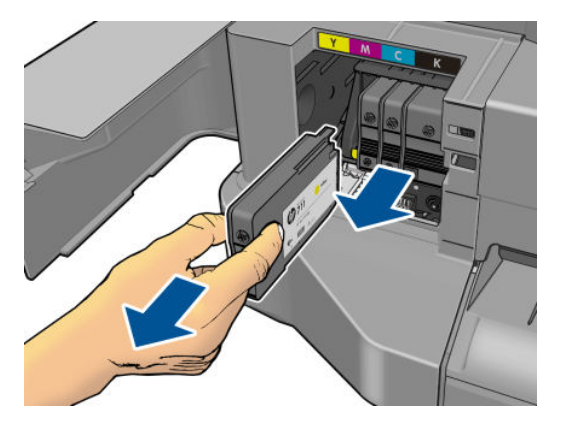

<span id="page-68-0"></span>7. 插入新墨盒。确保插入墨盒的插槽具有与所装墨盒相同颜色的字母。

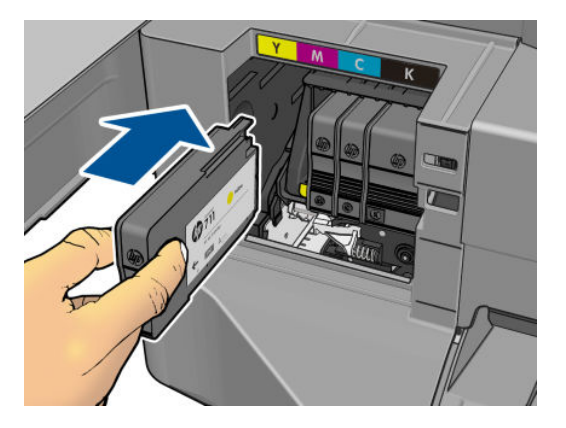

8. 盖上墨盒盖。

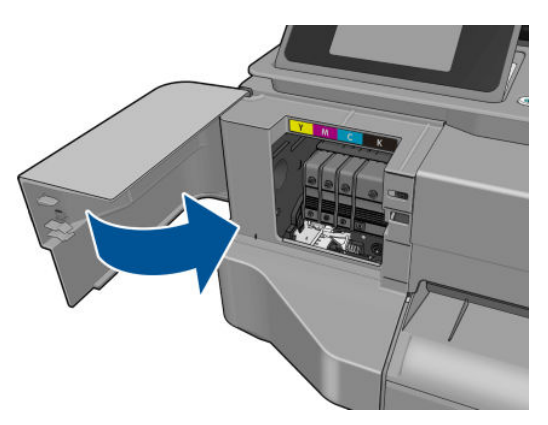

## 关于打印头

打印头安装在打印机内,它连接到墨盒并向纸张上喷洒墨水。

 $\Delta$ 注意:处理打印头时请遵守相应的注意事项,因为打印头是 ESD (请参阅第 119 [页的术语表\)](#page-126-0)敏感设 备。避免接触插针、引线和电路。

# 9 维护打印机

- [检查打印机状态](#page-70-0)
- [养护打印机](#page-70-0)
- [清洁打印机表面](#page-70-0)
- [打印质量诊断报告](#page-70-0)
- [清洁打印头](#page-71-0)
- [对齐打印头](#page-72-0)
- [更换打印头](#page-72-0)
- [清洁编码器条](#page-76-0)
- [重新校准进纸](#page-77-0)
- [移动或存放打印机](#page-77-0)
- [固件更新](#page-78-0)
- [软件更新](#page-78-0)
- [打印机维护套件](#page-78-0)

<span id="page-70-0"></span>检查打印机状态

可以通过多种方式检查打印机的当前状态:

- 如果启动 HP Utility (仅限 Windows 版) 并选择您的打印机, 则您将看到一个信息页, 其中说明该 打印机及其纸张和墨水耗材的状态。
- 如果访问内嵌式 Web 服务器, 则会看到打印机常规状态的信息。主**菜单**标签上的"耗材"页说明 了纸张和墨水耗材的状态。
- 从前面板中,可获得有关所装入的纸张和墨水量的信息。

## 养护打印机

打印机仅适用于打印用途,并且由于以下两个原因,建议您不要使用它作为桌台:

- 表面容易损坏。
- 落入打印机的任何物体都可能导致更严重的损坏。

## 清洁打印机表面

使用湿海绵或软布以及中性家用清洁剂(如无腐蚀性液体肥皂)清洁打印机表面和日常操作中经常接 触的打印机的所有其它部分。

▲ 警告!为避免触电,请确保在清洁前关闭打印机并拔去插头。请勿让打印机进水。

入注意: 请勿在打印机上使用腐蚀性清洁剂。

## 打印质量诊断报告

打印质量诊断报告由两个测试图案构成,旨在突出打印头可靠性问题。它可帮助您检查打印机内当前 安装的打印头的性能,及其是否发生了堵塞或对齐问题。

要打印一份打印质量诊断报告,请执行以下操作:

- 1. 使用与检测到问题时所用纸张类型相同的纸张。在普通的白纸上最容易评估测试图案。
- 2. 确定所选择的纸张类型与装入打印机的纸张类型相同。请参阅第 31 [页的查看有关纸张的信息](#page-38-0)。
- 3. 在打印机的前面板上,依次点击 2 图像质量维护 > 打印诊断图像。
	-

 $\overline{B}'$ 注: 也可从内嵌式 Web 服务器请求报告。

打印一份打印质量诊断报告大约需要两分钟时间。

<span id="page-71-0"></span>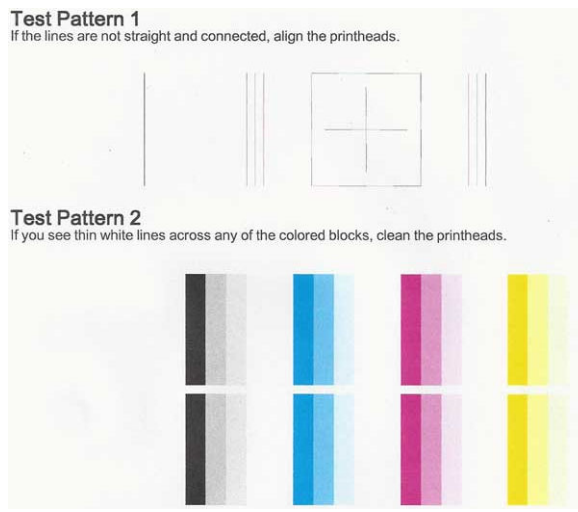

### 纠正措施

- 1. 如果测试图案 1 中的线条不平直连续,则对齐打印头(请参阅 第 65 [页的对齐打印头\)](#page-72-0)。
- 2. 如果测试图案 2 中的任意色块中有白线,或者有褪色现象或完全没有该颜色,则清洁打印头(请 参阅 第 64 页的清洁打印头)。按前面板的提示进行操作,如有必要,请执行所有三个清洁级 别。
- 3. 如果问题仍然存在,请再次清洁打印头。
- 4. 如果问题仍然存在,请更换与测试图案 2 中有条纹、褪色或缺少的色块对应的墨盒(请参阅 第 59 [页的更换墨盒](#page-66-0))。
- 5. 如果问题仍然存在,则更换打印头(请参阅 第 65 [页的更换打印头](#page-72-0))。如果打印头仍在保修期 内,请与 HP 支持联系(请参阅第 112 页的与 HP [支持部门联系\)](#page-119-0)。

## 清洁打印头

如果打印件中出现条纹、颜色不正确或缺少颜色等情况,则可能需要清洁打印头。

清洁共分三个阶段。每个阶段持续大约两分钟,使用一页纸,并逐渐增加墨水用量。每个阶段完成 后,请检查打印后的页面质量。只有在打印质量较差时,才应开始下一阶段的清洁工作。

如果完成清洁的所有阶段之后打印质量似乎仍然较差,请尝试对齐打印头。

- $\ddot{\mathbb{B}}$  注: 清洁操作耗费墨水, 因此请仅在必要时清洁打印头。
- 学 注: 未能正确关闭打印机可能会导致打印质量问题。

#### 从前面板清洁打印头

- 1. 确保进纸盘中有纸或装入了纸卷。
- 2. 转到前面板,然后依次点击 ▶ 图像质量维护 > 清洁打印头。

#### 从内嵌式 Web 服务器清洁打印头

- 1. 确保进纸盘中有纸或装入了纸卷。
- 2. 在内嵌式 Web 服务器的 工具选项卡中,单击 打印质量工具箱 > 清洁打印头, 然后按照屏幕上的说 明进行操作。
#### <span id="page-72-0"></span>从 HP Utility(仅限 Windows 版)中清洁打印头

- 1. 确保进纸盘中有纸或装入了纸卷。
- 2. 在 HP Utility 的支持选项卡中, 单击清洁打印头, 然后按照屏幕上的说明进行操作。

### 对齐打印头

要使颜色准确、颜色过渡平滑以及图形元素边缘锐利,打印头精确对齐至关重要。无论何时访问或更 换打印头,打印机都会运行自动的打印头对齐过程。

在卡纸后或遇到打印质量问题时,可能需要对齐打印头。

1. 装入要使用的纸张,请参阅第 24 [页的纸张操作](#page-31-0)。可使用纸卷或单张纸:建议使用普通的白纸。

△注意:请勿使用透明或半透明纸张对齐打印头。

- 2. 确保合上盖板,因为在重新对齐打印头期间打印机附近有强光源可能会影响对齐。
- 3. 从前面板中,依次点击 是 图像质量维护 > 对齐打印头。
- $\bar{\mathbb{E}}$  注:也可以从内嵌式 Web 服务器(工具 > 打印质量工具箱 > 对齐打印头),或从 HP Utility (Windows: 支持 > 对齐打印头; Mac OS X: 信息和打印质量 > 对齐) 开始对齐打印头。
- 4. 如果装入的纸张符合要求,打印机将运行重新对齐过程并打印重新对齐图案。
- 5. 该过程约需五分钟时间。等待直至前面板显示该过程已完成,然后才使用打印机。

如果打印机无法成功完成打印头对齐,则可能会要求您清洁打印头,然后重试。

### 更换打印头

- $\hat{X}$  提示:更换打印头后,打印机将自动在装入的纸张上执行打印头对齐。如果要在其它纸张(可能是多 页纸盘中的纸张)上执行打印头对齐,可在开始此过程前更改纸张。建议使用普通的白纸。
	- 1. 确保打印机已开机。
	- 2. 如果打印机在支架上,请确保打印机脚轮已锁定(制动手柄已按下),以防打印机移动。
	- 3. 从前面板中,依次点击 2. 图像质量维护 > 更换打印头。
	- 4. 打开墨盒盖。

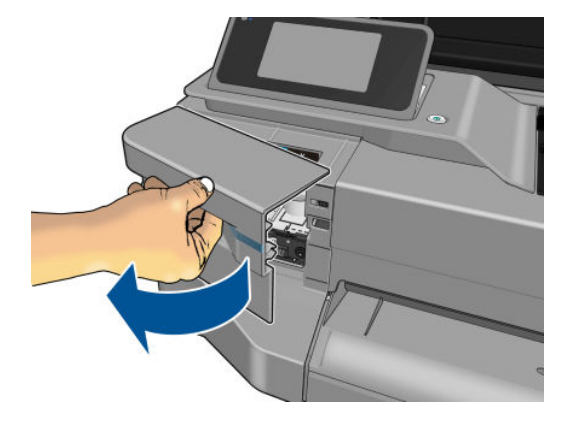

5. 稍等一会,直至笔架停止移动。

6. 按每个墨盒以将其解锁。

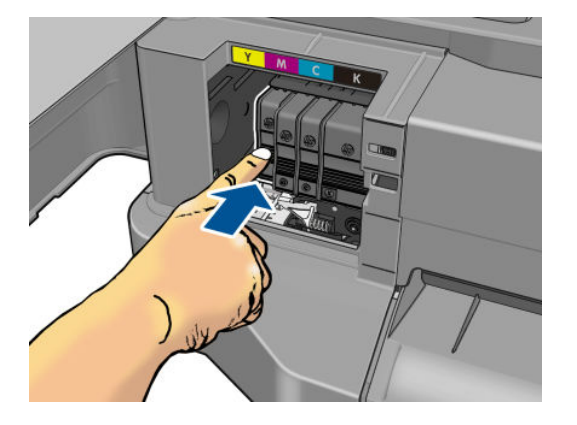

7. 取出每个墨盒。

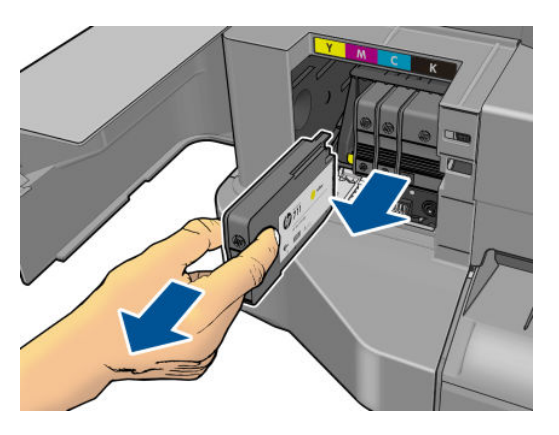

8. 盖上墨盒盖。

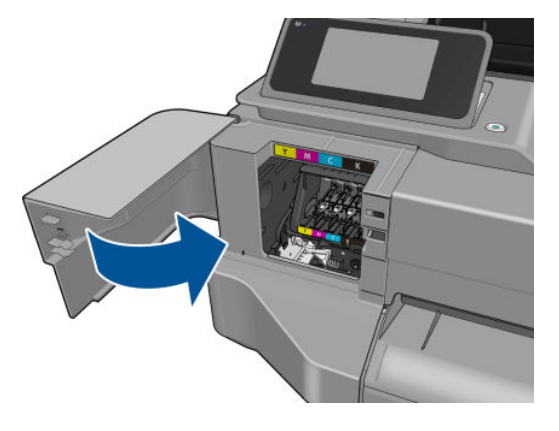

9. 在前面板上点击 下一步。

10. 打开顶盖。

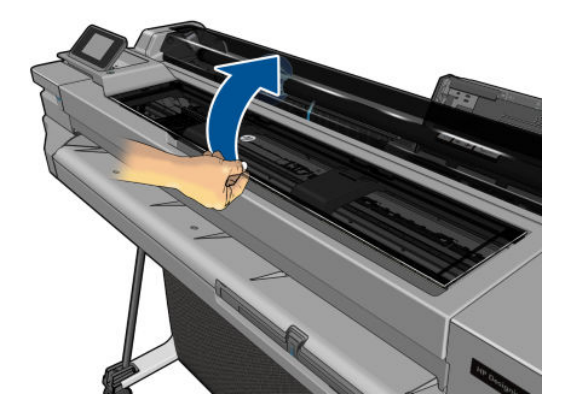

11. 抬起托架手柄。

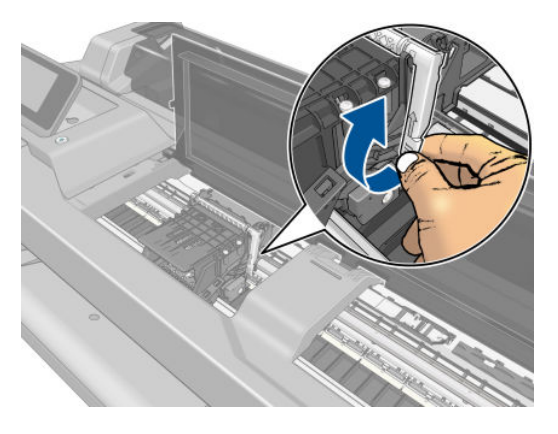

12. 取出打印头, 期间使其保持垂直以免墨水撒在连接处。

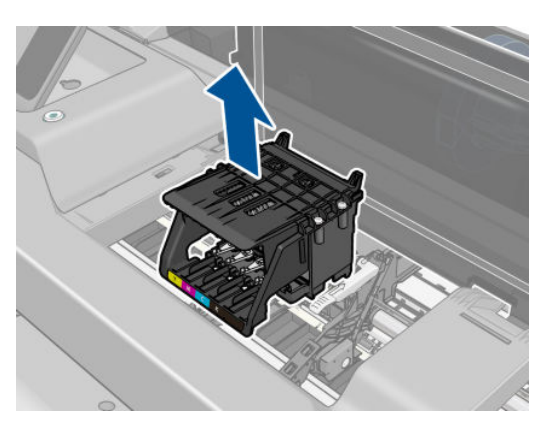

13. 插入新打印头。

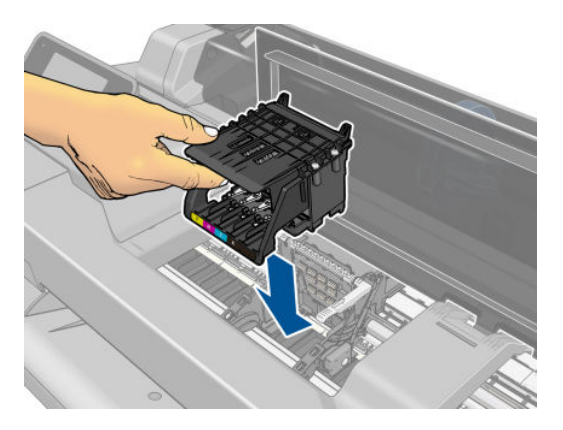

. 放下托架手柄。

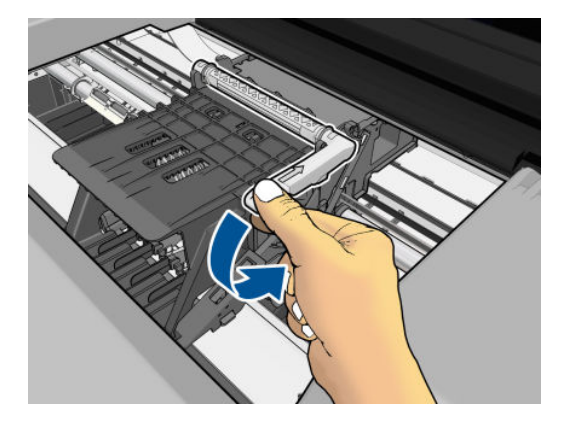

. 合上顶盖。

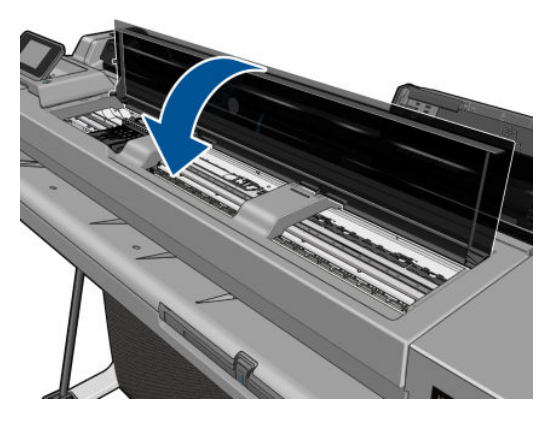

- . 在前面板上点击 下一步。
- . 打开墨盒盖。

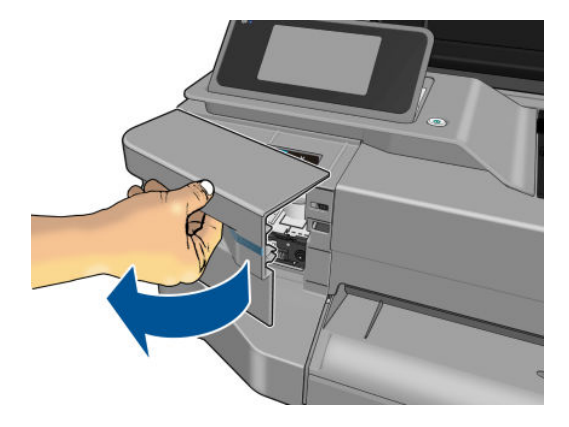

18. 插入墨盒。确保插入每个墨盒的插槽具有与所装墨盒相同颜色的字母。

 $\tilde{U}$  切记:如果打印头是新的,请安装 新墨盒。需要新墨盒才能成功更换打印头。

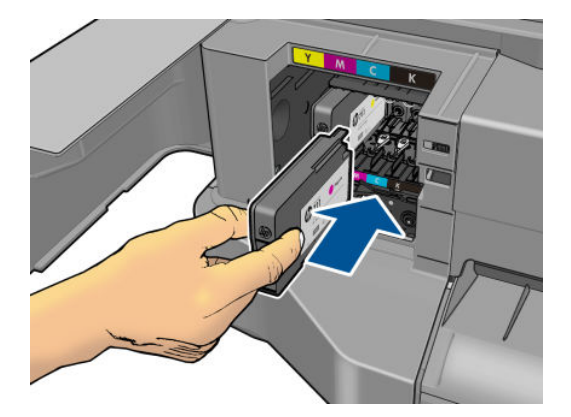

19. 盖上墨盒盖。

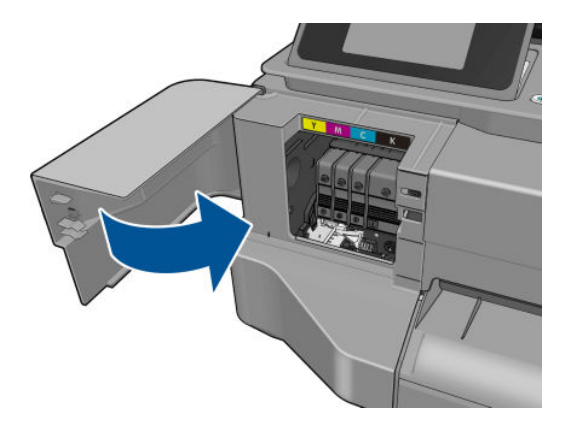

20. 在前面板上点击 完成。随后前面板建议进行打印头对齐。

# 清洁编码器条

- 1. 确保打印机未打印,并且托架位于打印机右侧的保养站中。
- 2. 用自来水蘸湿不会在打印机中留下纤维的小块清洁布,并拧掉多余的水份,以使清洁布湿润但没 有过多的水份。
- 3. 打开打印机护盖。
- 4. 将清洁布以倒 U 形套住编码器条,小心擦拭直至布上无残留墨水。小心不要让您的指甲或任何其 它物体划坏编码器条。确保您正确握住清洁布。

2 注: 不要将托架从保养站移开。

- 5. 盖上打印机护盖。
- 6. 从前面板中,依次点击 图像质量维护 > 更换打印头。托架将移动到左侧,并停止在正确的 位置以卸下打印头。
- 7. 通过按电源键,然后拔下电源线而关闭打印机。
- 8. 打开打印机护盖,然后将托架再向左移动,以便能够接触到保养站。
- 9. 按上述方法清洁保养站内的编码器条部分。
- <span id="page-77-0"></span>10. 盖上打印机护盖。
- 11. 重新打开打印机。

如果要获得有关此过程的进一步指导,请参阅《服务手册》。

#### 重新校准进纸

准确进纸对于图像质量十分重要,因为这是对纸张上适当的点阵布局进行控制的一部分。如果在两次 打印头通过之间纸张未前移适当的距离,则打印件上将显示浅色或深色的条纹,并且会增加图像粒 度。

应校准打印机,以使所有显示在前面板中的纸张都能正确进纸。在您选择装入的纸张类型后,打印机 将调整在打印时要前移纸张的速率。但是,如果您对纸张的默认校准不满意,您可能需要重新校准进 纸速率。请参阅第 86 [页的打印质量问题的故障排除](#page-93-0)以确定进纸校准能否解决您的问题。

#### 重新校准进纸流程

- 1. 从前面板中,依次点击 图像质量维护 > 进纸校准 > 校准就绪纸张。打印机将自动重新校准 进纸并打印进纸校准图像。
- 2. 请等待,直至前面板显示状态屏幕并重新打印您的打印件。

 $\overline{\mathbb{B}}$  注: 重新校准过程需要大约三分钟的时间。您无需担心进纸校准图像。前面板显示屏将会显示该 过程中的所有错误。

如果您对打印件感到满意,则可将此校准继续用于您的纸张类型。如果希望提高打印件质量,则 继续执行步骤 3。如果对重新校准感到不满意,则返回默认校准,请参阅第 70 页的返回默认校 准。

#### 返回默认校准

返回默认校准会将通过进纸校准进行的所有校正设置为零。要返回默认进纸校准值,您必须重置校 准。

- 1. 从前面板中,依次点击 图像质量维护 > 进纸校准 > 重置就绪纸张校准。
- 2. 等待直至前面板显示操作已成功完成为止。

### 移动或存放打印机

如果需要移动或存放打印机,则需要适当地做些准备工作,以避免损坏打印机。要为打印机做些准 备,请按照下面的说明操作。

- 1. 请勿取出墨盒或打印头。
- 2. 确保没有装入纸张。
- 3. 利用前面板的 电源键关闭电源。
- 4. 拔掉打印机电源线。
- 5. 断开将打印机连接到网络或计算机的所有电缆。

入注意:如果倒置打印机,则有墨水流入打印机并造成严重损坏的危险。

<span id="page-78-0"></span>打印机重新开机后,初始化打印机自身以及检查和准备打印头大约需要三分钟时间。准备打印头通常 只需要一分钟多一点的时间。但是,如果打印机关机达到六周或更长时间,则准备打印头可能需要长 达 45 分钟时间。

 $\Delta$ 注意:如果打印机长期关机,则打印头可能会无法使用。在这种情况下,需要将打印头换新。

 $\mathbf{\hat{x}}$  提示: 由于准备和冲洗打印头需要消耗时间和墨水, 因此强烈建议, 只要有可能, 就使打印机始终保 持开机状态或睡眠模式,以使打印头保持良好状况。在这两种情况下,打印机会不时唤醒以维护打印 头。这样可以避免在使用打印机之前进行长时间的准备过程。

### 固件更新

下载和安装固件更新有多种方式,如下所示;可选择您认为最简便的方式。

 $\overline{\mathbb{B}}$  注: 固件更新包可能很大; 可能要考虑是否对网络或 Internet 连接有任何影响。

可以将打印机配置为在发布固件更新时自动进行下载:请参阅第 17 [页的自动固件更新](#page-24-0)。

如果选择手动更新固件,则有以下选项可用:

- 使用前面板依次点击 人 产品更新。点击立即检查更新以检查是否有新固件可用。如果有新固 件可用, 则可下载并安装它。
- 使用内嵌式 Web 服务器单击工具 > 固件更新。
- 使用 HP DesignJet Utility (Windows) 依次选择您的打印机、支持选项卡、固件更新。

固件包含一组最常用的纸张预设。

### 软件更新

要手动更新您打印机的驱动程序和其他软件,请访问以下 URL:

- <http://www.hp.com/go/T100/software>
- <http://www.hp.com/go/T125/software>
- <http://www.hp.com/go/T130/software>
- <http://www.hp.com/go/T525/software>
- <http://www.hp.com/go/T530/software>

### 打印机维护套件

您的打印机共有三个维护套件,其中包含长时间使用后可能需要更换的组件。在需要其中一个套件 时,HP Utility 将在前面板中显示一条消息。

在看到该消息时,应联系 HP 支持部门(请参阅第 112 页的与 HP [支持部门联系\)](#page-119-0)并请求维护套件。只 能由维修工程师安装这些套件。

# 10 附件

- [如何订购耗材和附件](#page-80-0)
	- [订购墨盒](#page-80-0)
	- [订购纸张](#page-80-0)
	- [订购附件](#page-83-0)
- [附件简介](#page-83-0)
	- [支架](#page-83-0)
	- [卷轴](#page-83-0)

# <span id="page-80-0"></span>如何订购耗材和附件

为打印机订购耗材或附件有两种可选方法:

- 在 Web 上访问 <http://www.hplfmedia.com>。
- 联系 HP 支持中心(请参阅第 112 页的与 HP [支持部门联系\)](#page-119-0)。

本章的其余部分列出了可用的耗材和附件及其部件号。

#### 订购墨盒

您可以为打印机订购以下墨水耗材:

#### 表 10-1 墨盒

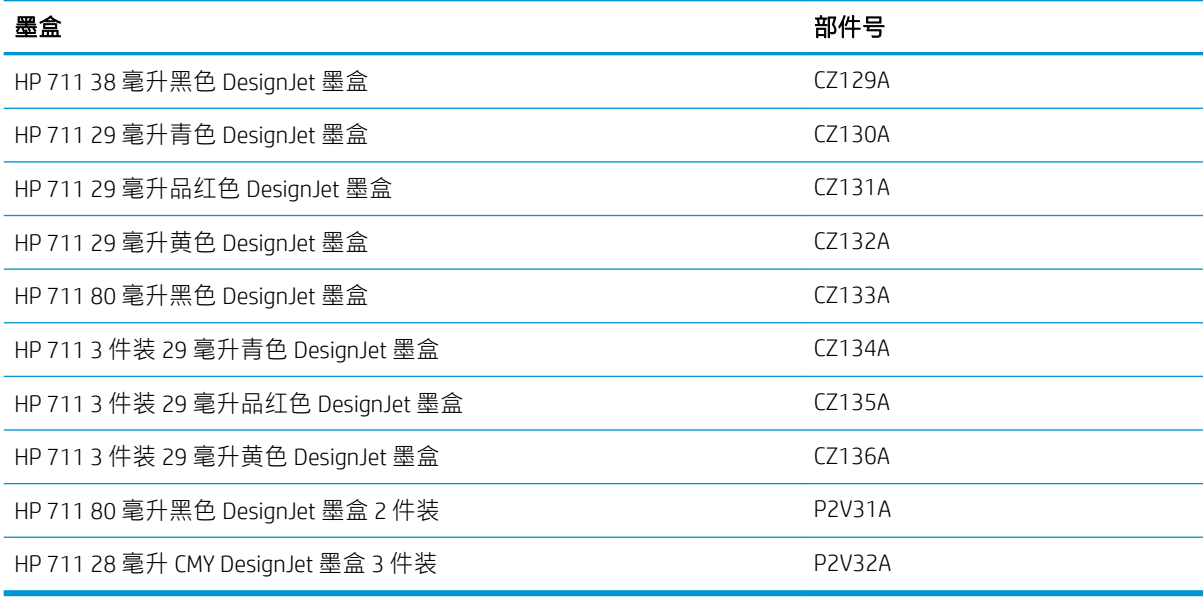

#### 表 10-2 打印头

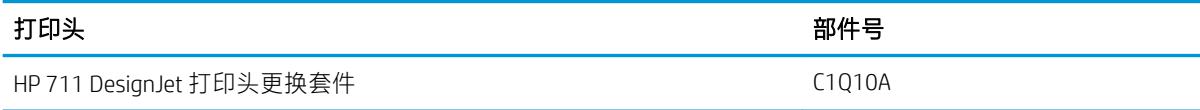

#### 订购纸张

当前提供了以下纸张类型可用于您的打印机。

 $\overleftrightarrow{\mathbf{B}}$   $\overleftarrow{\mathbf{E}}$ : 此列表可能随时间推移而有所更改。有关最新信息, 请参阅 <http://www.hplfmedia.com>。

E 注: HP 不支持的纸张类型仍然可能与您的打印机兼容。

#### 在售标志

- (A) 表示纸张在亚洲(不包括日本)供应
- (C) 表示纸张在中国供应
- (E) 表示纸张在欧洲、中东和非洲供应
- (J) 表示纸张在日本供应
- (L) 表示纸张在拉丁美洲供应
- (N) 表示纸张在北美洲供应

如果部件号后未带有括号,则纸张在所有国家/地区都提供。

#### 表 10-3 纸卷

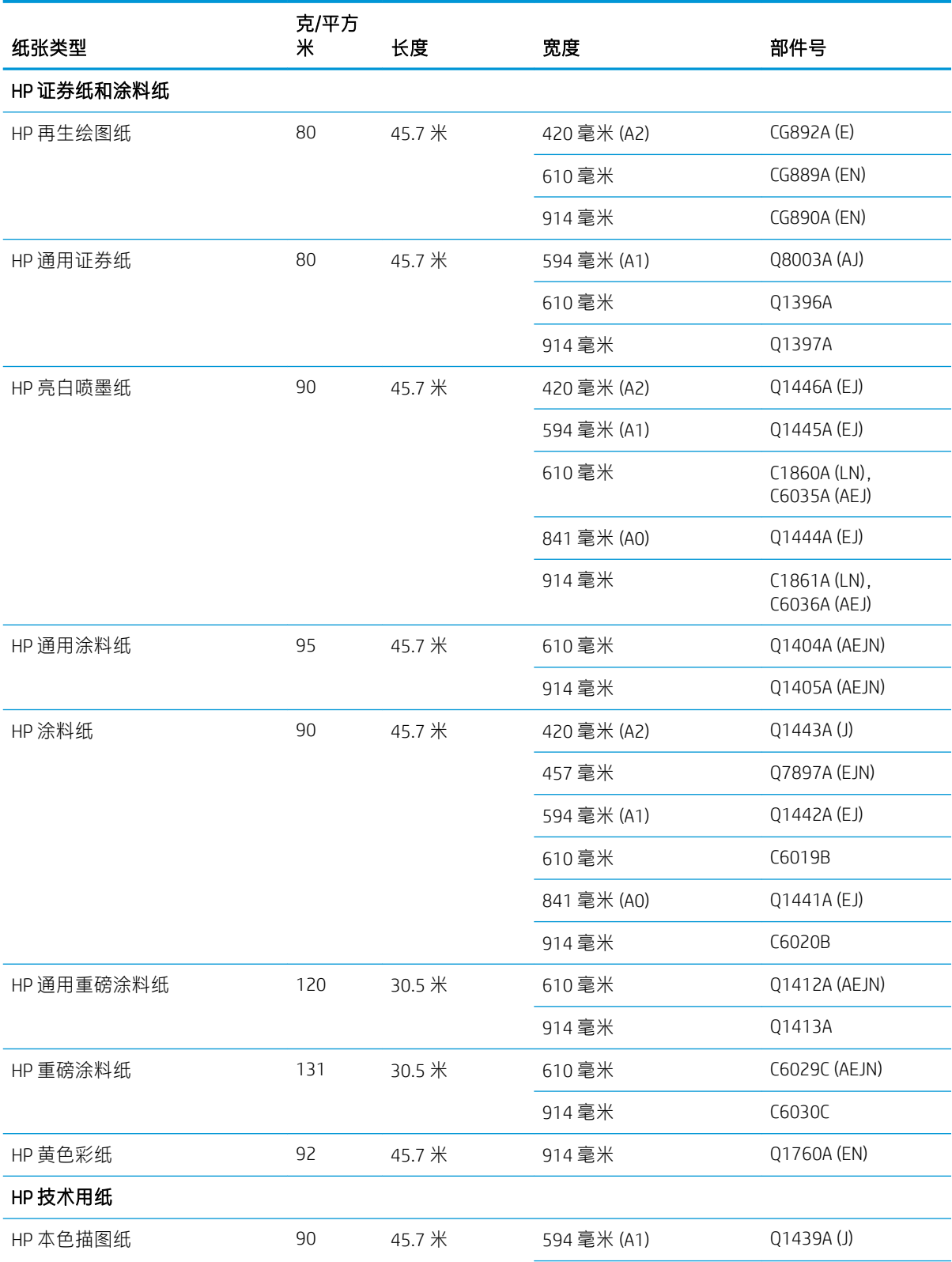

#### 表 10-3 纸卷 (续)

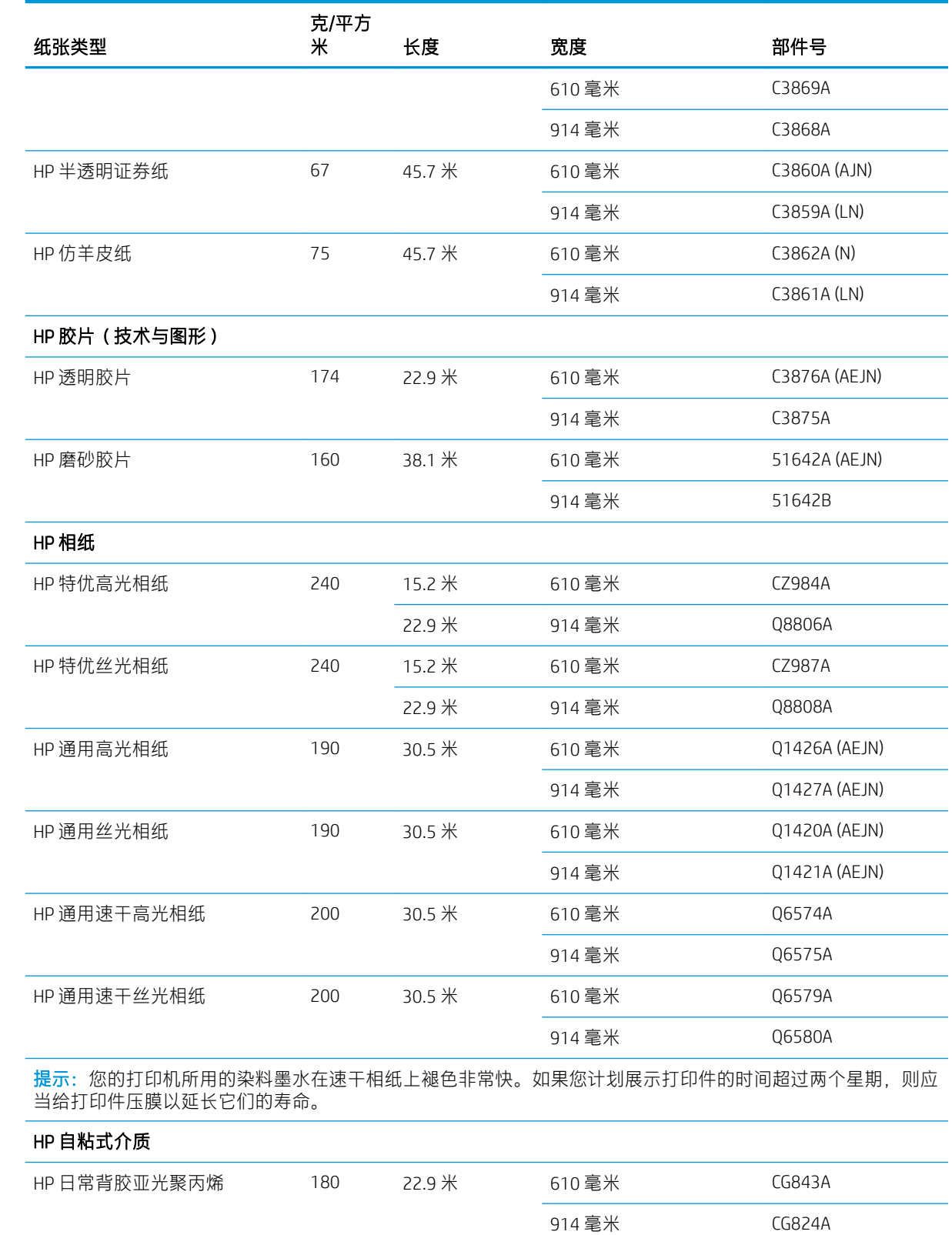

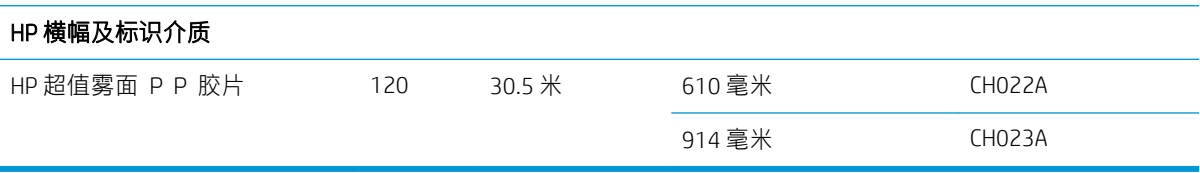

#### <span id="page-83-0"></span>表 10-4 单张纸

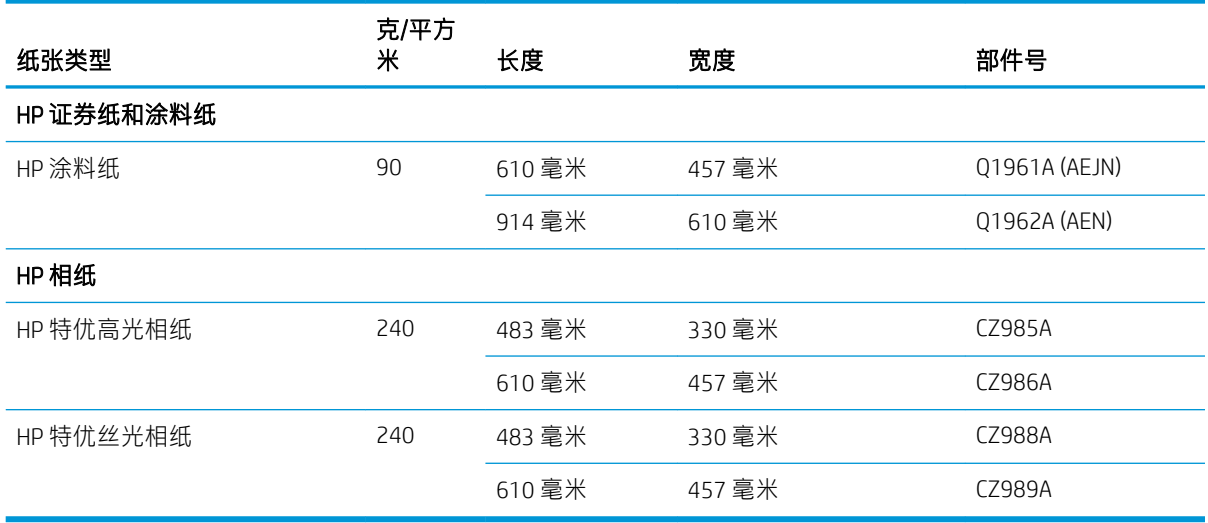

### 订购附件

您可以为打印机订购以下附件。

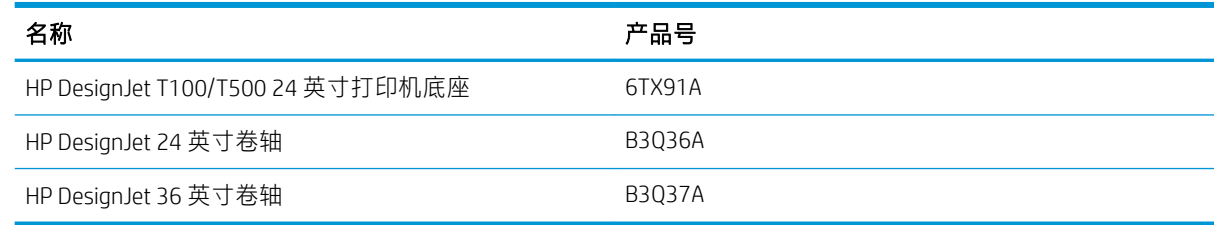

# 附件简介

#### 支架

T500 打印机系列附带底座。T100 打印机系列不附带底座,但可作为附件购买底座。

#### 卷轴

有其它卷轴时,可以快速从一种纸张类型调整为其它纸张类型。

# 11 纸张问题的故障排除

- [无法成功装入纸张](#page-85-0)
- [驱动程序中没有此纸张类型](#page-87-0)
- [打印机在错误的纸张类型上打印](#page-87-0)
- [纸张不符](#page-88-0)
- [纸卷卡纸](#page-88-0)
- [多页纸盘卡纸](#page-89-0)
- [出纸盘中留有纸带,因而发生卡纸](#page-91-0)
- [打印机在有纸时显示缺纸](#page-92-0)
- [打印件无法整齐地落入纸槽中](#page-92-0)
- [打印完毕后纸张留在打印机中](#page-92-0)
- [打印完毕后裁剪纸张](#page-92-0)
- [裁纸器无法正常裁剪](#page-92-0)
- [卷轴上的纸卷松弛](#page-92-0)

# <span id="page-85-0"></span>无法成功装入纸张

- 确保尚未加载纸张。
- 确保纸张足够深入打印机,应感到打印机抓住纸张。
- 请不要尝试在对齐过程中摆正纸张,除非前面板显示屏上指示您这么做。打印机将自动尝试摆正 纸张。
- 纸张可能皱折、弯曲或具有不规则边缘。

#### 纸卷装入失败

- 确定纸卷的宽度至少为 280 毫米: 不支持更窄的纸卷。
- 检查纸张的前缘:如果不平直或不清洁,则应微调纸张。从纸卷上裁去最前端的 20 毫米,然后重 试。即便是新纸卷,也必须这样做。
- 确定纸卷末端紧靠卷轴末端。
- 确定正确插入了卷轴。
- 确定合上了出纸盘。打开出纸盘后无法装入纸卷。
- 确定纸张正确装到卷轴上以及纸张装在朝向您的纸卷上。
- 确定已取出所有纸卷端塞。
- 确定纸张紧绕在纸卷上。
- 在对齐过程中,请不要接触纸卷或纸张。

如果未平直插入纸张,请按照前面板上的说明进行操作。

如果希望重新开始装入过程,请在前面板上取消该过程,然后从卷轴末端反绕纸卷,直至从打印机上 取出纸卷边缘。

38 注:如果纸卷从芯棒上松脱,则打印机无法装入纸张。

#### 单张纸装入失败

- 确定单张纸的宽度大于 329 毫米 (A3+)。如果其宽度小于或等于此值,则从多页纸盘装入它。
- 在打印机最初送入单张纸时,请引导其进入,尤其是厚纸张。
- 确保单张纸与纸卷盖上的参考线对齐。
- 请不要尝试在装入过程中摆正单张纸,除非前面板显示屏上指示您这么做。
- 请不要使用手动裁切的单张纸,因为其形状可能不规则。请仅使用购买的单张纸。

如有任何问题,请按前面板显示屏上给出的说明进行操作。

如果要重新开始装入过程,则在前面板上取消该过程;打印机将从正面弹出这张纸。

#### 从多页纸盘装入失败

- 确定未向纸盘中装入太多纸张。最大张数取决于纸张厚度:可装入大约 50 张普通的标准纸。
- 确定将纸张正确装入纸盘。
- 确定正确调整了纸张,其位于纸盘中央。

确定正确伸出了进纸盘和出纸盘: 对于 A4 纸伸出第一个延伸板, 对于 A3 纸伸出第二个延伸板。

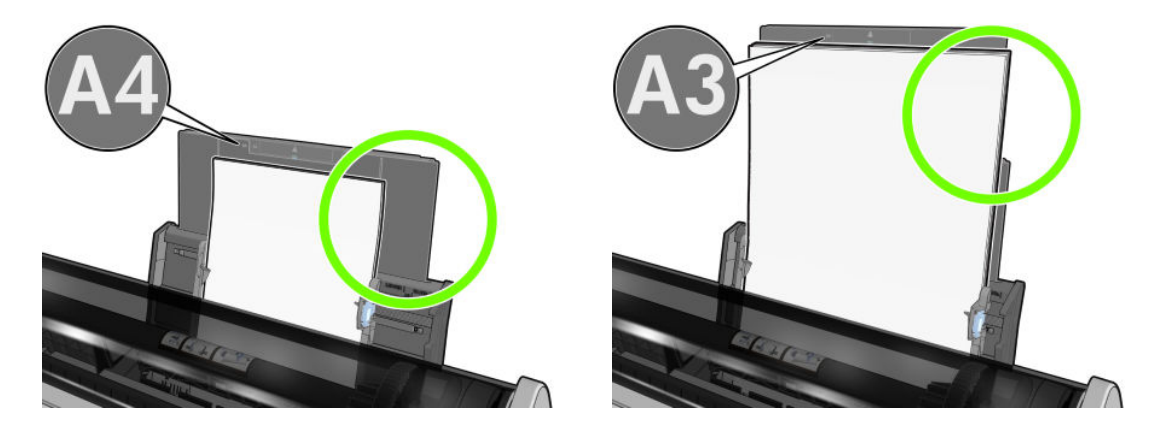

如果纸张悬挂在进纸盘背面,则可能无法装入纸张。

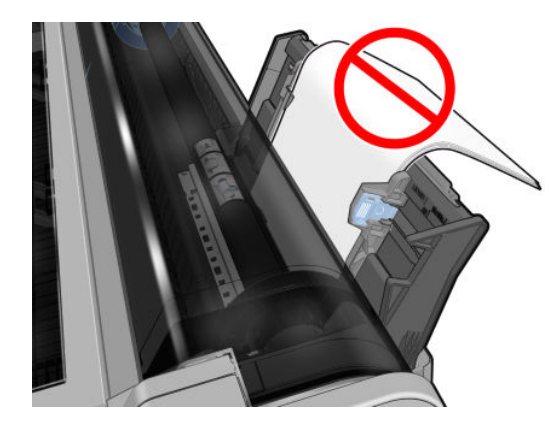

2 注: 请尝试避免将单张纸装入打印机的时间过长,因为纸张将变形。

#### 纸张装入错误消息

下表列出了与纸张装入有关的前面板消息以及建议的纠正措施。

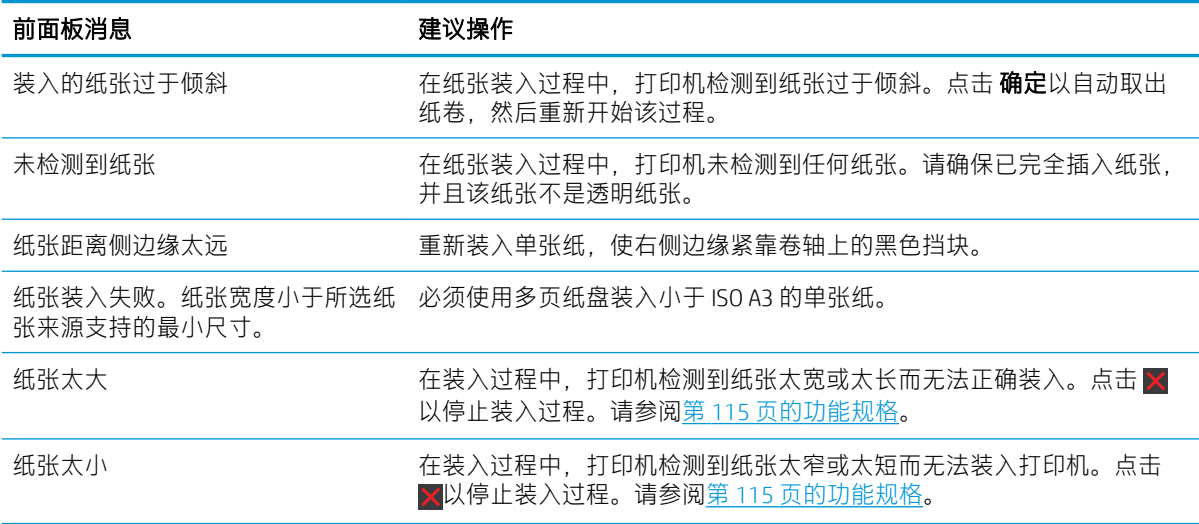

### <span id="page-87-0"></span>驱动程序中没有此纸张类型

要使用驱动程序中没有的纸张,可使用您的纸张作为驱动程序中已有的某个预设,但必须指示您的纸 张是透明纸还是半透明纸、相纸还是证券纸、涂料纸还是技术用纸。

 $\dddot{\Xi}$  注:对于光面纸,选择光面纸类型很重要,因为打印机将针对光面纸调整对墨水的使用。

#### 透明或半透明胶片

如果纸张为透明胶片(例如幻灯片), 则选择 胶片 > 透明胶片纸张类型。

如果纸张为半透明纸或胶片(例如技术用纸), 则选择 胶片 > 磨砂胶片纸张类型。

#### 相纸

如果纸张为相纸,则使用 相纸类别。对于光泽纸或高光纸,则选择 光面照纸纸张类型。对于亚光、丝 光、珠光或光泽面饰的纸张,请选择相片半光面/丝光纸纸张类型。

要提高相纸上的色域,请根据光洁度选择纸张类型 HP 通用高光相纸或 HP 通用丝光相纸。

#### 证券纸和涂料纸或技术用纸

如何选择普通纸的纸张类型取决于纸张可吸收墨水的容量:

- 对于本色描图纸,根据纸张重量选择纸张类型 本色描图纸 < 65 克/平方米或 本色描图纸 > 65 克/平 方米。
- 对于薄纸张(<90 克/平方米 <sup>2</sup>)或非涂料纸(例如普通纸或亮白纸),请选择 证**券纸和涂料纸** > 普通纸纸张类型。也可选择 再生证券纸。
- 对于轻磅涂料纸 (<110 克/平方米 2), 选择纸张类型 **证券纸和涂料纸 > HP 涂料纸**。
- 对于重磅涂料纸(<200 克/平方米 <sup>2</sup>), 请选择 **证券纸和涂料纸 > 重磅涂料纸**纸张类型。

#### 触摸打印件时黑色墨水很容易被抹掉

当您的纸张与粗面黑墨水不相容时会出现这种情况。要使用最优墨水组合,请选择 **相纸 > 高光相纸**纸 张类型。

#### 打印后,纸张起皱或墨水太多

使用了过多的墨水时会出现这种情况。要使用少量墨水,请选择略薄的纸张类别。亚面纸类别从薄到 厚分别为:

- 普通纸
- 涂料纸
- 重磅涂料纸

有关其它打印质量问题,请参阅第 86 [页的打印质量问题的故障排除](#page-93-0)。

### 打印机在错误的纸张类型上打印

如果打印机在您装入所需纸张之前打印您的作业, 则您可能已在打印机驱动程序中对"纸张类型"选 择了使用打印机设置。选择使用打印机设置后, 打印机将立即在所装入的无论何种纸张上进行打印。 装入所需的纸张(请参阅第 24 [页的纸张操作](#page-31-0)),并专门在驱动程序中选择您的纸张类型。

<span id="page-88-0"></span>● 在 Windows 驱动程序对话框中: 选择纸张/质量或纸张选项卡 ( 具体取决于驱动程序版本 ), 然后 从"纸张类型"列表中选择您的纸张类型。

2 注: 使用打印机设置为驱动程序的默认值。

# 纸张不符

如果打印机中当前装入的纸张不适合某个特定作业,则打印机停止并等待您决定要做什么。有多种情 况可能会将装入的纸张视为不适合:

- 纸张类型与为作业指定的类型不一致。
- 纸张来源(纸卷、多页纸盘或手动进纸)与为作业指定的来源不一致。
- 纸张尺寸小于为作业指定的尺寸。

如果没有为某个特定作业指定这些内容,则打印机将在装入的任何纸张上进行打印。

如果打印机因纸张不符而停止打印, 则可决定进行以下备选操作:

- 装入正确的纸张并恢复打印。
- 在已装入的纸张上打印作业。如果纸张不够大,可能会裁切打印件。
- 取消作业。

# 纸卷卡纸

如果发生卡纸,您通常会在前面板显示屏上看到一条有关该情况的消息。

1. 打开顶盖。

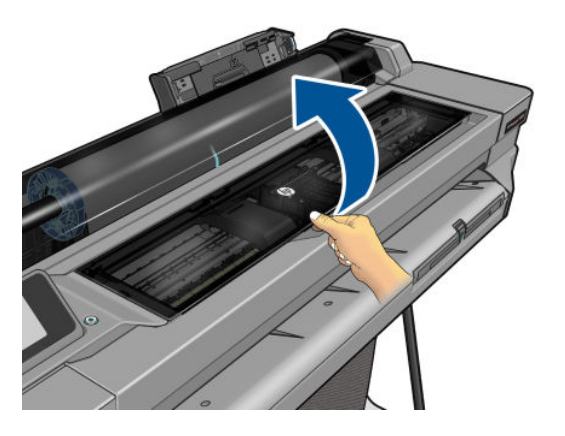

2. 尝试将打印头托架移出导轨。

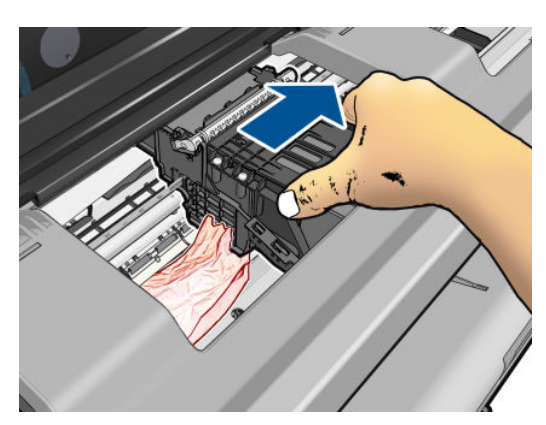

<span id="page-89-0"></span>3. 仔细地从打印机顶部取出所有可提起或提出的卡塞纸张。

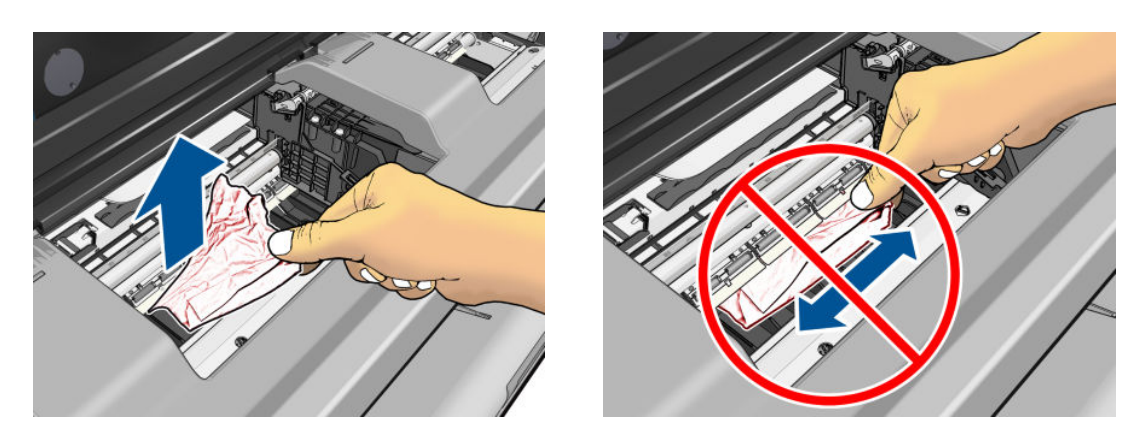

- $\Delta$ 注意: 请不要横向移动纸张, 因为这样可能会损坏打印机。
- 4. 合上顶盖。

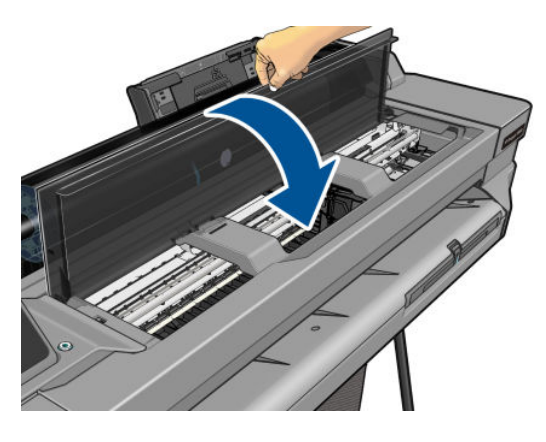

5. 打开纸卷盖,反绕纸卷。如果纸张卡住,您可能会感觉到阻力;请用力拉动。

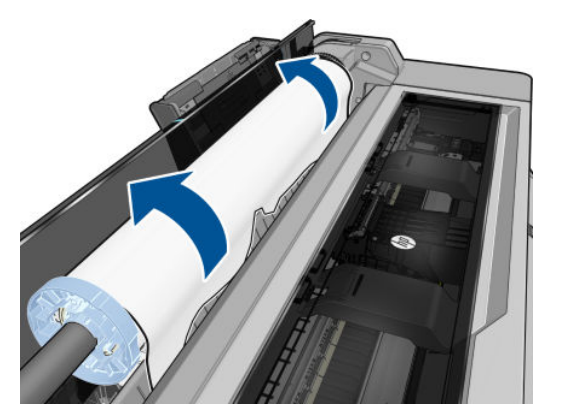

- 6. 重新装入纸卷,或装入新的单张纸;请参阅第 24 [页的纸张操作](#page-31-0)。
- $\overline{\mathbb{B}}$  注:如果发现打印机内仍有导致阻塞的一些纸张,请重新开始此过程并仔细清除所有纸片。可能需要 卸下多页纸盘(请参阅第 82 页的多页纸盘卡纸)。

# 多页纸盘卡纸

如果多页纸盘中的纸张卡住,请执行如下操作:

- . 从多页纸盘中取出尽可能多的纸张。
- . 向下按多页纸盘延伸板,这样更容易处理纸盘。
- . 使用纸盘后面的旋转开关将纸盘解锁。

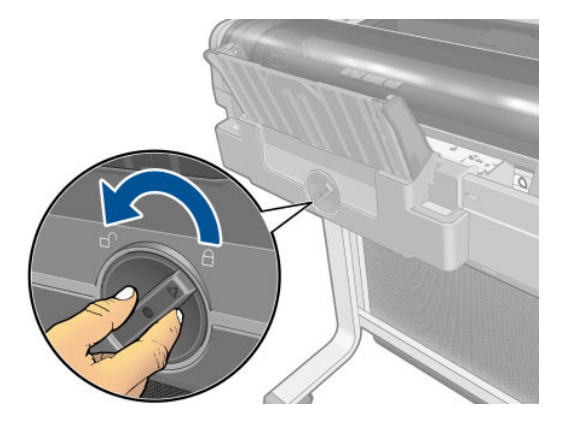

. 托盘弹出。

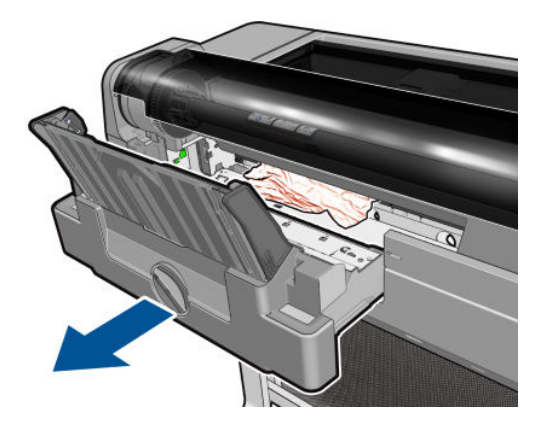

. 从纸盘中取出所有纸张。

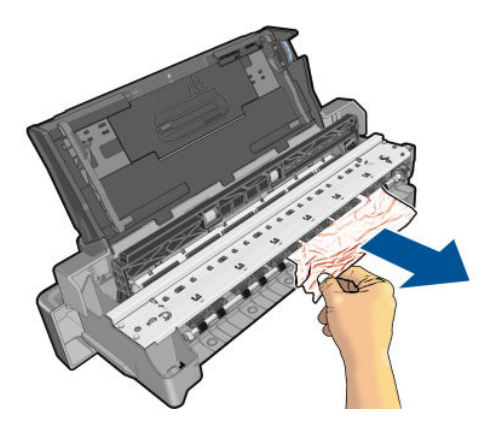

<span id="page-91-0"></span>6. 从打印机中取出所有纸张。

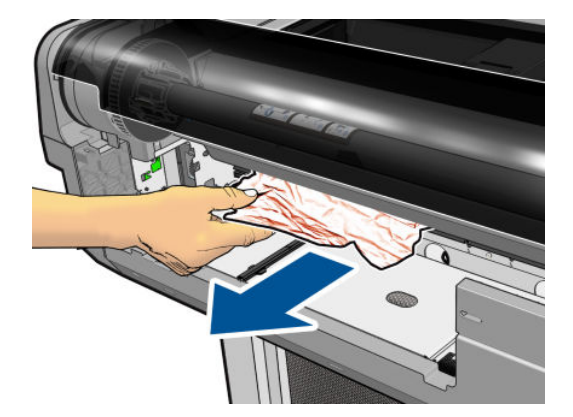

7. 放回纸盘。

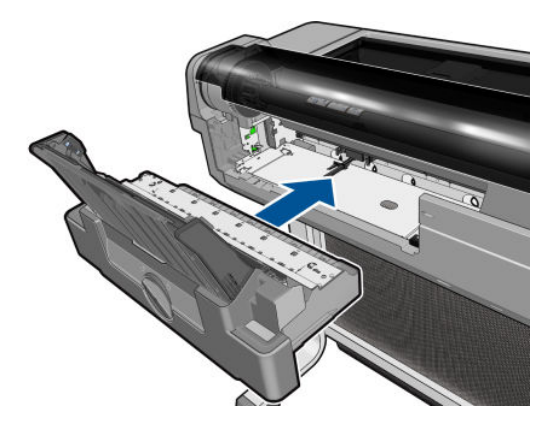

8. 锁住纸盘。

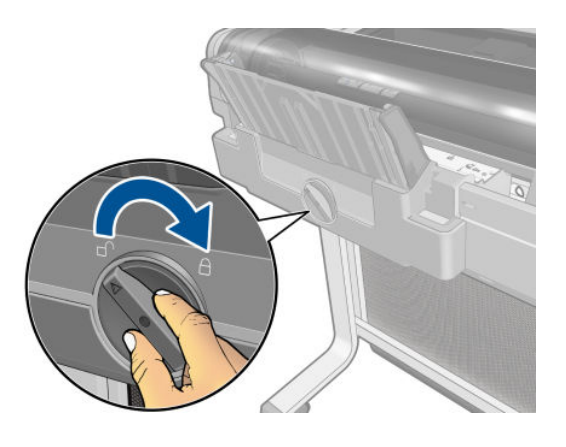

# 出纸盘中留有纸带,因而发生卡纸

如果裁切了一小片纸(如在打印新纸卷之前,或在使用前面板上的 **换页并裁剪**选项之后),则裁切的 纸带可能会留在出纸盘中。只有在打印机不打印时,才能将手伸入纸盘中 **取出纸带**。

<span id="page-92-0"></span>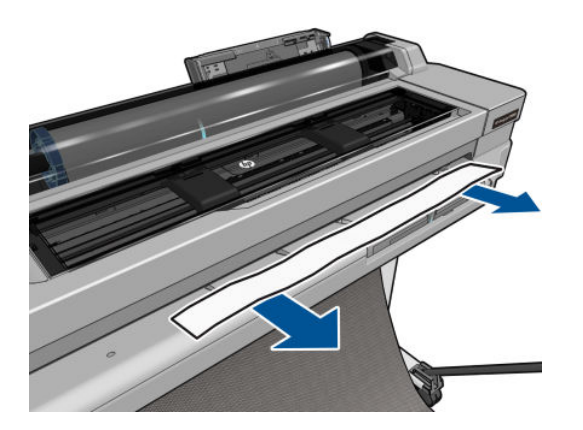

# 打印机在有纸时显示缺纸

如果纸卷从芯棒上松脱,则无法正确进纸,而且打印机也无法装入纸张。如果可能,请在芯棒上固定 好纸张,或装入新的纸卷。

# 打印件无法整齐地落入纸槽中

- 确保正确安装了纸槽。
- 确保纸槽已打开。
- 确认纸槽未满。
- 在纸卷末端附近,纸张通常容易卷曲,这可能会导致出纸问题。装入新的纸卷,或在完成打印件 后手动将其取出。

# 打印完毕后纸张留在打印机中

打印机会固定纸张,以便在打印后可晾干打印件,请参阅第 31 [页的更改晾干时间](#page-38-0)。如果在晾干时间之 后仅部分弹出纸张,请轻轻将纸张拉出打印机。如果已禁用自动裁纸器,则使用前面板上的 **换页并裁** 剪选项,请参阅第 32 [页的换页时裁切或不裁切](#page-39-0)。

## 打印完毕后裁剪纸张

默认情况下,打印机会在晾干时间完成后才裁切纸张,请参阅第 31 [页的更改晾干时间](#page-38-0)。您可以禁用裁 纸器,请参阅第 31 [页的打开和关闭自动裁纸器](#page-38-0)。

### 裁纸器无法正常裁剪

默认情况下,打印机设置为在晾干时间过后自动裁切纸张。

如果打开裁纸器但裁切不正常,则确保裁纸器轨道清洁无任何障碍物,并确保裁纸器沟槽中没有纸 片。

### 卷轴上的纸卷松弛

可能需要更换或重新装入纸卷。

# <span id="page-93-0"></span>12 打印质量问题的故障排除

- [一般打印建议](#page-94-0)
- [水平线条\(条纹\)横贯图像](#page-94-0)
- [线条过粗、过细或丢失](#page-95-0)
- [线条呈阶梯状或参差不齐](#page-95-0)
- [打印的线条为双线或颜色错误](#page-95-0)
- [线条不连续](#page-96-0)
- [线条模糊](#page-96-0)
- [线条长度不准确](#page-97-0)
- [整幅图像模糊或呈颗粒状](#page-97-0)
- [纸张不平](#page-97-0)
- [打印件出现磨损或刮花](#page-98-0)
- [纸张上出现墨渍](#page-98-0)
- [接触打印件时黑色墨水脱落](#page-99-0)
- [对象的边缘呈阶梯状或不清晰](#page-99-0)
- [对象的边缘比预期亮度暗](#page-100-0)
- [不同颜色的垂直线条](#page-100-0)
- [打印件上出现白点](#page-100-0)
- [颜色不准确](#page-100-0)
- [褪色](#page-101-0)
- [图像不完整\(底部被裁剪\)](#page-101-0)
- [图像被截切](#page-101-0)
- [打印的图像丢失某些对象](#page-101-0)
- [如果仍然存在问题](#page-102-0)

<span id="page-94-0"></span>一般打印建议

遇到任何打印质量问题时:

- 要获得打印机的最佳性能,请仅使用原制造商的耗材和附件,其可靠性和性能应已经过全面测 试,以便为您提供无忧的性能和最佳质量的打印件。有关建议纸张的详细信息,请参阅第 73 [页的](#page-80-0) [订购纸张](#page-80-0)。
- 确保在前面板上选择的纸张类型与装入打印机的纸张类型相同(请参阅第31[页的查看有关纸张的](#page-38-0) [信息](#page-38-0))。此外,确保在您的软件中选择的纸张类型与装入打印机内的纸张类型相同。

 $\Delta$ 注意:如果选择的纸张类型有误,打印质量可能较差和颜色不正确,甚至可能会损坏打印头。

- 确定使用的打印质量设置最适合您的需要 (请参阅第 33 [页的打印](#page-40-0))。如果将打印质量滑块移至刻 度的"速度"一端或将自定义质量级别设置为快速,则打印质量可能比较低。
- 确定您的环境条件(温度和湿度)处于建议的范围内。请参阅第 117 [页的环境规格](#page-124-0)。

### 水平线条(条纹)横贯图像

如果打印的图像中存在如下图所示的额外水平线条(颜色可能有所不同):

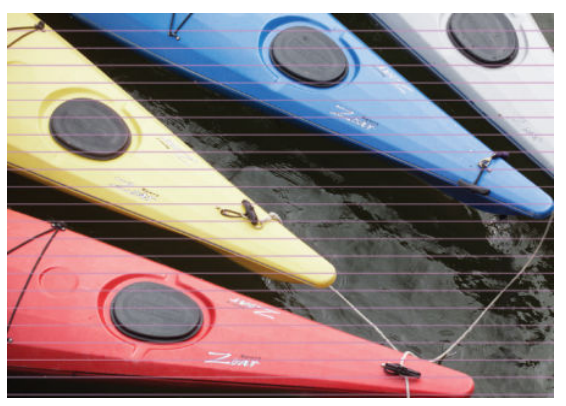

- 1. 确定已装入的纸张类型与在前面板和软件中选择的纸张类型一致。请参阅第 31 [页的查看有关纸张](#page-38-0) [的信息](#page-38-0)。
- 2. 确定所使用的打印质量设置适合您的需要(请参阅第 33 [页的打印](#page-40-0))。在某些情况下,仅需选择较 高的打印质量级别,即可解决打印质量问题。例如,如果已将"打印质量"滑块移至 **速度**,则尝 试将其移至 质量。
- 3. 打印一份打印质量诊断报告。请参阅第 63 [页的打印质量诊断报告](#page-70-0)。
- 4. 如果打印头工作正常, 则执行进纸校准: 请参阅第 70 [页的重新校准进纸](#page-77-0)。

如果执行以上所有操作后仍出现该问题,请与客户服务代表联系以获取进一步支持。

# <span id="page-95-0"></span>线条过粗、过细或丢失

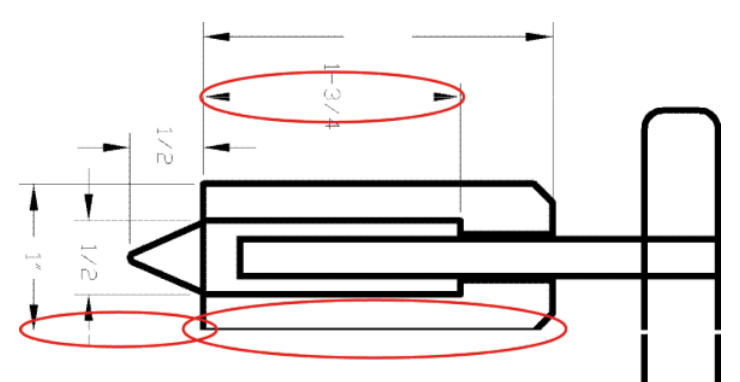

- 1. 确定已装入的纸张类型与在前面板和软件中选择的纸张类型一致。请参阅第 31 [页的查看有关纸张](#page-38-0) [的信息](#page-38-0)。
- 2. 确定所使用的打印质量设置适合您的需要(请参阅第 33 [页的打印](#page-40-0))。在驱动程序对话框中选择自 定义打印质量选项,然后尝试开启 最大细节选项 (如果有)。
- 3. 如果线条过细或缺少线条,则打印一份打印质量诊断报告。请参阅第 63 [页的打印质量诊断报告](#page-70-0)。
- 4. 如果仍有问题, 则执行进纸校准: 请参阅第 70 [页的重新校准进纸](#page-77-0)。

如果执行以上所有操作后仍出现该问题,请与客户服务代表联系以获取进一步支持。

### 线条呈阶梯状或参差不齐

如果图像中的线条在打印时呈阶梯状或参差不齐:

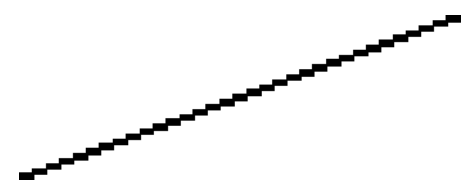

- 1. 此问题可能是图像的内在问题。请尝试使用您用于编辑图像的应用程序来改善该图像。
- 2. 确定所使用的打印质量设置合适。请参阅第 33 [页的打印](#page-40-0)。
- 3. 在驱动程序对话框中选择自定义打印质量选项,然后开启 最大细节选项 (如果有)。

# 打印的线条为双线或颜色错误

此问题可能表现为不同的可见症状:

打印出的彩色线条为颜色不同的双线。

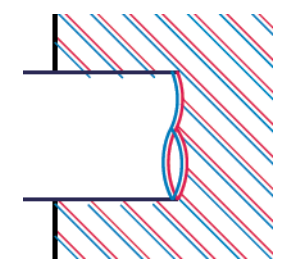

<span id="page-96-0"></span>彩色块的边框颜色错误。

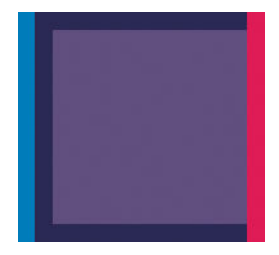

要更正此类问题,请打印一份打印质量诊断报告,然后对齐打印头(如果报告中建议这么做)。请参 阅第 63 [页的打印质量诊断报告](#page-70-0)。

# 线条不连续

如果您的线条如下图所示断开:

- 1. 确定所使用的打印质量设置合适。请参阅第 33 [页的打印](#page-40-0)。
- 2. 打印一份打印质量诊断报告,然后对齐打印头(如果报告中建议这么做)。请参阅第 63 [页的打印](#page-70-0) [质量诊断报告](#page-70-0)。

# 线条模糊

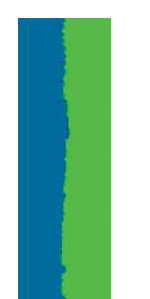

湿度可能导致墨水渗入纸张,从而使线条模糊不清。尝试执行以下操作:

- 1. 确定您的环境条件(温度和湿度)适合高质量打印。请参阅第 117 [页的环境规格](#page-124-0)。
- 2. 确定在前面板中选择的纸张类型与所使用的纸张类型相同。请参阅第 31 [页的查看有关纸张的信](#page-38-0) [息。](#page-38-0)
- 3. 尝试改用更重的纸张类型, 如 HP 重磅涂料纸。
- 4. 选择较低的打印质量(如"速度");这样打印机使用的墨水量将变少。
- 5. 选择比已装入的纸张略薄的纸张类型;这样将使打印机使用的墨水量变少。下面是一些按厚度升 序排列的纸张类型:普通纸、涂料纸、重磅涂料纸。
- <span id="page-97-0"></span>6. 如果使用的是光面纸,请尝试改用其它类型的光面纸。
- 7. 打印一份打印质量诊断报告,然后对齐打印头(如果报告中建议这么做)。请参阅第 63 [页的打印](#page-70-0) [质量诊断报告](#page-70-0)。

# 线条长度不准确

如果测量所打印的线条后发现长度对于用途而言不够准确,则可按以下方式尝试提高线条长度的准确 性:

- 1. 在 HP 磨砂胶片上进行打印,为其指定打印机的线条长度准确性。请参阅第 115 [页的功能规格](#page-122-0)。 聚酯胶片的尺寸稳定性大约是纸张的十倍。不过,使用比 HP 磨砂胶片或薄或厚的胶片都会降低线 条长度的准确性。
- 2. 将"打印质量"滑块移至质量。
- 3. 保持室温稳定在 10 到 30℃ (50 到 86°F) 之间。
- 4. 装入胶片纸卷,打印之前五分钟使其位置保持不变。
- 5. 如果仍不满意,请尝试重新校准进纸。请参阅第 70 [页的重新校准进纸](#page-77-0)。

#### 整幅图像模糊或呈颗粒状

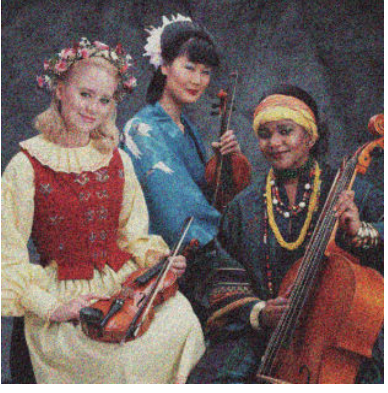

- 1. 确定已装入的纸张类型与在前面板和软件中选择的纸张类型一致。请参阅第 31 [页的查看有关纸张](#page-38-0) [的信息](#page-38-0)。
- 2. 确定纸张的打印面正确无误。
- 3. 确定所使用的打印质量设置合适(请参阅第 33 [页的打印](#page-40-0))。在某些情况下,仅需选择较高的打印 质量级别, 即可解决打印质量问题。例如, 如果已将"打印质量"滑块移至 速度, 则尝试将其移 至 质量。
- 4. 打印一份打印质量诊断报告,然后对齐打印头(如果报告中建议这么做)。请参阅第 63 [页的打印](#page-70-0) [质量诊断报告](#page-70-0)。
- 5. 如果仍有问题,则执行进纸校准:请参阅第 70 [页的重新校准进纸](#page-77-0)。

如果执行以上所有操作后仍出现该问题,请与客户服务代表联系以获取进一步支持。

#### 纸张不平

如果纸张从打印机中出来时不平,其表面呈浅波浪形,则您可能会在打印的图像中发现质量问题,例 如垂直的条纹。在使用墨水已饱和的薄纸张时可能会发生这种情况。

<span id="page-98-0"></span>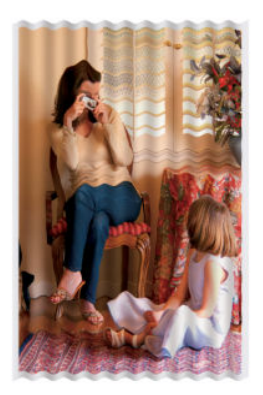

- 1. 确定已装入的纸张类型与在前面板和软件中选择的纸张类型一致。请参阅第 31 [页的查看有关纸张](#page-38-0) [的信息](#page-38-0)。
- 2. 尝试改用更厚的纸张类型, 如 HP 重磅涂料纸。
- 3. 选择较低的打印质量(如"速度");这样打印机使用的墨水量将变少。
- 4. 选择比已装入的纸张略薄的纸张类型;这样将使打印机使用的墨水量变少。下面是一些按厚度升 序排列的纸张类型:普通纸、涂料纸、重磅涂料纸。

## 打印件出现磨损或刮花

用手指、笔或其它某些对象接触打印件时,可能会磨损或刮花黑色墨水颜料。在涂料纸上进行打印 时,尤其应注意这一点。

光面纸可能对纸槽或刚打印完后其按的任何其它物品极为敏感,具体取决于墨水用量以及打印时的环 境条件。

要减少磨损和刮花的风险,请注意以下几点:

- 小心处理打印件。
- 避免将打印件堆放在其它打印件之上。
- 从纸卷裁切下打印件时请将其接住,不要让其落入纸槽内。或者,也可在纸槽中留下一张纸,以 使新打印出的纸张不直接接触纸槽。
- 延长晾干时间。在前面板上,依次点击 第二、打印机首选项 > 打印件检索 > 选择晾干时间 > 延 长。

### 纸张上出现墨渍

如果出现此问题,可能是由各种不同原因引起的。

#### 涂料纸的正面出现水平污渍

如果在普通纸张或涂料纸上使用大量墨水,纸张将会快速吸收墨水并展开。当打印头移至纸张上方 时,打印头可能会直接接触纸张,从而污染已打印的图像。通常此问题只会出现在单张纸(而非纸 卷)上。

<span id="page-99-0"></span>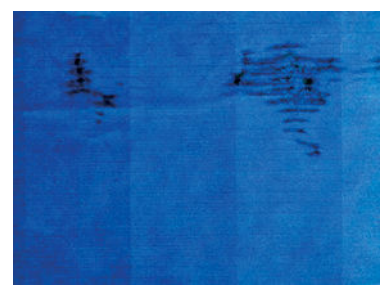

一旦注意到此问题,请立即取消打印作业。点击 ⊠, 并且从计算机应用程序中取消该作业。否则, 浸 有墨水的纸张可能会损坏打印头。

如果发生这种情况后注意到打印质量变差,请清洁打印头。请参阅第 64 [页的清洁打印头](#page-71-0)。

尝试按以下建议进行操作来避免此问题:

- 1. 确定已装入的纸张类型与在前面板和软件中选择的纸张类型一致。请参阅第 31 [页的查看有关纸张](#page-38-0) [的信息](#page-38-0)。
- 2. 使用建议的纸张类型(请参阅第 73 [页的订购纸张](#page-80-0))和正确的打印设置。
- 3. 如果使用单张纸,请尝试将纸张旋转 90 度。纸张纤维的方向可能会影响性能。
- 4. 尝试改用更厚的纸张类型, 如 HP 重磅涂料纸。
- 5. 选择比已装入的纸张略薄的纸张类型;这样将使打印机使用的墨水量变少。下面是一些按厚度升 序排列的纸张类型:普通纸、涂料纸、重磅涂料纸。
- 6. 尝试使用软件应用程序将图像重新定位到页面中心,从而增加边距。

#### 纸张背面出现墨渍

使用软布清洁压板。单独清洁每个肋片。

### 接触打印件时黑色墨水脱落

这个问题可能是由于在光泽纸张上用磨砂黑墨水打印引起的。如果打印机知道纸张无法固定粗面黑色 墨水,则不使用该墨水。要确保避免使用磨砂黑墨水,可以选择高光相纸作为纸张类型(在"相纸" 类别中)。

### 对象的边缘呈阶梯状或不清晰

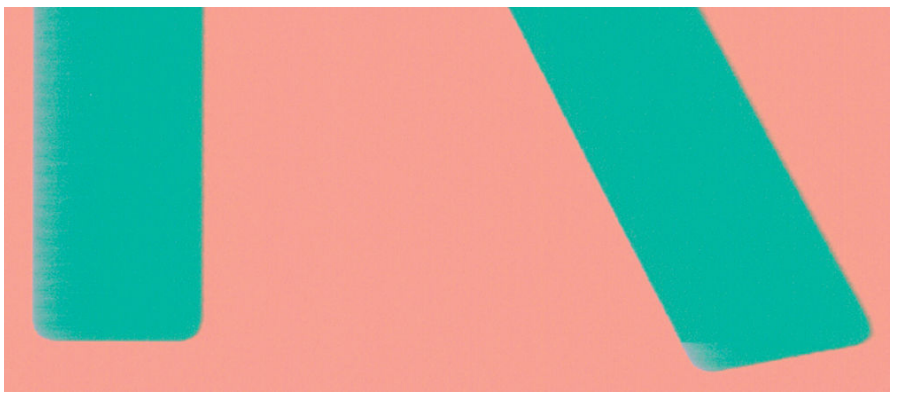

如果物体或线条的边缘似乎轮廓不清或颜色较浅,并且已在驱动程序对话框中将打印质量滑块移至 质 量,则选择自定义打印质量选项,然后尝试将质量级别设置为 **速度**。请参阅第 33 [页的打印](#page-40-0)。

# <span id="page-100-0"></span>对象的边缘比预期亮度暗

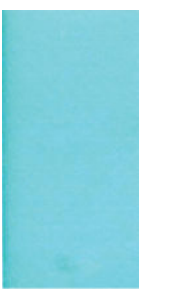

如果物体的边缘似乎比预期暗,并且已在驱动程序对话框中将打印质量滑块移至质量,则选择自定义 打印质量选项,然后尝试将质量级别设置为 速度。请参阅第 33 [页的打印](#page-40-0)。

# 不同颜色的垂直线条

如果随打印出的内容一起出现不同颜色的垂直条纹:

- 1. 尝试使用更厚的纸张,选择建议的纸张类型,如 HP 重磅涂料纸。请参阅第 73 [页的订购纸张。](#page-80-0)
- 2. 尝试使用较高的打印质量设置 (请参阅第 33 [页的打印](#page-40-0))。例如, 如果已将"打印质量"滑块移至 速度,则尝试将其移至 质量。

# 打印件上出现白点

打印出的内容中可能会出现白点。这可能是由于纸张纤维、灰尘或松弛的涂料而造成的。要避免此问 题:

- 1. 在打印前尝试用刷子手动清洁纸张,以清除松弛的纤维或灰粒。
- 2. 始终关闭打印机盖。
- 3. 将纸卷和纸张保管在存放袋或存放箱中。

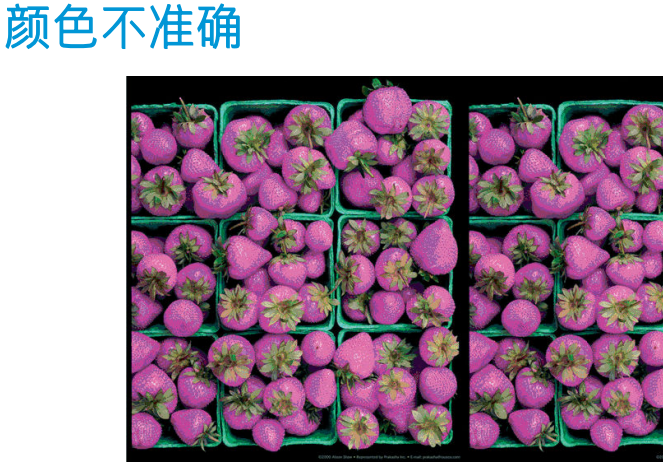

如果打印出的颜色与预期不符,请尝试以下步骤:

- 1. 确定装入的纸张类型与所选的纸张类型一致。
- 2. 确定纸张的打印面正确无误。
- 3. 确定所使用的打印质量设置合适。对于大多数准确的颜色,请选择正常或最佳质量。
- 4. 打印一份打印质量诊断报告。请参阅第 63 [页的打印质量诊断报告](#page-70-0)。

<span id="page-101-0"></span>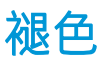

速于相纸上打印的打印件褪色非常快。如果您计划展示打印件的时间超过两个星期,则应当给打印件 压膜以延长它们的寿命。

在膨胀涂料纸上打印的颜色则不会很快褪色。不过,压膜将延长所有纸张类型打印件的寿命(取决于 压膜的类型)。有关详细信息,请向压膜提供商咨询。

# 图像不完整(底部被裁剪)

- 是否在打印机收到所有数据之前点击了 ⊠ ? 如果是这样, 则原因就是您终止了数据传输, 必须重 新打印该页面。
- I/O 超时设置可能太短。此设置确定打印机在决定完成作业之前等待计算机发送更多数据的时间长 度。在前面板中提高 I/O 超时设置, 然后再次发送打印作业。依次点击 ▶▶ 连接 > 高级设置 > 选择 I/O 超时。
- 您的计算机和打印机之间可能存在通信问题。检查 USB 或网络电缆或 Wi-Fi 连接。
- 检查以确保软件设置适合当前的页面尺寸(如长轴打印件)。
- 如果您使用的是网络软件,请确保该软件未超时。

### 图像被截切

发生截切通常表示所装入纸张的实际可打印区域与软件所理解的可打印区域不一致。

检查已装入纸张的实际可打印区域。

可打印区域 = 纸张尺寸 – 边距

- 检查您的软件所理解的可打印区域(可能称为"打印区域"或"成像区域")。例如,有些软件 应用程序所假定的标准可打印区域会大于本打印机使用的可打印区域。
- 如果您自定义的页面尺寸的边距非常窄,则打印机可能会强制使用自己的最小边距,从而会轻微 地截切图像。可能要考虑使用更大的纸张尺寸。
- 如果图像自身含有留白,则有可能通过使用 **按边距裁切内容**选项成功打印该图像(请参阅 第 37 [页的选择边距选项](#page-44-0))。
- 如果尝试在纸卷上打印很长的图像,请确定软件能够打印该尺寸的图像。
- 对于宽度不够的纸张尺寸,您可能需要将页面从纵向旋转为横向。
- 如有必要,请在软件应用程序中减小图像或文档的尺寸以适应边距。

#### 打印的图像丢失某些对象

打印高质量大型格式打印作业时可能需要使用大量数据,在一些特定的工作流中可能存在会导致打印 输出丢失某些对象的问题。以下建议可以帮助您避免此问题:

- 在驱动程序或前面板中选择较小的页面尺寸并扩展到所需的最终页面大小。
- 将文件另存为其它格式(例如 TIFF 或 EPS), 并通过另一个应用程序将其打开。
- 使用 RIP 来打印文件。
- <span id="page-102-0"></span>● 在您的应用程序软件中降低位图图像的分辨率。
- 选择较低的打印质量以降低所打印图像的分辨率。

 $\dddot{\mathbb{B}}$  注: 如果使用 Adobe 应用程序, 请确保已安装最新版本。建议使用至少 DC 版本。

这些选项仅建议用于故障排除目的,可能会对最终输出质量或生成打印作业所需的时间造成不良影 响。因此,如果这些选项不能帮助解决问题,则应将其取消。

# 如果仍然存在问题

如果在采用本章建议后仍遇到打印质量问题,请按照下面的说明进行操作:

- 尝试使用设置更高的打印质量选项。请参阅第 33 [页的打印](#page-40-0)。
- 检查打印所用的驱动程序。如果不是 HP 驱动程序,请向驱动程序供应商询问该问题。如果可行, 还可尝试使用正确的 HP 驱动程序。可从 <http://www.hp.com/go/T100-T500/drivers> 下载最新的 HP 驱 动程序。
- 确定打印机的固件为最新。请参阅第 71 [页的固件更新](#page-78-0)。
- 确定软件应用程序中的设置正确无误。

# 13 墨盒和打印头问题的故障排除

- [无法插入墨盒](#page-104-0)
- [墨盒状态信息](#page-104-0)
- [无法插入打印头](#page-104-0)

# <span id="page-104-0"></span>无法插入墨盒

- 1. 确定墨盒的类型(型号)正确无误。
- 2. 确定墨盒上的颜色标签与插槽上标签的颜色相同。
- 3. 确定墨盒方向正确(使记录墨盒标签的字母正面朝上并且可辨认)。

注意:绝不要清洁墨盒插槽的内部。

# 墨盒状态信息

墨盒可能具有以下状态消息:

- 正常: 墨盒工作正常, 没有出现任何已知问题。
- 缺失或损坏: 没有墨盒, 或墨盒未正确连接到打印机 (状态屏幕上显示一个 X )。
- 不足:墨水不足。
- 缺墨: 墨盒已空。
- 非 HP 原装:墨盒不是原装 HP 墨盒。
- 插槽有误:插入墨盒的插槽有误。
- 不兼容:墨盒与此打印机不兼容。

# 无法插入打印头

- 1. 确定打印头的类型(型号)正确无误。
- 2. 确定已从打印头取下橙色保护帽。
- 3. 确定打印头方向正确。
- 4. 确定已锁紧打印头,请参阅第 65 [页的更换打印头](#page-72-0)。

# 14 排除数据通信问题

- [计算机和打印机之间的通信失败](#page-106-0)
- [有线网络问题](#page-107-0)
	- [创建的网络端口与打印机的](#page-107-0) IP 地址不匹配 (Windows)
- [无线网络问题](#page-107-0)
	- [高级无线网络故障排除](#page-108-0)
	- 向无线接入点(WAP[\)中添加硬件地址](#page-110-0)
- [移动打印问题](#page-110-0)
- [网络配置页](#page-110-0)

# <span id="page-106-0"></span>计算机和打印机之间的通信失败

一些现象是:

- 向打印机发送图像后,前面板显示屏不显示正在打印消息。
- 尝试打印时,您的计算机显示错误消息。
- 在进行通信时,您的计算机或打印机停机(保持空闲状态)。
- 您的打印输出显示随机的或不可解释的错误(错位的线条、部分图形等)。

解决通信问题:

- 确保在应用程序中选择了正确的打印机,请参阅第 33 [页的打印](#page-40-0)。
- 确保从其它应用程序打印时,打印机工作正常。
- 应记住,大型打印任务可能需要一些时间来进行接收、处理和打印。
- 如果打印机连接到网络,则检查打印机的连接状态:打印机应有 IP 地址,并且该地址应与在打印 计算机中指定的 IP 地址一致。如果两个地址不一致, 则要正确配置该地址; 如果该问题仍存在, 则检查网络配置或尝试通过 USB 电缆连接到打印机。
- 尝试其它接口电缆。
- 如果打印机是通过 USB 电缆连接的,请尝试断开并重新连接 USB 电缆。还可尝试使用计算机上的 其它 USB 端口。
- 如果打印机连接到无线网络,则可从前面板请求诊断报告:依次点击 (?) 起置 > 打印无线网络 测试。此外,还可尝试移动打印机,使其更靠近无线路由器,或尝试通过有线网络或 USB 电缆连 接打印机。

当网络设备通过从 DHCP 服务接收 IP 地址自动配置自身时,从设备上次关机到下次开机之间此 IP 地址 可能会更改,而这可能会导致如果在配置驱动程序端口设置时使用的是原始IP 地址,则该设备显示为 "脱机"。至少有三种方式有可能避免这种情况:

- 延长 DHCP 服务器设备的租用时间。
- 为打印机设置 DHCP 不会更改的固定 IP 地址。
- 将打印机和驱动程序配置为引用主机名而非数字式 IP 地址。

要为打印机设置固定 IP 地址,请执行以下操作:

- 1. 转到前面板,然后点击 (1)或 ---。
- 2. 在屏幕底部,点击 设置 >高级设置 > IP 设置 > 确定 > 手动, 然后输入 IP 地址、子网掩码和网关 (网络管理员应提供这些设置)。

要使用主机名而不是数字 IP 地址, 请执行以下操作:

- 1. 转到前面板,然后点击 (1)或 ---。
- 2. 记下 IP 地址和主机名(HPXXXXXX 格式)。
- 3. 如果计算机运行 Windows,请转到 **控制面板 > 打印机,** 右键单击该打印机再单击 **属性 > 端口 > 配** 置端口, 然后在"打印机名称"或"IP 地址"字段中输入主机名。

## <span id="page-107-0"></span>有线网络问题

如果无法安装随打印机提供的 HP 软件,请检查:

- 电脑与打印机间的所有电缆连接是否牢固可靠。
- 网络是否正常运行,以及网络集线器是否已打开。
- 对于运行 Windows 的计算机, 关闭或禁用所有应用程序, 包括病毒防护程序、间谍防护程序和防 火墙。
- 打印机与使用该打印机的计算机安装在同一子网内。

如果安装程序无法发现打印机,则打印网络配置页,然后手动将 IP 地址输入到安装程序中。有关详细 信息,请访问 第 103 [页的网络配置页。](#page-110-0)

虽然建议不要为打印机分配静态 IP 地址,但这样做可能会解决某些安装问题(如与个人防火墙有冲 突)。请参阅第 99 [页的计算机和打印机之间的通信失败](#page-106-0)

#### 创建的网络端口与打印机的 IP 地址不匹配 (Windows)

如果所用计算机运行的是 Windows,则请确保在打印机驱动程序中创建的网络端口与打印机的 IP 地址 相匹配。

- 1. 打印该打印机的网络配置页。
- 2. 单击 开始,指向 设置,然后单击 打印机或 打印机和传真。

–或–

依次单击 开始、控制面板,然后双击 打印机。

- 3. 右键单击打印机图标,单击属性,然后单击端口标签。
- 4. 选择打印机的 TCP/IP 端口, 然后单击 配置端口。
- 5. 比较对话框中列出的 IP 地址,确保它与网络配置页上列出的 IP 地址相匹配。如果 IP 地址不一致, 则更改对话框中的 IP 地址,使其与网络配置页中的地址保持一致。
- 6. 单击 OK 两次以保存设置并关闭对话框。

#### 无线网络问题

1. 确保前面板左上方的无线 (802.11) 指示灯点亮 (1) 。

如果蓝色指示灯未点亮,则可能尚未打开无线功能。要打开无线,请依次点击Kall Kall > 无线 > 开。

2. 确保以太网电缆尚未连接到打印机。连接以太网电缆会关闭打印机的无线功能。
3. 重新启动无线网络的组件。

关闭路由器和打印机,然后再按如下顺序将二者重新打开:先打开路由器,再打开打印机。如果 仍无法连接,请关闭路由器、打印机和计算机。有时,关闭电源再重新通电可解决网络通信问 题。

4. 运行无线网络测试。

对于无线网络问题,请运行无线网络测试。要打印无线网络测试页,请依次点击 、设置 > 打 印无线网络测试。如果检测到问题,则打印出的测试报告将含有一些建议,这些建议可能有助于 解决该问题。

## 高级无线网络故障排除

如果尝试上述建议后仍无法将打印机连接到无线网络,请尝试以下操作:

- 1. 确保计算机的无线网络功能已打开。有关详细信息,请参阅计算机附带的文档。
- 2. 如果所使用的网络名称 (SSID) 不唯一, 则计算机可能会连接到附近某个不属于您的网络。以下步 骤可帮助确定计算机是否连接到您的网络。

#### Windows

a. 单击 开始,单击 控制面板,指向 网络连接,然后单击 查看网络状态和任务。

–或–

依次单击 开始、设置、控制面板,双击 网络连接,单击 查看菜单,然后选择 详细信息。 在继续下一步骤时请将该网络对话框保持为打开状态。

- b. 切断无线路由器电源线。您计算机的连接状态应该更改为 未连接。
- c. 将电源线重新连接到无线路由器。连接状态应该更改为 已连接。

Mac OS X

- 单击屏幕顶部菜单栏上的 AirPort 图标。从出现的菜单中,可以确定 AirPort 是否处于打开状 态,以及您的计算机连接到哪个无线网络。
- $\hat{X}$  提示:有关 AirPort 连接的详细信息,请单击 Dock 中的 系统偏好设置,然后单击 网络。如果 无线连接功能正常工作,则会在连接列表中的 AirPort 旁边显示一个绿点。有关详细信息,请 单击窗口中的 帮助按钮。

如果无法将计算机连接到网络,请与设置网络的人员或路由器制造商联系,因为路由器或计算机 可能有硬件问题。

- 3. 打印打印机的无线配置页(请参阅第 103 [页的网络配置页](#page-110-0))。打印该页之后,检查网络状态和 URL。如果打印机已连接到网络,则网络状态为 **就绪**,如果未连接,则网络状态为 **脱机**(在后一 种情况下,请运行无线网络测试)。URL 是路由器分配给打印机的网络地址;需要它才能连接到 打印机的内嵌式 Web 服务器。
- 4. 如果已确认计算机和打印机均已连接到网络,则可通过尝试访问打印机的内嵌式 Web 服务器 (请 参阅第 20 [页的访问内嵌式](#page-27-0) Web 服务器),检查二者是否位于同一网络中。
- 5. 如果无法访问内嵌式 Web 服务器,但确定计算机和打印机已连接到同一网络,则可能是防火墙安 全软件正在阻止通信。临时关闭计算机上运行的任何防火墙安全软件,然后再次尝试访问内嵌式 Web 服务器。如果可访问它, 则尝试使用打印机进行打印。

如果可访问内嵌式 Web 服务器,并可在关闭防火墙后使用打印机,则需要重新配置防火墙设置, 以允许计算机和打印机通过网络互相通信。

如果可访问内嵌式 Web 服务器,但即使关闭防火墙后也无法使用打印机,则请尝试启用防火墙软 件以识别打印机。

6. 如果装有 HP 软件, 则可从计算机检查打印机的状态以检查打印机是否暂停或脱机, 而这两种情况 将使您无法使用打印机。

#### **Windows**

a. 单击 开始,指向 设置,然后单击 打印机或 打印机和传真。

–或–

依次单击 开始、控制面板,然后双击 打印机。

- b. 如果"详细信息"视图中未显示计算机上的打印机,则单击 查看菜单,然后单击 **详细信息**。
- c. 根据打印机状态执行以下操作之一:
	- 如果打印机为 脱机, 则右键单击打印机, 然后单击 联机使用打印机。
	- 如果打印机为 暂停, 则右键单击打印机, 然后单击 恢复打印。
- d. 尝试通过网络使用打印机。

Mac OS X

- a. 启动 HP Click 软件 (请访问 <http://www.hp.com/go/designjetclick>)。
- b. 检查打印机状态。
- 7. 如果再次安装 HP 软件,则安装程序可能会在"打印机"或"打印机和传真"文件夹中创建第二个 版本的打印机驱动程序(仅限 Windows)。如果在打印或连接到打印机时遇到困难,请确保将 Windows 打印机驱动程序的正确版本设置为默认值。
	- a. 单击 开始, 指向 设置, 然后单击 打印机或 打印机和传真。

–或–

依次单击 开始、控制面板,然后双击 打印机。

- b. 右键单击打印机图标, 然后单击 属性、文档默认值或 打印首选项。
- c. 在 端口标签上,查找列表中带有复选标记的端口。对于已经建立无线连接的正确版本的打印 机驱动程序,复选标记旁边的端口说明为 **标准 TCP/IP 端口**。
- d. 右键单击可无线连接的打印机驱动程序版本对应的打印机图标,然后单击 **设为默认打印机**。
- 8. 尝试重新启动 HP Network Device Support 服务 (仅限 Windows)。
	- a. 删除当前位于打印队列中的所有打印作业。
	- b. 在桌面上, 右键单击 我的电脑或 电脑, 然后单击 管理。
	- c. 双击 服务和应用程序,然后单击 服务。
	- d. 向下滚动服务列表, 右键单击 HP Network Devices Support, 然后单击 重新启动。
	- e. 该服务重新启动后,再次尝试通过网络使用打印机。

如果可通过网络使用打印机,则网络设置已成功。

如果仍无法通过网络使用打印机,或这样做后时常发生问题,则可能是防火墙在产生干扰,也可能是 网络配置或路由器有问题。请联系网络安装人员或路由器制造商以获取帮助。

## <span id="page-110-0"></span>向无线接入点(WAP)中添加硬件地址

MAC 过滤是一项安全功能,该功能为 WAP 配置一个列表, 其中是允许通过 WAP 访问网络的设备的 MAC 地址(也称为"硬件地址")。如果 WAP 中没有试图访问网络的设备的硬件地址,则 WAP 拒绝该设备 访问网络。如果 WAP 过滤 MAC 地址, 则必须将打印机的 MAC 地址添加到 WAP 接受的 MAC 地址列表 中。

- 1. 打印网络配置页。有关详细信息,请访问 第 103 页的网络配置页。
- 2. 打开 WAP 的配置实用程序,然后将打印机的硬件地址添加到 WAP 接受的 MAC 地址列表中。

## 移动打印问题

如有任何问题,请访问 HP Connected:<http://www.hp.com/go/designjetmobility>(可用性因产品、国家和 地区而异)。

## 网络配置页

如果打印机连接到网络,则可打印网络配置页以查看打印机的网络设置。可以使用网络配置页来帮助 排除网络连接问题。如果您需要致电 HP, 那么, 提前打印好此页通常会很有益处。

要从前面板打印网络配置页:依次点击 2 周 内部印刷品 > 打印用户信息 > 网络配置页。

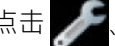

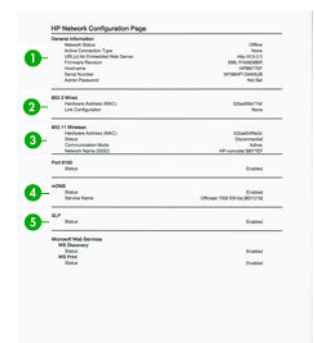

- 1. 一般信息: 显示有关网络的当前状态和活动连接类型的信息以及其它信息,如内嵌式 Web 服务器 的 URL。
- 2. 802.3 有线: 显示有关活动有线网络连接的信息, 如打印机的 IP 地址、子网掩码、默认网关以及 硬件地址。
- 3. 802.11 无线: 显示有关无线网络连接的信息, 如主机名、IP 地址、子网掩码、默认网关以及服务 器。
- 4. 其它: 显示有关更多高级网络设置的信息。
	- 端口 9100: 打印机支持通过 TCP 端口 9100 进行原始 IP 打印。打印机上的此 HP 专有 TCP/IP 端口是用于打印的默认端口。HP 软件(例如 HP Standard Port)访问它。
	- LPD: 行式打印机程序 (LPD) 是指与可以安装在各种 TCP/IP 系统上的行式打印机假脱机服务相 关的协议和程序。
	- 注:LPD 功能适用于遵循 RFC 1179 文档要求的任何 LPD 主机应用。但配置打印机假脱机程序 的过程可能不同。关于配置这些系统的信息,请参阅您的系统文档。
	- Bonjour: Bonjour服务(它使用 mDNS, 即多播域名系统)通常在小型网络上用于解析 IP 地 址和名称 (通过 UDP 端口 5353), 此类网络上不使用传统的 DNS 服务器。
- SLP: 服务位置协议 (SLP) 是一种 Internet 标准网络协议, 它提供一个框架, 使网络应用程序 可发现企业网络中是否存在联网服务及其位置和配置。此协议可简化网络资源(如打印机、 Web 服务器、传真机、摄像机、文件系统、备份设备(磁带驱动器)、数据库、目录、邮件 服务器和日历)的发现和使用。
- Microsoft Web Services: 允许或禁止在打印机上支持 Microsoft Web Services Dynamic Discovery (WS Discovery) 协议或 Microsoft Web Services for Devices (WSD) Print 服务。禁用不使用的打印服 务,以防止通过那些服务进行访问。

<sup>2</sup> 注: 有关 WS Discovery 和 WSD Print 的详细信息,请访问 <http://www.microsoft.com/>。

- SNMP: SNMP (简单网络管理协议)由网络管理应用程序使用以实施设备管理。打印机在 IP 网 络上支持 SNMPv1 协议。
- WINS: 如果网络上有动态主机配置协议 (DHCP) 服务器, 则打印机自动从该服务器获得其 IP 地 址,并将其名称注册到任何符合 RFC 1001 和 1002 标准的动态名称服务以及已指定的 WINS 服 务器 IP 地址。
- 5. 连接的 PC: 列出连接到此打印机的计算机以及这些计算机上次访问打印机的时间。

# 15 打印机一般问题的故障排除

- [打印机不启动](#page-113-0)
- [打印机不打印](#page-113-0)
- [打印机速度非常慢](#page-113-0)
- [前面板画面停滞不动](#page-113-0)
- [无法访问内嵌式](#page-114-0) Web 服务器
- [警报](#page-114-0)

## <span id="page-113-0"></span>打印机不启动

如果打印机不启动(前面板为空),则按住 电源键几秒钟,然后检查按住该键时电源 LED 指示灯是否 变为橙色。

- 如果看不到橙色灯光, 则打印机未通电; 确认正确插入了电源线。如果仍有问题, 请致电 HP 支持 部门(请参阅第 110 页的 HP [客户服务\)](#page-117-0),并说明电源有问题。
- 如果可看到橙色灯光,则等待打印机发出蜂鸣声。
	- 三次蜂鸣声或无蜂鸣声表示前面板损坏;请致电 HP 支持部门并说明情况。
	- 一次较长的蜂鸣声表示电子器件问题;请致电 HP 支持部门并说明情况。

## 打印机不打印

如果一切就绪(装入了纸张、安装了所有墨水组件,没有文件错误),则计算机发送的文件不能按计 划开始打印就另有原因。

- 可能是电源有问题。如果打印机完全不活动,并且前面板不响应,请确定电源线连接正确以及插 座上有电。
- 您可能遇到了异常的电磁现象,例如强电磁场或严重的电磁干扰,这可能会导致打印机运行异 常,甚至停止工作。对于这种情况,请利用前面板上的 "Power"键关闭打印机,然后中断电源线 连接,稍候片刻,等待电磁环境恢复正常,然后重新启动打印机。如果仍有问题,请与您的客户 服务代表联系。
- 计算机中可能没有安装正确的打印机驱动程序, 请参阅*组装说明*。
- 如果在一张纸上打印,则必须在打印机驱动程序中指定"打印机自动选择"、"单页纸盘"或 "多页纸盘"作为纸张来源。

## 打印机速度非常慢

以下是一些可能原因:

- 您是否将打印质量设为 最佳质量或 最大细节? 最佳质量和最大细节的打印方式需要较长的时间。
- 装入纸张时,您很是否指定了正确的纸张类型? 打印某些纸张类型需要更长时间; 例如, 相纸和涂 料纸在两遍之间需要更长的晾干时间。要确定打印机当前的纸张类型设置,请参阅第 31 [页的查看](#page-38-0) [有关纸张的信息](#page-38-0)。
- 如果通过网络连接打印机,则确定网络中使用的所有组件(网络接口卡、集线器、路由器、交换 机、电缆)均可高速运行。网络中其它设备的通信量是否非常大?
- 如果通过 USB 连接打印机, 则确定所使用的 USB 主控制器和 USB 集线器 (如果有)为 USB 2.0, 并 确定 USB 电缆通过 USB 2.0 认证。
- 如果打印机使用的是无线网络连接,则尝试使用有线网络或 USB 连接。
- 您是否在前面板中将墨干时间设置为 Extended? 尝试将墨干时间设置修改为 Optimal。
- 如果持续打印较长时间(大约 30 分钟), 则由于内置的保护系统防止内部组件受损,因此滑动架 移动可能变慢。如果是这种情况,请让打印机冷却下来,滑动架速度即可恢复正常。

## 前面板画面停滞不动

如果前面板显示固定的图像,并且无法使用前面板,请致电 HP 支持部门(请参阅第 110 [页的](#page-117-0) HP 客户 [服务](#page-117-0))。

## <span id="page-114-0"></span>无法访问内嵌式 Web 服务器

如果以前没有执行过下述操作,请参阅第 20 [页的访问内嵌式](#page-27-0) Web 服务器。

 $\bar{\mathbb{B}}$  注:如果用 USB 电缆直接连接到打印机,则无法访问内嵌式 Web 服务器。

如果使用代理服务器,请尝试绕过该服务器直接访问 Web 服务器:

- 在 Windows 的 Internet Explorer 中, 选择工具、Internet 选项、连接、局域网设置, 然后选中对于本 地地址不使用代理服务器复选框。或者,要进行更精确的控制,请单击高级按钮,然后将打印机 的 IP 地址添加到例外列表中(对于其中的地址不使用代理服务器)。
- 在 Mac OS X 的 Safari 中, 转到 Safari > 预置 > 高级, 然后单击 代理: 更改设置按钮。将打印机的 IP 地址或域名添加到不使用代理服务器的"例外"列表中。

如果仍然无法建立连接,请利用前面板的 "Power"键关闭打印机,然后重新启动打印机。

## 警报

您的打印机可以发出两种类型的警报:

- 错误: 主要提醒您打印机无法正常工作。不过,在打印机驱动程序中,即使打印机可以打印,错 误警报也可能会提醒您可能造成无法打印的情况,例如,截切。
- 警告: 提醒您需要注意打印机的状况, 可能是需要进行调整(例如校准), 也可能是有可能发生 无法打印的情况(例如预防性维护或墨水不足)。

打印机系统中有四个不同的警报来源:

- 前面板显示屏: 前面板仅显示与某时刻最相关的警报。如果出现警告, 警告将在超时后消失。也 有永久性警报(例如"墨盒墨水不足"),当打印机空闲并且没有其它更为严重的警报时,会重 新显示该警报。
- 内嵌式 Web 服务器: "内嵌式 Web 服务器"窗口的右上角显示打印机状态。如果打印机出现警 报,该状态将显示警报文本。
- 驱动程序: 驱动程序型。驱动程序会就可能造成最终输出问题的作业配置设置显示警告。 如果打印机尚未做好打印准备,则打印机将显示警告。
- HP Utility:如果装有 HP Utility, 则可在 Windows 下自动显示警报:在屏幕上打开一个新的面板,其 中列出每台打印机的警报。在 Windows 上可通过 HP DesignJet Utility 中的警报设置激活这种显示警 报的方式。还可在 HP DesignJet Utility 的**概述**选项卡中看到活动警报的列表。

默认情况下,始终显示错误警报(严重警报),而仅在打印时才显示警告警报(非严重警报)。 如果启用了警报,并且存在妨碍完成作业的问题,则会显示一个弹出窗口以说明该问题的原因。 按照说明进行操作可获得您想要的结果。

3 注: 某些环境下不支持双向通信。在这种情况下, 警报无法发送给作业所有人。

# <span id="page-115-0"></span>16 前面板错误消息

有时,您可能会在前面板显示屏上看到以下消息之一。如果是这样,请按照"建议操作"列中的说明 操作。

如果所看到的错误消息未包含在下表中,并且您无法确定应如何正确作出响应,或者如果建议的操作 似乎不能解决问题,请与 HP [支持部门联系。](#page-119-0)请参阅第 112 页的与 HP 支持部门联系。

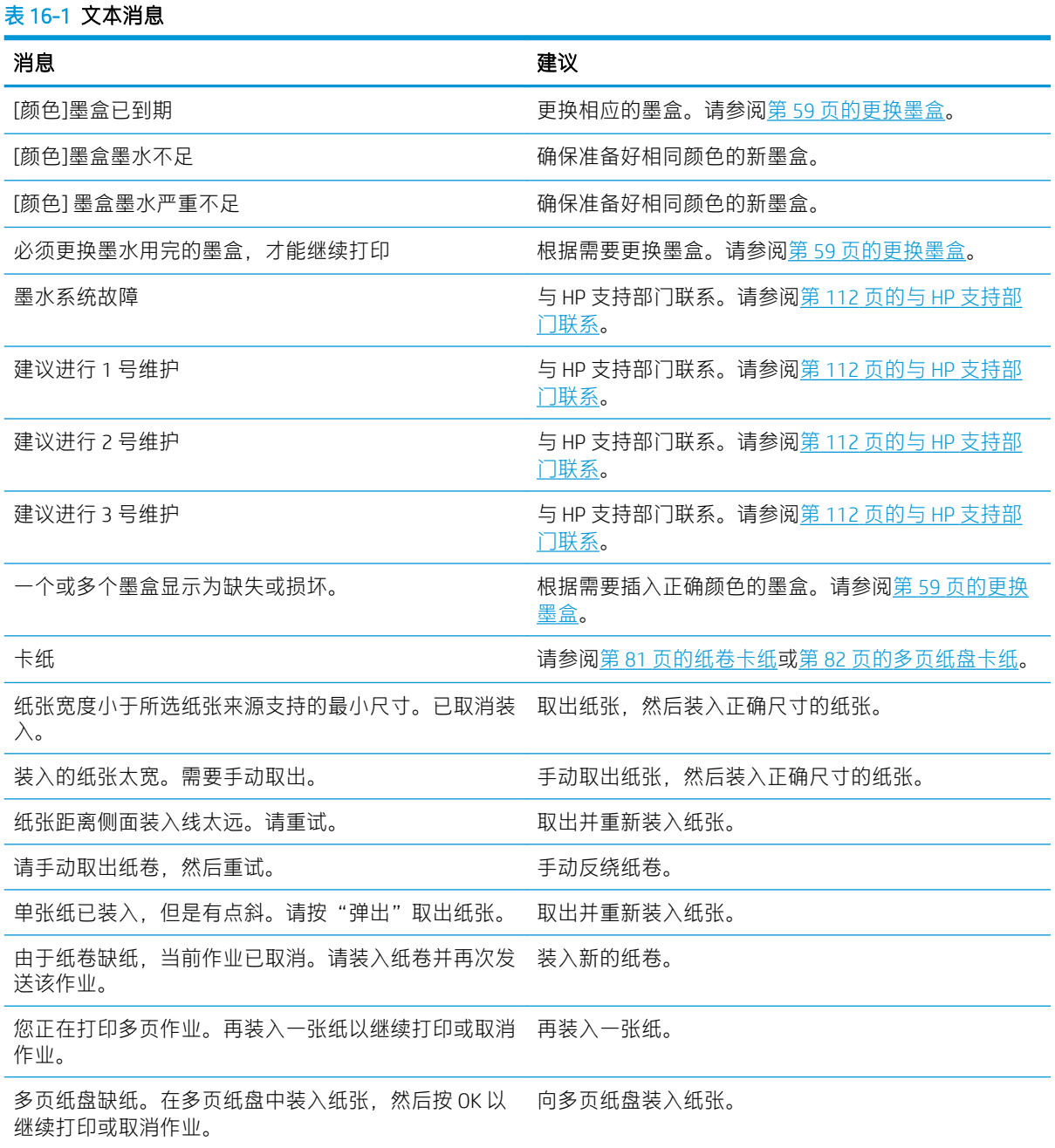

### 表 16-1 文本消息 (续)

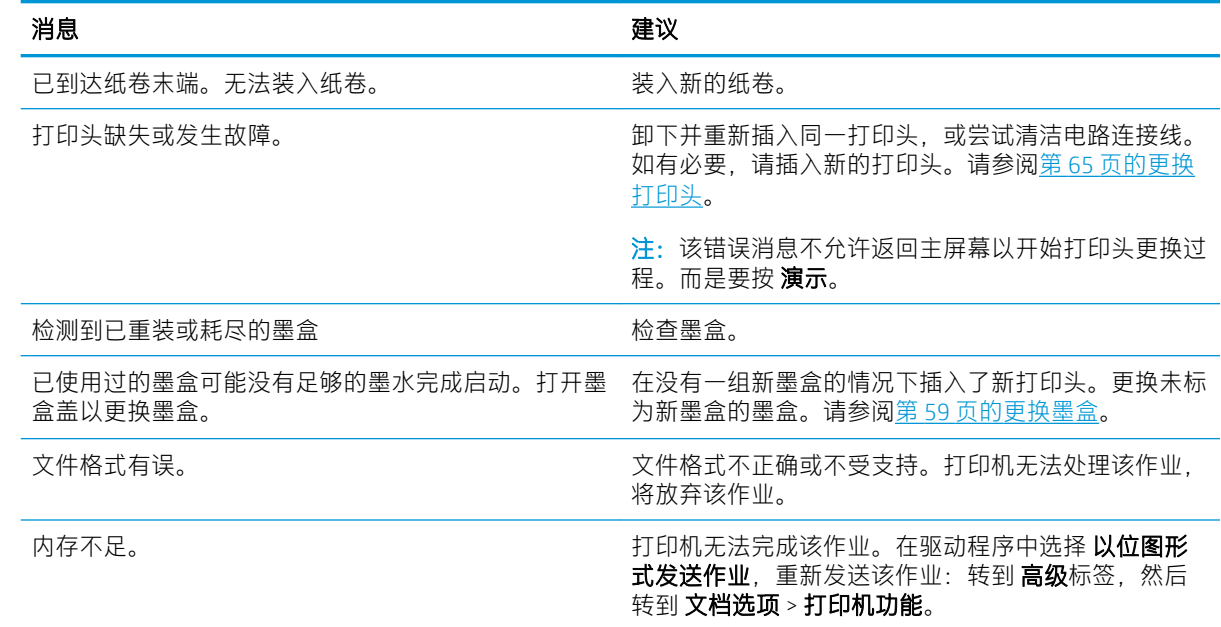

#### 表 16-2 数字错误代码

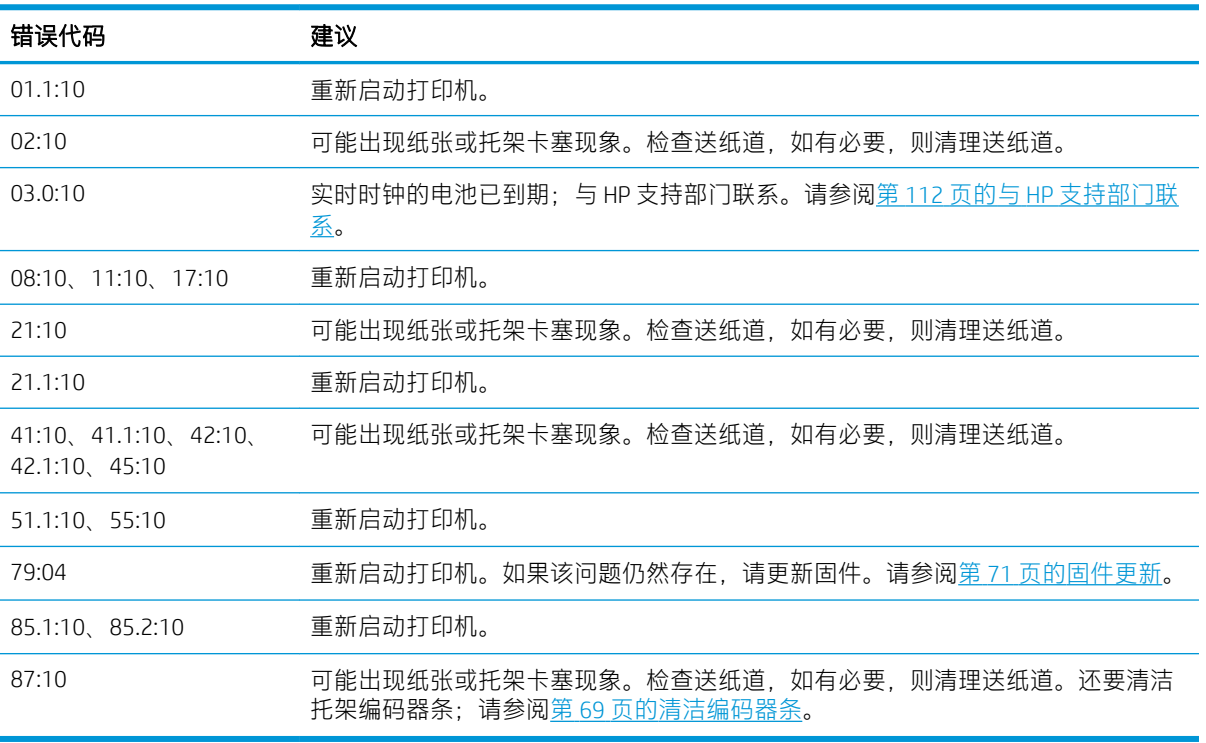

# <span id="page-117-0"></span>17 HP 客户服务

- [简介](#page-118-0)
- HP [专业服务](#page-118-0)
- [客户自行维修](#page-119-0)
- 与 HP [支持部门联系](#page-119-0)

<span id="page-118-0"></span>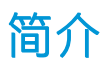

HP 客户服务提供曾获大奖的支持服务,确保您能够充分利用 HP DesignJet, 提供全面、公认的支持专家 技术和新技术,为您提供独特的端到端支持。服务包括设置和安装、故障排除工具、保修升级、维修 和更换服务、电话和网络支持、软件更新和自维护服务。要了解有关 HP Customer Care 的更多信息,请 访问我们的网站 <http://www.hp.com/go/graphic-arts> 或给我们打电话(请参阅第 112 页的与 HP [支持部门](#page-119-0) [联系\)](#page-119-0)。

 $\hat{X}$  提示:只需用几分钟注册一下,即可改善 HP 为您带来的体验,并可获得更高效的支持。单击 <http://register.hp.com/>即可开始注册。还要单击 <http://www.hp.com/go/alerts> 以获得 DesignJet 更新, 包括 产品修复和增强。

## HP 专业服务

## HP 支持中心

享受有针对性的服务和资源,以确保 HP DesignJet 打印机和解决方案能够发挥最佳性能。 加入 HP 支持中心内的 HP 社区,这是您的大幅面打印社区,从中可随时访问:

- 多媒体教程
- 分步操作指南
- 下载:最新打印机固件、驱动程序、软件等等。
- 技术支持:在线故障排除、HP Customer Care 联系人等等
- 从特定软件应用程序完成各种打印任务的工作流和详细建议
- 可以直接与专家(包括 HP 工作人员和您的同事)交流的论坛
- 让您放心的在线保修跟踪
- 最新产品信息:打印机、耗材、附件、软件等等
- 耗材中心,为您提供所需了解的有关墨水和纸张的所有信息

可在以下 URL 上找到 HP 支持中心:

- <http://www.hp.com/go/T100/support>
- <http://www.hp.com/go/T125/support>
- <http://www.hp.com/go/T130/support>
- <http://www.hp.com/go/T525/support>
- <http://www.hp.com/go/T530/support>

通过自定义所购买产品和业务类型的注册信息以及设置您的通信首选项,您可以决定您需要哪些方面 的信息。

## HP Care Pack 和延长保修期

HP Care Pack 和保修延长服务允许您延长打印机的标准保修期限。

<span id="page-119-0"></span>它们包括远程支持。如有必要,还可提供现场服务,并有两个备选的响应时间选项:

- 下个工作日
- 同一工作日,四小时内(并非所有国家/地区都可用)

有关 HP Care Pack 的详细信息, 请访问 <http://www.hp.com/go/printservices>。

## HP 安装

HP 安装服务将为您拆除包装、安装和连接打印机。

这是 HP Care Pack 的一项服务;有关详细信息,请访问 <http://www.hp.com/go/printservices>。

## 客户自行维修

HP 的客户自行维修计划在保修或合同范围内为客户提供最快捷的服务。通过此项计划,HP 可将置换部 件直接送达最终用户,以使您可更换这些部件。通过使用该计划,您可以在方便的时候更换部件。

#### 简便易用

- HP 支持专家将诊断并评估是否需要更换部件来修复有缺陷的硬件组件。
- 更换部件是以快递方式发运的;大多数库存部件将在您联系 HP 的当天发运。
- 适用于当前在保修或合同范围内的大多数 HP 产品。
- 适用于大多数国家/地区。

有关客户自行维修的详细信息,请访问 <http://www.hp.com/go/selfrepair>。

## 与 HP 支持部门联系

您可以通过电话与 HP 支持部门联系。在打电话之前需要执行以下操作:

- 查看本指南中的故障排除建议。
- 查看相关的驱动程序文档。
- 如果安装了第三方软件驱动程序和 RIP, 请参阅其文档。
- 如果致电某个 HP 办事处, 请准备好以下信息以帮助我们更快地回答您的问题:
	- 所使用的产品(产品编号和序列号,位于产品背面的标签上)
	- 如果前面板上显示错误代码,请记下该代码;请参阅第 108 [页的前面板错误消息](#page-115-0)
	- 您所使用的计算机
	- 您所使用的所有特殊设备或软件(例如假脱机程序、网络、切换器盒、调制解调器或特殊软 件驱动程序)
	- 您所使用的电缆(按部件号列出)及其购买地点
	- 产品上使用的接口类型(USB、网络或 Wi-Fi)
	- 您当前使用的软件名称和版本
	- 如有可能,请打印出以下报告;可能会要求您将这些报告传真到为您提供帮助的支持中心: 配置、用量报告和服务信息的"上述所有页面"(请参阅第 10 [页的打印机的内部打印件](#page-17-0))

<span id="page-120-0"></span>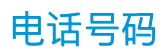

您可以从网站上获取 HP 支持部门的电话号码: 访问 [http://welcome.hp.com/country/us/en/](http://welcome.hp.com/country/us/en/wwcontact_us.html) [wwcontact\\_us.html](http://welcome.hp.com/country/us/en/wwcontact_us.html)。

# 18 打印机规格

- [功能规格](#page-122-0)
- [移动打印规格](#page-123-0)
- [物理规格](#page-124-0)
- [内存规格](#page-124-0)
- [电源规格](#page-124-0)
- [生态规范](#page-124-0)
- [环境规格](#page-124-0)
- [噪音规格](#page-125-0)

## <span id="page-122-0"></span>功能规格

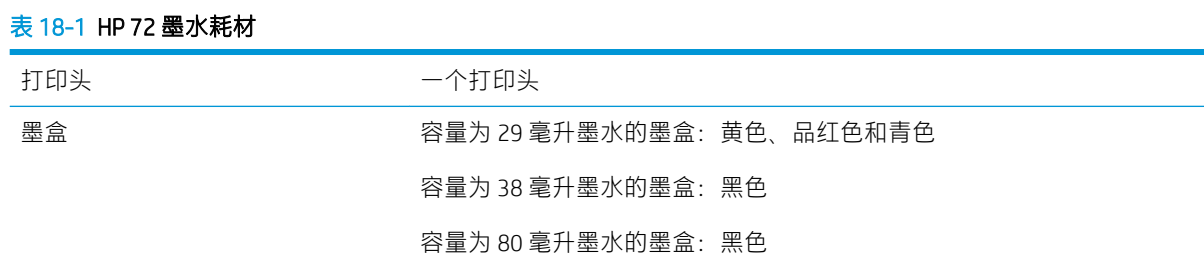

#### 表 18-2 纸张尺寸

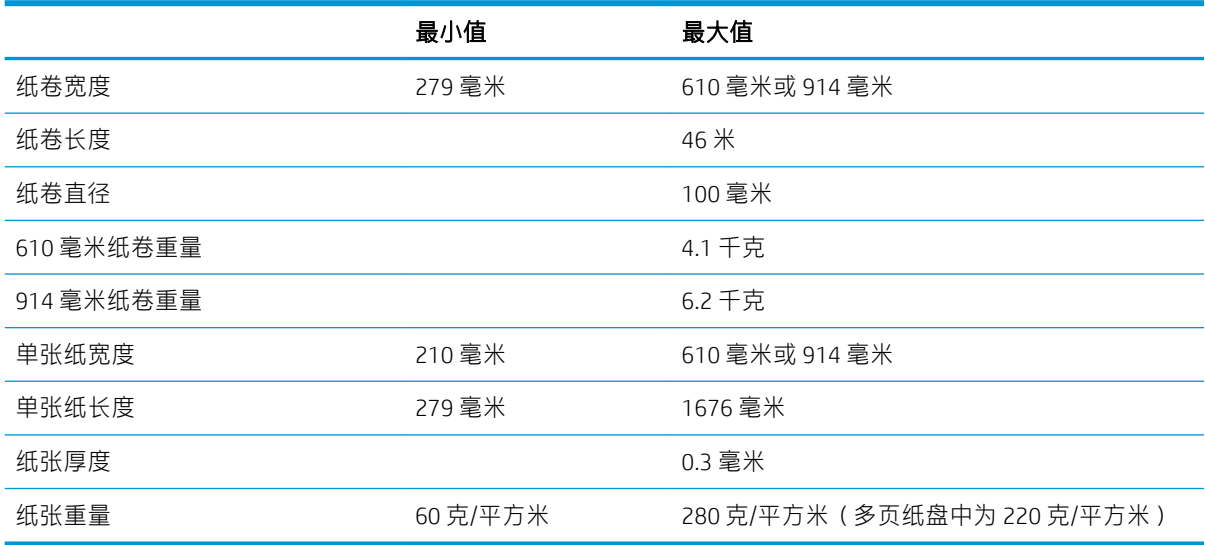

### 表 18-3 打印分辨率 (T100)

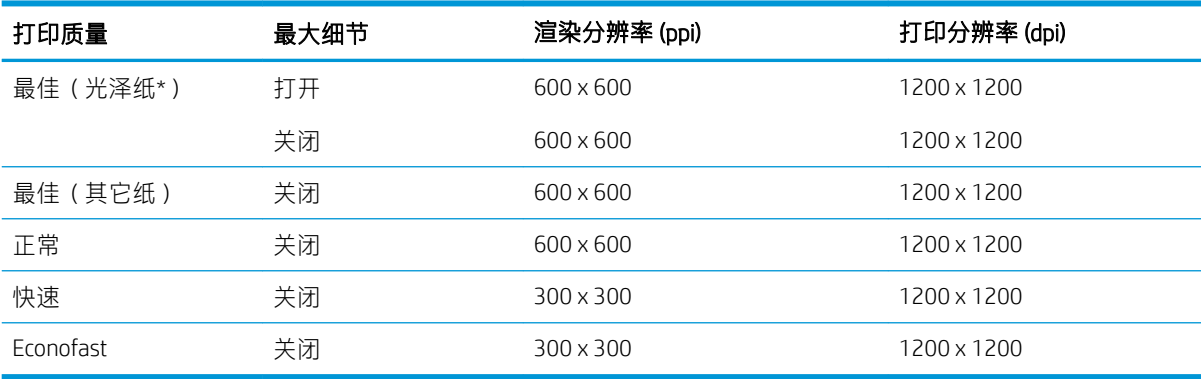

### 表 18-4 打印分辨率 (T500)

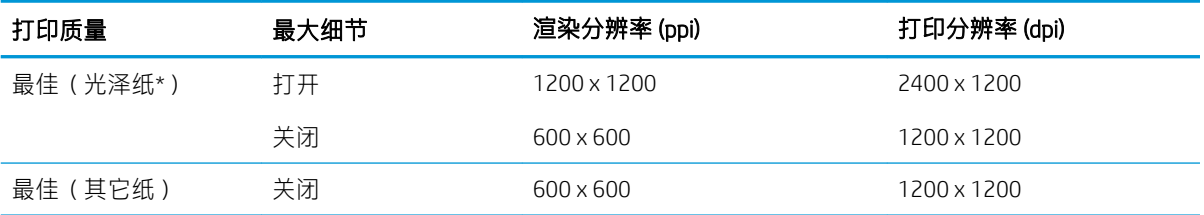

#### <span id="page-123-0"></span>表 18-4 打印分辨率 (T500) (续)

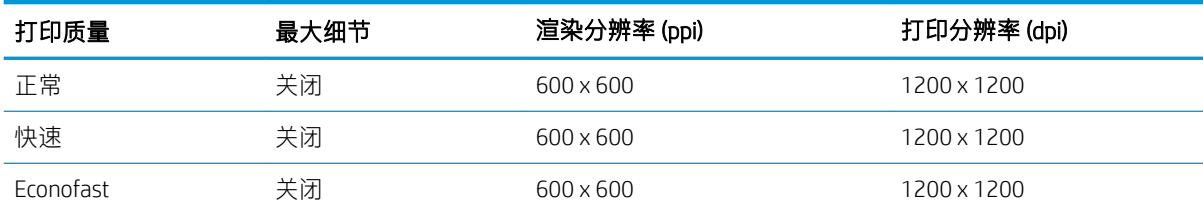

\*有关支持的光面纸的列表,请参阅第 73 [页的订购纸张](#page-80-0)。

#### 表 18-5 边距

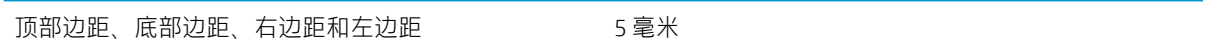

#### 表 18-6 机械精度

在 23℃ 和 50-60% 相对湿度的条件下, 使用装入的 HP 重磅涂料纸卷筒以最佳或正常模式在 E/A0 打印材料上进行 打印,误差不超过指定矢量长度的 ±0.1% 或 ±0.2 毫米(以较大者为准)。

#### 表 18-7 支持的图形语言

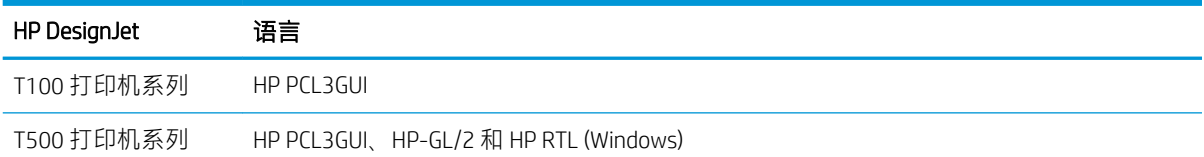

## 移动打印规格

#### 表 18-8 移动直接打印

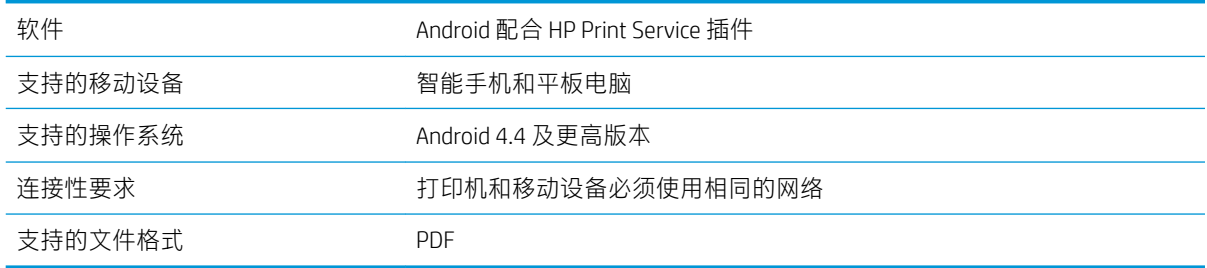

#### 表 18-9 HP Smart 应用程序

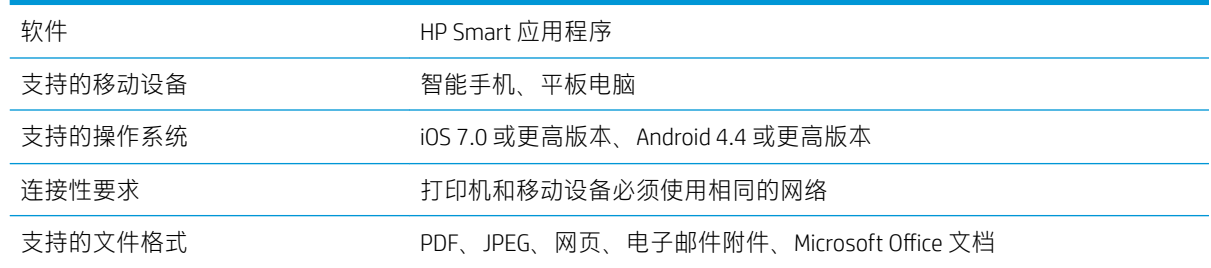

<span id="page-124-0"></span>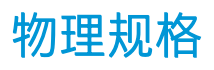

### 表 18-10 打印机物理规格

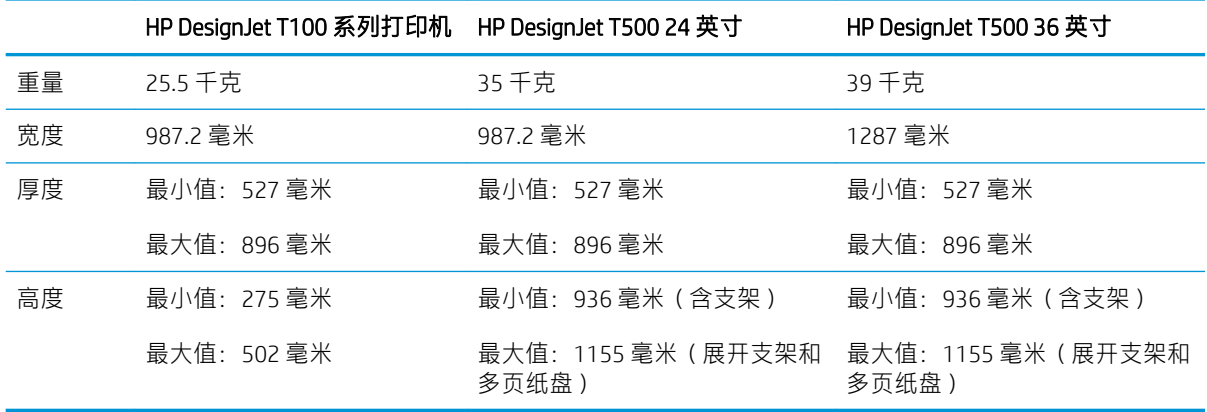

## 内存规格

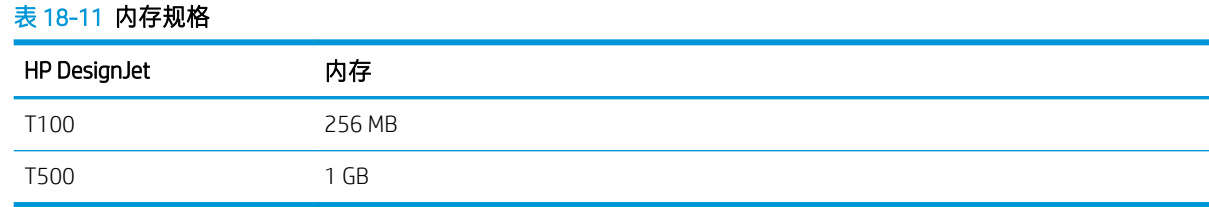

## 电源规格

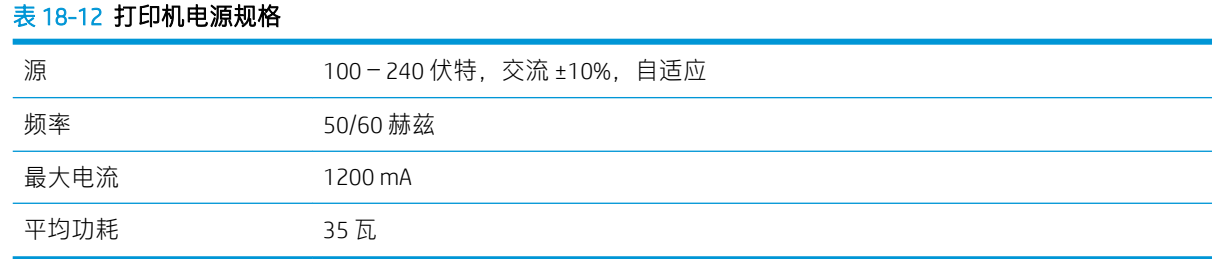

## 生态规范

本产品符合 WEEE 指令 2002/96/EC 和 RoHS 指令 2002/95/EC。要确定这些产品型号的 ENERGY STAR 认证 状态, 请访问 <http://www.hp.com/go/energystar>.

## 环境规格

#### 表 18-13 打印机环境规格

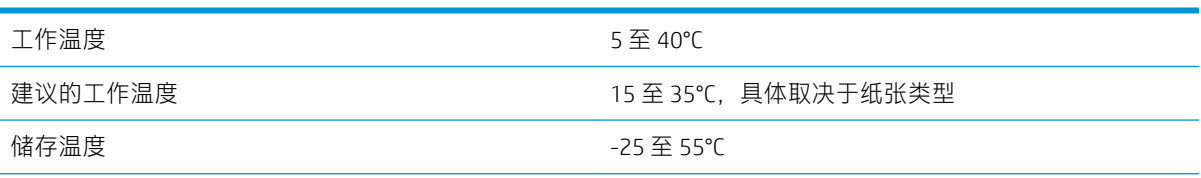

### <span id="page-125-0"></span>表 18-13 打印机环境规格 (续)

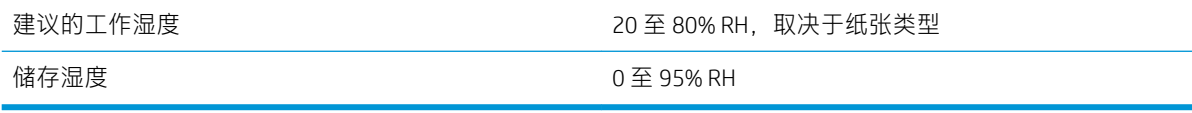

## 噪音规格

HP DesignJet T100/T500 打印机系列的声明噪音排放水平。按 ISO 7779 测得的旁观者位置声压级和声功 率级。

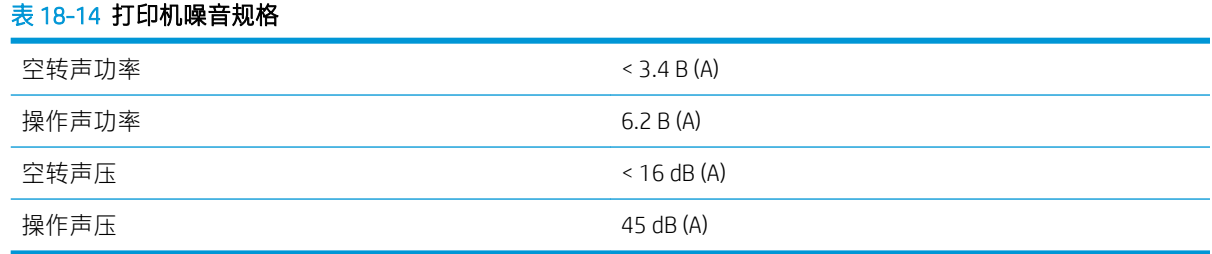

# 术语表

#### Bonjour

Apple Computer 为其实现 IETF Zeroconf 规格架构的产品使用的商标名称, 在 Apple 的 Mac OS X 版本 10.2 之前的版本 中使用的一种网络技术。用于发现局域网中可用的服务。以前称为 Rendezvous。

#### ESD

静电放电。静电广泛存在于我们的日常生活中。在接触车门时闪现的火花,或者衣物的粘连,这些现象都是由静 电造成的。虽然受控的静电具有一些有用的用途,但非受控的静电放电是电子产品面临的主要危险之一。因此, 为避免发生损坏,在设置打印机或操作 ESD 敏感设备时需要采取一些预防措施。此类型的损坏可能会缩短设备的 期望寿命。要最大限度地减少非受控的 ESD 以减少此类损坏, 一种方法是在操作 ESD 敏感设备 (如打印头或墨 盒)之前,触摸打印机暴露在外面的任何接地部分(主要是金属部分)。此外,为了减少在您的身体中产生静电 电荷,应尽量避免在铺设地毯的区域中工作,并在操作 ESD 敏感设备时最大限度地减少身体的移动。同时还要避 免在低湿度环境中工作。

#### HP-GL/2

HP 图形语言 2: HP 为描述矢量图形而定义的一种语言。

#### HP RTL

HP 光栅传送语言:HP 为描述光栅(位图)图形而定义的一种语言。

#### I/O

输入/输出:此术语描述一台设备与另一台设备之间的数据传输过程。

#### ICC

就颜色配置文件的通用标准达成协议的一组公司。

#### IPSec

一种复杂的机制,它通过验证和加密在网络上的节点之间传送的 IP 数据包来提供网络安全保护。每个网络节点 (计算机或设备)均具有 IPSec 配置。应用程序通常并不知道是否使用了 IPSec。

#### IPv4 地址

用于标识 IPv4 网络中的特定节点的唯一标识符。IPv4 地址由四个整数组成,整数之间以点号分隔。世界上的大多 数网络均使用 IPv4 地址。

#### IPv6 地址

用于标识 IPv6 网络中的特定节点的唯一标识符。IPv6 地址最多由 8 组十六进制数字组成,数字之间以冒号分隔。 每组最多包含 4 个十六进制数字。世界上仅有一些新网络使用 IPv6 地址。

#### IP 地址

可以表示 IPv4 地址 (最可能)或 IPv6 地址。

#### LED

发光二极管:一种在电能的激励下可以发光的半导体设备。

#### MAC 地址

媒体访问控制地址:用于标识网络中的特定设备的唯一标识符。它是比 IP 地址更低层次的标识符。因此,设备可 能同时具有 MAC 地址和 IP 地址。

#### TCP/IP

传输控制协议/Internet 协议:用作 Internet 基础的通信协议。

#### USB

通用串行总线:设计用于连接设备和计算机的一种标准串行总线。本打印机支持高速 USB ( 有时称为 USB 2.0 ) 。

#### USB 设备端口

位于 USB 设备上的正方形 USB 插槽,计算机可通过该端口控制设备。要使计算机通过 USB 连接打印到打印机,必 须将计算机连接到打印机的 USB 设备端口。

#### USB 主机端口

长方形 USB 插槽,与位于计算机上的那些插槽类似。打印机可以控制连接到此类端口的 USB 设备。本打印机有两 个 USB 主机端口,可用于控制附件和 USB 闪存驱动器。

#### WiFi

此术语用于符合电气和电子工程师协会 (IEEE) 802.11 标准的任何无线局域网产品。

#### 裁纸器

一种打印机组件,用于沿压板来回滑动以裁切纸张。

#### 打印机驱动程序

将普通格式的打印作业转换为适用于特定打印机的数据的软件。

#### 打印头

一种可拆卸的打印机组件,该组件从相应的墨盒中获取一种或多种颜色的墨水,然后通过一组喷嘴将这些墨水喷 涂到纸张上。

#### 高速 USB

一个 USB 版本,有时称为 USB 2.0,它的运行速度可以比原来的 USB 快 40 倍,但在其它方面与原来的 USB 兼容。 目前,大多数个人计算机均使用高速 USB。

#### 固件

控制打印机的功能的软件,该软件半永久性地存储在打印机中(可以进行更新)。

## 卷轴

使用纸卷进行打印时用于支撑纸卷的杆。

#### 快速以太网

能够以最高 100,000,000 位/秒的速度传输数据的以太网网络。如果需要,快速以太网接口可以协商较慢的速度以 便与较旧的以太网设备保持兼容。

#### 墨盒

一种可拆卸的打印机组件,其中存储有特定颜色的墨水,负责为打印头提供墨水。

#### 喷嘴

打印头上众多小孔中的一个小孔,墨水通过此孔喷涂到纸张上。

#### 色域

输出设备(如打印机或显示器)上可复制的颜色范围和密度值。

#### 网络

网络是一组在计算机和设备之间传输数据的连接。每个设备可以与同一网络中的所有其它设备进行通信。这样, 就可以在计算机和设备之间传输数据,并允许在很多计算机之间共享设备(如打印机)。

#### 压板

打印机中的平面组件,在对纸张进行打印时,纸张将从该平面上方通过。

#### 颜色空间

一种颜色模型,其中每种颜色由特定的数字集来表示。许多不同的颜色空间可以使用同一种颜色模型:例如,显 示器通常使用 RGB 颜色模型,但这些显示器具有不同的颜色空间,因为特定的 RGB 数字集在不同显示器上会产生 不同的颜色。

#### 颜色模型

采用数字来表示各种颜色的一种系统,例如 RGB 或 CMYK。

#### 颜色一致性

在不同时间、使用不同打印机执行特定打印作业打印相同颜色的能力。

#### 颜色准确性

使打印的颜色尽可能与原始图像接近的能力;请记住,所有设备的色域都是有限的,可能无法以物理方式实现与 某些颜色的精确匹配。

#### 以太网

局域网中常用的计算机联网技术。

#### 纸张

在上面进行书写或印刷的薄型平直材料;通常是用某种经过制浆、烘干和压制的纤维制成。

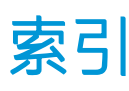

## A

Acrobat Pro, 打印 [45](#page-52-0) Acrobat Reader, 打印 [43](#page-50-0) Acrobat,打印 [42](#page-49-0) Acrobat,打印多页 [43](#page-50-0) AutoCAD,打印图件 [48](#page-55-0) AutoCAD, 打印演示文稿 [51](#page-58-0) 安全性 [18](#page-25-0) 安全注意事项 [2](#page-9-0)

## B

边距 [37](#page-44-0) 规格 [116](#page-123-0) 编码器条 清洁 [69](#page-76-0) 不能装入纸张 [78](#page-85-0)

## $\mathsf{C}$

裁纸器 打开/关闭 [31](#page-38-0) 草图打印 [39](#page-46-0) 重新缩放打印件 [38](#page-45-0) 从移动设备打印 [34](#page-41-0) 存放打印机 [70](#page-77-0) 错误消息 前面板 [108](#page-115-0)

## D

打印 [33](#page-40-0) 打印分辨率 [115](#page-122-0) 打印机安全性 [23](#page-30-0) 打印机不打印 [106](#page-113-0) 打印机不启动 [106](#page-113-0) 打印机的功能 [4](#page-11-0) 打印机的养护 [63](#page-70-0) 打印机的主要功能 [4](#page-11-0) 打印机的主要组件 [5](#page-12-0) 打印机的组件 [5](#page-12-0) 打印机软件 [8](#page-15-0) 打印机型号 [3](#page-10-0) 打印机状态 [63](#page-70-0) 打印件预览 [38](#page-45-0)

打印速度慢 [106](#page-113-0) 打印头 订购 [73](#page-80-0) 对齐 [65](#page-72-0) 更换 [65](#page-72-0) 关于 [61](#page-68-0) 规格 [115](#page-122-0) 清洁;清除 [64](#page-71-0) 无法插入 [97](#page-104-0) 打印头清洁器 规格 [115](#page-122-0) 打印质量 选择 [35](#page-42-0) 打印质量问题 白点 [93](#page-100-0) 边缘比预期亮度暗 [93](#page-100-0) 边缘呈阶梯状或不清晰 [92](#page-99-0) 不连续的线条 [89](#page-96-0) 不同颜色的垂直线条 [93](#page-100-0) 常规 [87](#page-94-0) 刮花 [91](#page-98-0) 黑色墨水脱落 [92](#page-99-0) 颗粒状 [90](#page-97-0) 模糊线条 [89](#page-96-0) 磨损 [91](#page-98-0) 墨渍 [91](#page-98-0) 水平线条 [87](#page-94-0) 条纹 [87](#page-94-0) 未校准的颜色 [88](#page-95-0) 线条长度不准确 [90](#page-97-0) 线条呈阶梯状 [88](#page-95-0) 线条粗细 [88](#page-95-0) 纸张不平 [90](#page-97-0) 打印质量诊断报告 [63](#page-70-0) 打印自 打印驱动程序 [34](#page-41-0) 单张纸 取出 [29](#page-36-0) 使用多页纸盘 [29](#page-36-0) 装入 [28](#page-35-0)

底端发生截切 [94](#page-101-0)

电话号码 [113](#page-120-0) 电源 打开/关闭 [9](#page-16-0) 电源规格 [117](#page-124-0) 电子邮件通知 [17](#page-24-0) 订购 打印头 [73](#page-80-0) 附件 [76](#page-83-0) 墨盒 [73](#page-80-0) 纸张 [73](#page-80-0) 端口 [7](#page-14-0) F 访问控制 [18](#page-25-0) 附件 订购 [76](#page-83-0) G 功能规格 [115](#page-122-0) 固件更新 [71](#page-78-0) 配置自动 [17](#page-24-0) 刮花的打印件 [91](#page-98-0) 规格 边距 [116](#page-123-0) 打印分辨率 [115](#page-122-0) 电源 [117](#page-124-0) 功能 [115](#page-122-0) 环境 [117](#page-124-0) 机械精度 [116](#page-123-0) 墨水耗材 [115](#page-122-0) 内存 [117](#page-124-0) 生态 [117](#page-124-0)

> 图形语言 [116](#page-123-0) 物理 [117](#page-124-0) 移动 [116](#page-123-0) 硬盘 [117](#page-124-0) 噪音 [118](#page-125-0) 纸张尺寸 [115](#page-122-0)

HP Care Pack [111](#page-118-0) HP Click [34](#page-41-0)

H

HP Utility 访问 [20](#page-27-0) 语言 [21](#page-28-0) HP 安装 [112](#page-119-0) HP 客户服务 [111](#page-118-0) HP 支持 [112](#page-119-0) HP 支持中心 [111](#page-118-0) 黑白 [40](#page-47-0) 后视图 T100 [6](#page-13-0) 后视图 T500 [6](#page-13-0) 环境规格 [117](#page-124-0) 灰度级 [40](#page-47-0) 灰度渐变 [40](#page-47-0)

### **I** I I

IP 地址 [20](#page-27-0) 静态 [99](#page-106-0) 使用主机名 [99](#page-106-0)

## J

机械精度 [116](#page-123-0) 计算机通信 打印机/计算机通信问题 [99](#page-106-0) 节约 墨水 [39](#page-46-0) 纸张 [39](#page-46-0) 截切的图像 [94](#page-101-0) 警报 错误 [107](#page-114-0) 打开和关闭 [17](#page-24-0) 警告 [107](#page-114-0) 卷轴 [76](#page-83-0) 纸卷装入 [25](#page-32-0)

## K

颗粒状 [90](#page-97-0) 客户服务 [111](#page-118-0) 客户自行维修 [112](#page-119-0)

### L

连接打印机 Windows USB [14](#page-21-0) Windows 网络 [13](#page-20-0) 常规 [13](#page-20-0) 选择方法 [13](#page-20-0) 晾干时间 更改 [31](#page-38-0)

### M

Microsoft Office, 打印 [54](#page-61-0) 模糊线条 [89](#page-96-0) 磨损的打印件 [91](#page-98-0)

墨盒 存储芯片 [59](#page-66-0) 订购 [73](#page-80-0) 更换 [59](#page-66-0) 关于 [59](#page-66-0) 规格 [115](#page-122-0) 无法插入 [97](#page-104-0) 状态 [59](#page-66-0) 状态信息 [97](#page-104-0) 墨盒中存储的使用情况信息 [59](#page-66-0) 墨盒;使用情况信息 [59](#page-66-0) 墨水 节约使用 [39](#page-46-0)

## N

内部打印件 [10](#page-17-0) 内存规格 [117](#page-124-0) 内嵌式 Web 服务器 访问 [20](#page-27-0) 无法访问 [107](#page-114-0) 语言 [20](#page-27-0)

### P

Photoshop,打印 [48](#page-55-0) Photoshop,打印演示文稿 [53](#page-60-0)

## $\overline{0}$

前面板 [7](#page-14-0) 亮度 [21](#page-28-0) 语言 [20](#page-27-0) 前面板的亮度 [21](#page-28-0) 前面板选项 重置就绪纸张校准 [70](#page-77-0) 打印诊断图像 [63](#page-70-0) 对齐打印头 [65](#page-72-0) 更换打印头 [65](#page-72-0) 固件更新 [71](#page-78-0) 换页 [32](#page-39-0) 换页并裁剪 [32](#page-39-0) 校准就绪纸张 [70](#page-77-0) 启用裁纸器 [31](#page-38-0) 清洁打印头 [64](#page-71-0) 取出纸卷 [28](#page-35-0) 睡眠 [21](#page-28-0) 显示屏亮度 [21](#page-28-0) 选择 I/O 超时 [94](#page-101-0) 选择晾干时间 [31](#page-38-0) 选择语言 [20](#page-27-0) 自动关机 [21](#page-28-0) 前视图 T500 [5](#page-12-0) 清洁打印机 [63](#page-70-0) 清洁压板 [92](#page-99-0)

驱动程序首选项 [18](#page-25-0) 驱动程序中没有纸张 [80](#page-87-0) 取出纸张 单张 [29](#page-36-0) 纸卷 [28](#page-35-0)

### R

软件 [8](#page-15-0) 软件更新 [71](#page-78-0)

### S

生态规范 [117](#page-124-0) 使用本指南 [2](#page-9-0) 首选项, Windows 驱动程序 [18](#page-25-0) 睡眠模式等待时间 [21](#page-28-0) 缩放打印件 [38](#page-45-0)

## $T$

条纹问题 [70](#page-77-0) 通信端口 [7](#page-14-0) 统计信息 墨盒 [59](#page-66-0) 图像问题 底端发生截切 [94](#page-101-0) 对象丢失 [94](#page-101-0) 截切的图像 [94](#page-101-0) 图形语言 [116](#page-123-0) 褪色 [94](#page-101-0)

### W

Web 服务 设置 [18](#page-25-0) 网络故障排除,无线 [100](#page-107-0) 网络故障排除,有线 [100](#page-107-0) 网络配置页 [103](#page-110-0) 网络设置 [21](#page-28-0) 维护套件 [71](#page-78-0) 未校准的颜色 [88](#page-95-0) 物理规格 [117](#page-124-0)

### X

线条长度准确性 [90](#page-97-0) 线条呈阶梯状 [88](#page-95-0) 线条粗细 [88](#page-95-0) 型号,打印机 [3](#page-10-0)

## Y

压板清洁 [92](#page-99-0) 延长保修期 [111](#page-118-0) 颜色 不准确 [93](#page-100-0) 褪色 [94](#page-101-0) 页面尺寸 [36](#page-43-0)

移动打印 [34](#page-41-0) 故障排除 [103](#page-110-0) 简介 [9](#page-16-0) 设置 [18](#page-25-0) 移动打印机 [70](#page-77-0) 移动规格 [116](#page-123-0) 硬盘规格 [117](#page-124-0) 语言 [20](#page-27-0) 预览打印件 [38](#page-45-0)

### Z

噪音规格 [118](#page-125-0) 支持服务 HP Care Pack [111](#page-118-0) HP 客户服务 [111](#page-118-0) HP 支持 [112](#page-119-0) HP 支持中心 [111](#page-118-0) 打印机安装 [112](#page-119-0) 延长保修期 [111](#page-118-0) 支架 [76](#page-83-0) 纸槽 出纸问题 [85](#page-92-0) 纸卷 卷轴装入 [25](#page-32-0) 取出 [28](#page-35-0) 装入 [26](#page-33-0) 纸张 不匹配 [81](#page-88-0) 不平 [90](#page-97-0) 裁切不正常 [85](#page-92-0) 查看信息 [31](#page-38-0) 尺寸 [36](#page-43-0) 尺寸(最大和最小) [115](#page-122-0) 打印后裁切 [85](#page-92-0) 打印机保留 [85](#page-92-0) 换页 [32](#page-39-0) 换页并裁剪 [32](#page-39-0) 校准进纸 [70](#page-77-0) 节约使用 [39](#page-46-0) 进行打印的纸张有误 [80](#page-87-0) 卷轴上的纸卷松弛 [85](#page-92-0) 前移 [32](#page-39-0) 驱动程序中没有纸张 [80](#page-87-0) 维护 [31](#page-38-0) 无法装入 [78](#page-85-0) 误报缺纸 [85](#page-92-0) 选择类型 [37](#page-44-0) 因裁切纸带而卡纸 [84](#page-91-0) 在装入的纸张上打印 [37,](#page-44-0) [80](#page-87-0) 纸槽中有出纸问题 [85](#page-92-0) 纸卷卡纸 [81](#page-88-0)

纸盘卡纸 [82](#page-89-0) 装入错误消息 [79](#page-86-0) 纸张类型 [73](#page-80-0) 纸张装入问题 [78](#page-85-0) 质量,高 [39](#page-46-0) 装入纸张 单张 [28](#page-35-0) 多页纸盘 [29](#page-36-0) 驱动程序中没有纸张 [80](#page-87-0) 无法从纸盘装入单张纸 [78](#page-85-0) 无法装入 [78](#page-85-0) 无法装入单张纸 [78](#page-85-0) 无法装入纸卷 [78](#page-85-0) 一般建议 [25](#page-32-0) 纸卷到打印机中 [26](#page-33-0) 纸卷到卷轴上 [25](#page-32-0) 自动固件更新,配置 [17](#page-24-0) 自动关机 [21](#page-28-0)